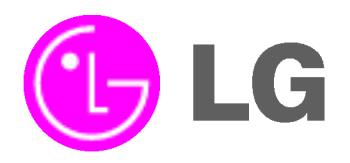

# TV DE PLASMA MANUAL DE USUARIO

MODELOS: 60PY2R 60PY2RH 60PY2R-MC 60PY2RH-MC

Por favor, lea detenidamente este manual antes de poner en funcionamiento su televisor.

Conserve el manual para futuras consultas.

Anote el número de modelo y serie del aparato. Anote la información de la etiqueta ubicada en el panel posterior, su distribuidor se la pedirá en caso de cualquier solicitud de servicio.

Número de modelo : Número de serie :

P/NO : 38289U0572B (RF052C)

# Instrucciones de Seguridad

\* Las Instrucciones de Seguridad tienen dos clases de informacion, <sup>y</sup> el significado de cada una se describe <sup>a</sup> continuación.

ADVERTENCIA La violación de esta instrucción puede causar lesiones serias e incluso la muerte.

La violación de esta instrucción puede causar lesiones leves o daño al producto.

 $\bigwedge$  Cuídese del peligro que puede ocurrir bajo condición específica.

### **ADVERTENCIA**

**ANOTES** 

1. No coloque el TV en luz solar directa o cerca <sup>a</sup> fuentes de calor tales como difusores de calor, estufa y otros.

Puede causar un incendio.

2. No use el TV en un lugar húmedo como en el baño o en cualquier lugar donde se pueda mojar.

Puede causar un incendio u originar una descarga eléctrica.

3. Doble el cable de la antena entre el interior y exterior de la casa para evitar que la lluvia fluya hacia adentro.

Esto puede causar que el agua dañe el TV y originar una descarga eléctrica.

#### 4. Un cable a tierra debe ser conectado.

- Si un cable a tierra no es conectado, existe la posibilidad de peligro de descargas eléctricas debido a la fuga de corriente.
- Si los metodos de conexion a tierra no son posibles, se debe instalar un interruptor de circuito independiente y
- este debe ser instalado por un electricista calificado. No conecte el cable a tierra de los alambres de teléfono, postes de luz o tuberias de gas.

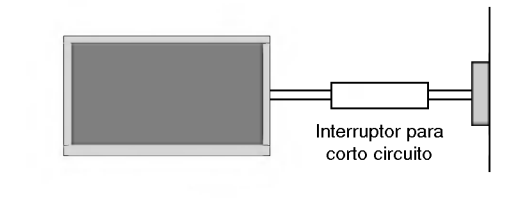

5. No coloque nada que que contenga liquidos encima del Monitor.

Puede causar un incendio y originar una descarga eléctrica.

6. Sitios con humedad:

Este aparato no debe ser expuesto a goteras, escurrimientos o salpicaduras y no deben colocarse sobre de el objetos con liquido tales como vasos o floreros.

7. No inserte ningún objecto dentro de las aberturas de ventilación.

Puede causar un incendio y originar una descarga eléctrica.

8. No coloque objetos pesados sobre el TV.

Pueden caerse y causar lesiones serias a un niño o adulto.

9. No limpie el TV con agua.

Puede causar daño al TV y originar una descarga eléctrica.

10. En caso que vea humo o sienta un olor extrano saliendo del TV, apáguelo, desconéctelo del tomacorriente y contacte a su proveedor o centro de servicio.

Puede causar un incendio y originar una descarga eléctrica.

11. No intente dar servicio al TV usted mismo. Contacte a su distribuidor o al centro de servicio.

Puede causar daño al TV y usted puede sufrir una descarga eléctrica.

12. Durante una tormenta de relámpagos, desconecte el TV del tomacorriente y no toque el cable de la antena.

Si el TV permanece conectado puede sufrir daños y usted esta expuesto a una descarga eléctrica.

### **AN** NOTAS

- 1. Nunca toque el enchufe con las manos mojadas. Puede sufrir una descarga eléctrica.
- 2. Desconecte el TV del tomacorriente. Quite todas las conexiones antes de mover el Monitor.
- 3. No coloque el TV en una instalación empotrada tal como un librero o tablilla.

El Tv requiere ventilación.

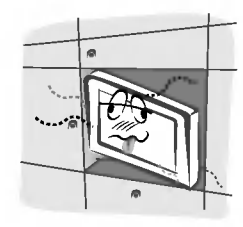

4. Cuando instale el TV sobre una mesa, tenga cuidado de no colocarlo sobre el borde.

Esto puede provocar que el TV se caiga, causando lesiones serias a personas y daños de consideración al TV.

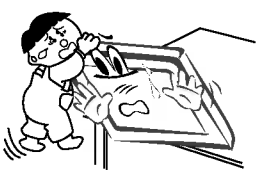

5. No coloque una antena exterior cerca de lineas de tendido eléctrico, luces eléctricas o circuitos eléctricos.

Esto puede originar una descarga eléctrica.

6. Debe haber suficiente distancia entre una antena exterior y las lineas de voltaje para evitar que la antena toque la líneas de voltaje, aún si la antena se cae.

Esto puede originar una descarga eléctrica.

7. Cuando desconecte el TV, no jale del cordón, sino del enchufe.

Esto puede ocasionar un incendio.

8. Asegúrese que el cordón de alimentación no pase a través de ningún objeto caliente como un calentador.

Esto puede causar un incendio o una descarga eléctrica.

9. No lo conecte cuando el cordón de alimentación o el enchufe estan danados o la parte conectora del tomacorriente esté floja.

Esto puede causar un incendio o una descarga eléctrica.

10. Deshágase cuidadosamente de las baterías usadas para evitar que sean ingeridas por ninos.

En caso de que se las traguen, llévelo a ver a un doctor inmediatamente.

11. Cuando mueva el TV junto con las bocinas, no los lleve sosteniéndolo por las bocinas.

Esto puede causar que el Monitor se caiga, causando lesiones graves en niños o adultos, y daños serios al Monitor.

12. Desconecte este producto del tomacorriente antes de limpiarlo. No utilice limpiadores liquidos o en aerosol.

Puede causar daño al Monitor u ocasionar una descarga electrica.

13. Contacte el centro de servicio una vez al año para que limpien la parte interna del TV.

El polvo acumulado puede causar fallas mecánicas.

14. La distancia entre los ojos y la pantalla debe ser cerca de 5 ~ 7 veces tan largo como la longitud diagonal de la pantalla.

Esto se recomienda para evitar vista cansada

15. Desconecte el TV del tomacorriente cuando no es atendido o usado por periodos largos de tiempo.

Polvo acumulado puede causar un incendio o un choque eléctrico por deterioro o fuga eléctrica.

16. Solamente utilice las baterias especificadas.

La omisión de esta instrucción puede causar daño al TV o provocar una descarga eléctrica.

# Índice de Contenido

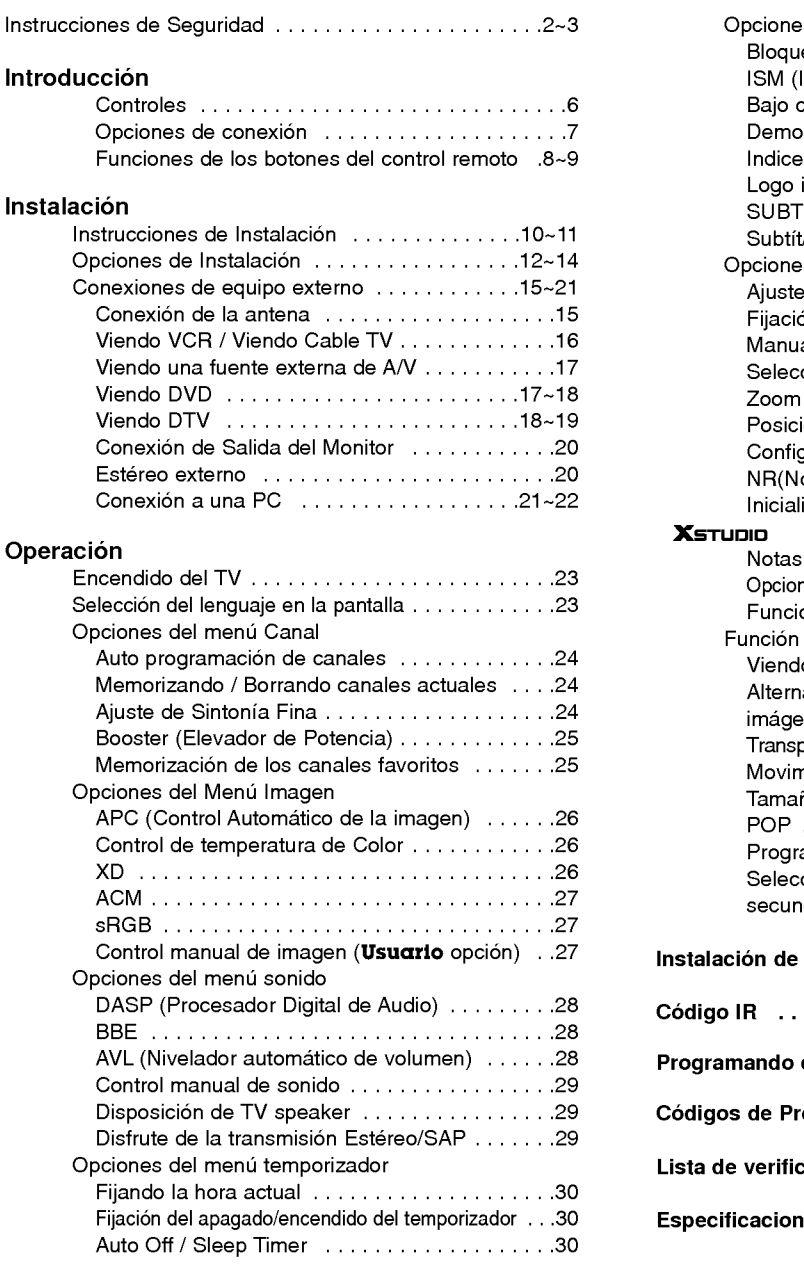

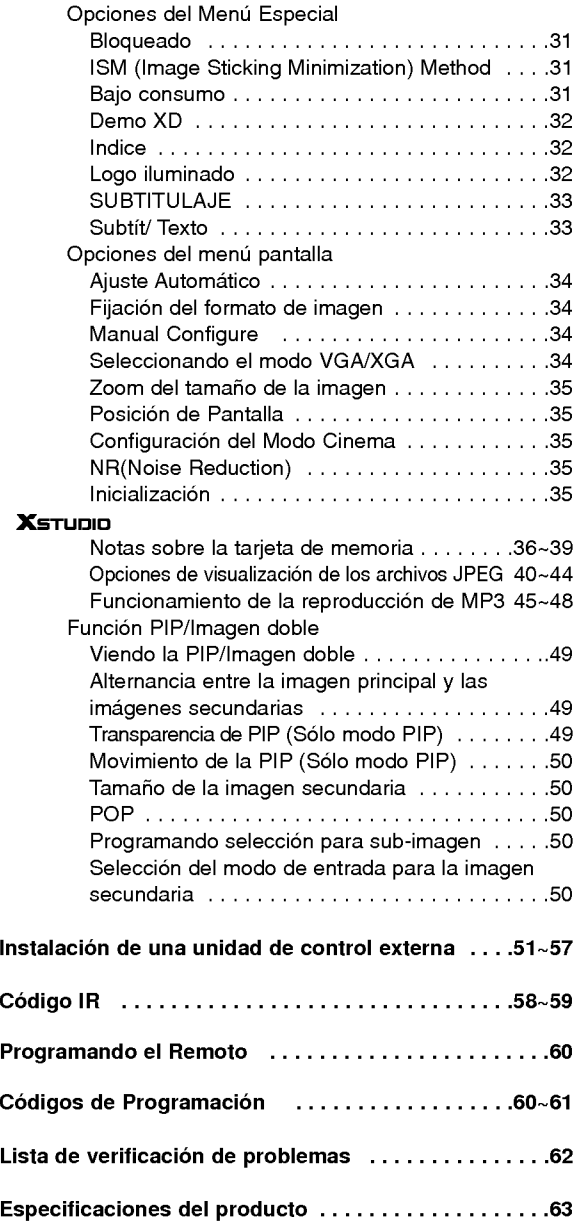

Después de leer este manual, manténgalo en un lugar donde el usuario pueda encontrarlo fácilmente.

# **Introducción**

#### Qué es un TV de Plasma?

Un Monitor de Plasma se compone de paneles de vidrio que contienen un gas particular al cual se le aplica voltaje. Esto genera rayos ultravioleta, los cuales se fusionan con una sustancia fluorescente emitiendose asi una luz que se despliega en la pantalla.

#### 160° - Ángulo amplio del rango de visió

Un TV de Plasma provee un rango de visión mayor que un ángulo de 160° para que pueda obtener una imagen sin distorsión desde cualquier dirección.

#### Pantalla grande

Una pantalla Plasma grande proporciona una experiencia tan real como si estuviera en un cine.

#### TV de Plasma Multimedia

Un TV de Plasma puede ser conectado con una computadora para ser utilizado como una pantalla para conferencias, juegos, internet y otros.

#### Facil instalacion

Este TV de Plasma es mucho más liviano y pequeño que otros productos de la misma clase. Esta característica permite un fácil manejo e instalación del producto.

#### Explicacion acerca de los puntos de colores que pueden presentarse en la pantalla PDP

Una pantalla PDP está compuesta de 0.9 a 2.2 millones de celdas de las cuales una pequeña cantidad pueden resultar defectuosas durante la fabricación del PDP. Algunos puntos de colores visibles en la pantalla serán aceptables, de acuerdo con otros fabricantes de PDP <sup>y</sup> no significa que el PDP esta defectuoso. Esperamos que comprenda que el producto esta dentro de los estandares y es considerado aceptable. Esto significa que el mismo no podra ser cambiado ni el dinero devuelto. Estamos haciendo un mayor esfuerzo para desarrollar y perfeccionar nuestra tecnología con el propósito de reducir al mínimo los defectos en las celdas.

### **Controles**

- Esta es una representacion simplificada del panel frontal. Es probable que esta vista no coincida con su TV.

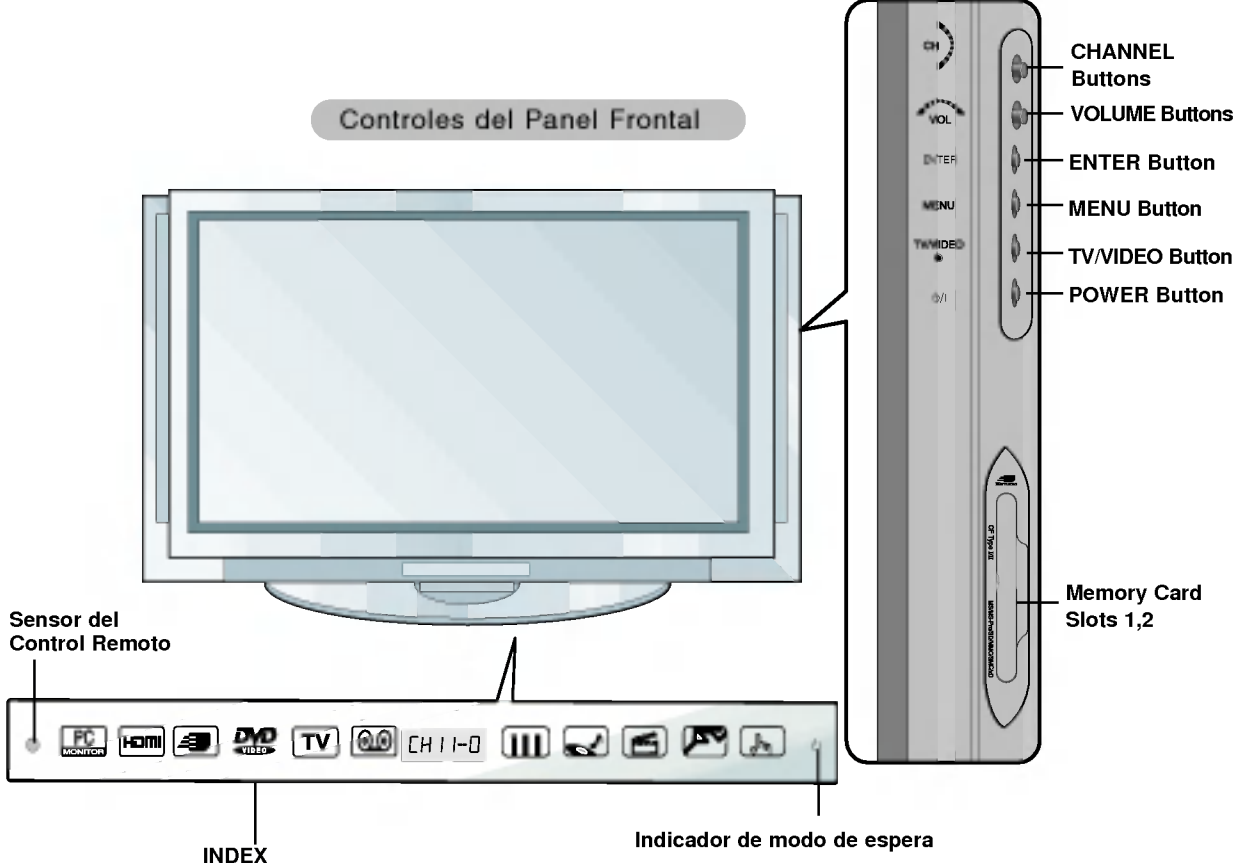

...\_\_..<br>INDEX enciende o apaga la pan-talla LED

Se ilumina en naranja en modo de espera. Cuando la unidad esta encendida, el indicador parpadeará en verde durante 3-4 segundos antes de que aparezca la imagen.

### Opciones de conexión

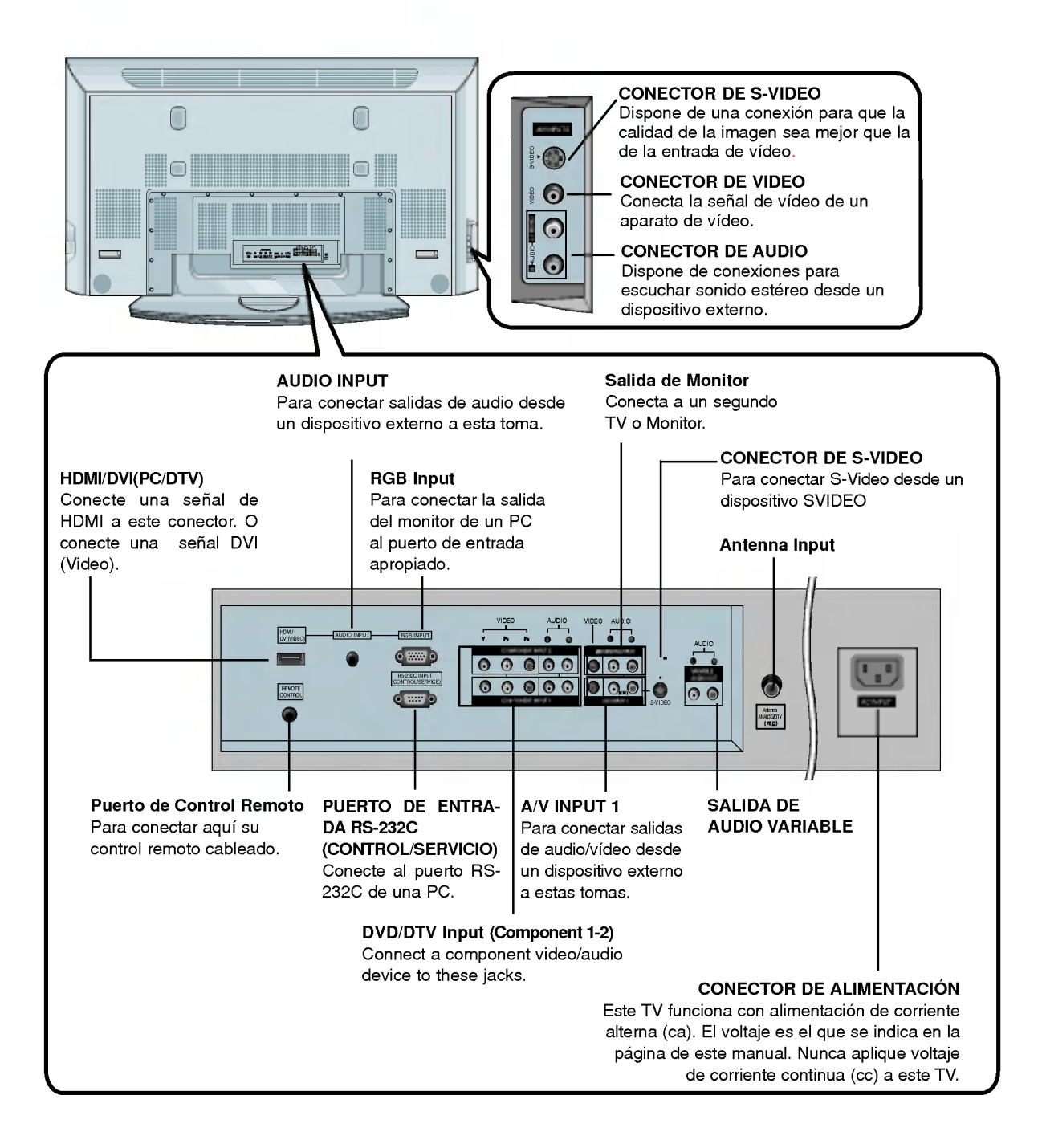

### Funciones de los botones del control remoto

- Cuando use el control remoto dirija la senal hacia el sensor del control remoto en el panel frontal del TV.

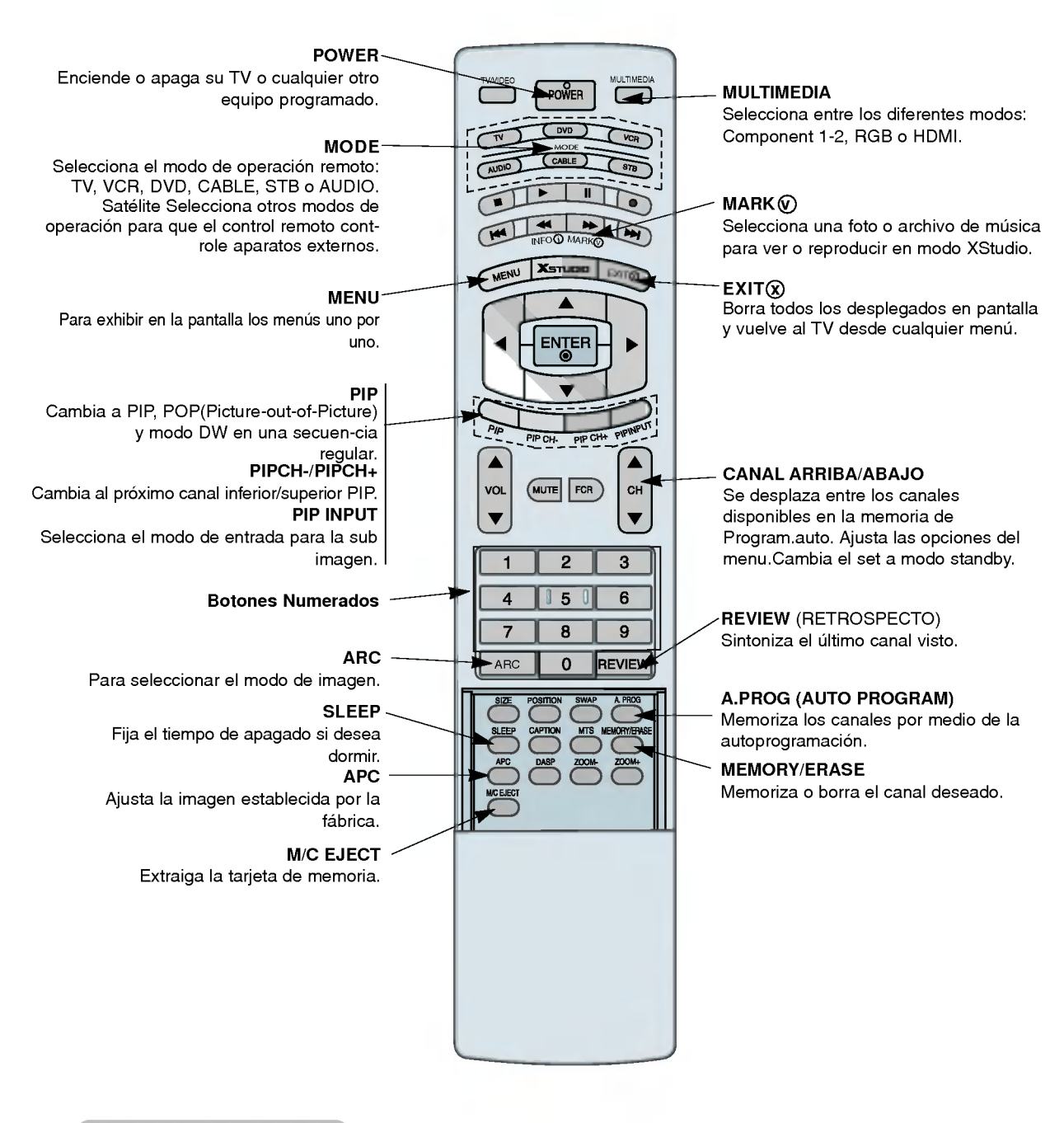

#### Colocando las baterías

- ? Abra la tapa del compartimiento de las baterias en la parte posterior e instale las baterias con la polaridad correcta.
- ? Instale dos baterias 1.5 V tipo AA. No mezcle baterias nuevas con baterias usadas.

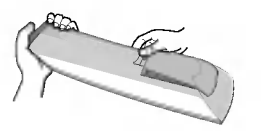

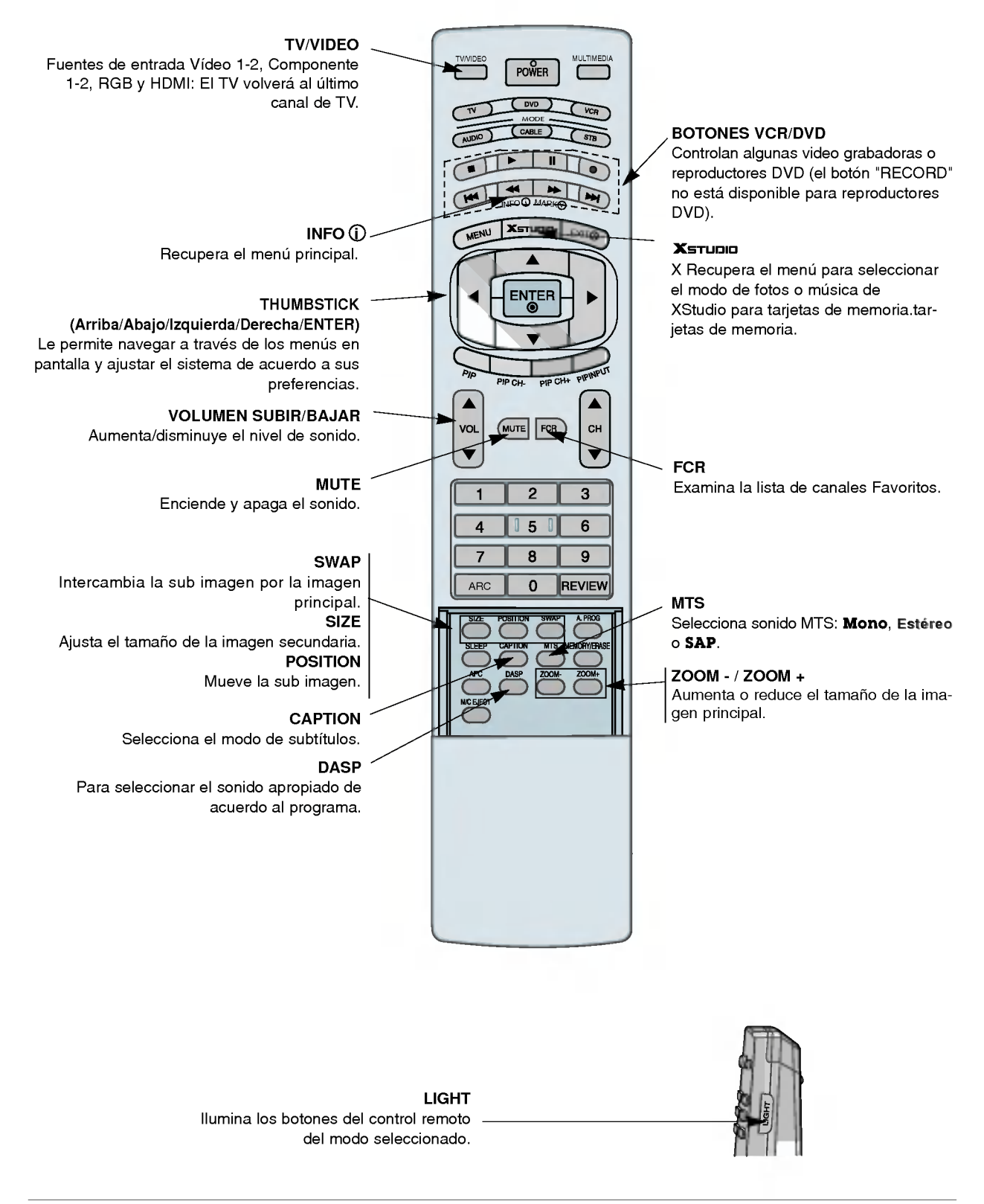

Owner's Manual 9

# Instalación

## Instrucciones de Instalación

- · Este Televisor está diseñado para instalarse horizontalmente.
- ? Los modelos 60PY2R seriesdeben ser usados en regiones con altaitudes menores a los 3281 pies (1000m) para lograr la mejor calidad de imagen y sonido.
- ? Los modelos 60PY2RH series deben ser usados en regiones con altitudes menores a los 6561 pies (2000m) para lograr la mejor calidad de imagen y sonido.

#### Un cable a tierra debe ser conectado.

Si un cable a tierra no es conectado, existe el peligro de descarga eléctrica debido a la fuga de corriente. Si los métodos de conexión a tierra no son posibles, se debe instalar un interruptor de circuito independiente y éste debe ser instalado por un electricista calificado. No conecte el cable a tierra a los alambres de teléfono, postes de luz o tuberias de gas.

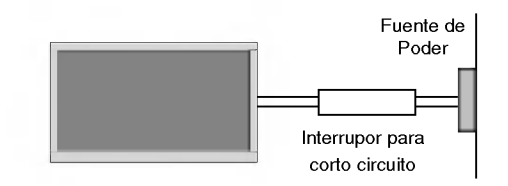

Asegurese que los siguientes accesorios esten incluidos con su TV de plasma. Si algun accesorio no esta incluido, favor de contactar al distribuidor del producto en el lugar donde realizó la compra.

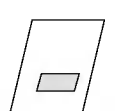

Manual de Usuario

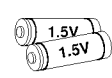

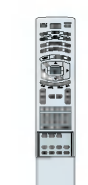

Control Remoto

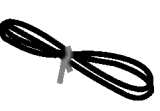

Baterias Cordon electrico

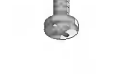

6 - Tornillos para las escuadras del TV

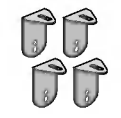

2 - Tornillos para las escuadras del TV 2 - Escuadras de pared

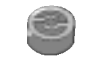

6 - SEPARADOR DE ANILLA

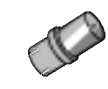

Adaptador de RF Conectar al cable de antena. Este adaptador es suministrado solo en Argentina.

#### Extras Opcionales

- Los extras opcionales pueden ser cambiados o modificados para el mejoramiento de la calidad sin notificación previa. Extras opcionales pueden ser añadidos.
- Contacte a su proveedor para comprar estos articulos.

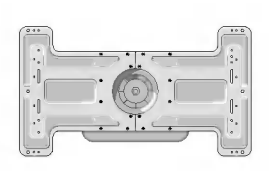

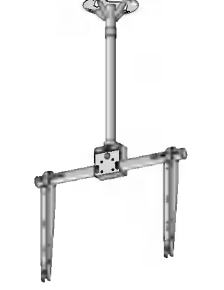

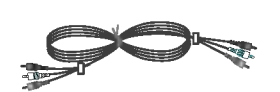

Soporte para Montaje Inclinado de Pared

Soporte para montaje en techo

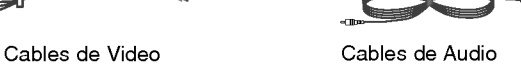

Joinning the TV assembly to the wall to protect the set tumbling

- Asegure el pernos de Ojo ensamblado para colocarlo en la pared con el soporte adicional.

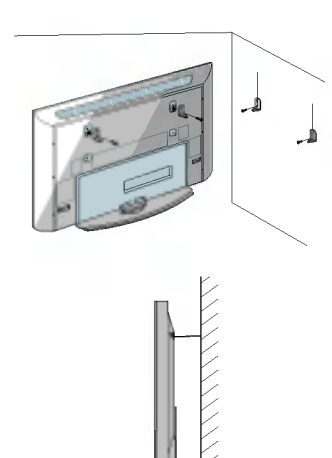

? Si el conjunto se va a montar en sobremesa, inserte 2 separadores de anilla en el TV. A continuación, instale las escuadras del TV en el separador de anilla como se indica en la ilustración. Inserte los 2 tornillos y apriete para asegurar en los orificios superiores de las escuadras.

Instale las mensulas de pared en la pared con 2 pernos\*, (no suministrados con el producto), como se muestra. Empate en la alture los pernos de ojo con las ménsulas de pared.

Verifique para estar seguro los pernos de ojo con las ménsulas de pared que estén tensados seguramente. Asegúrese que las ménsulas sean ajustadas firmemente.

- **Note**: Tornillos y SEPARADOR DE ANILLA usados comúnment para acoplar la escuadra del TV <sup>o</sup> conectar la escuadra de montaje mural.
- Asegure la TV ensamblada a la pared con un cordó fuerte o cable alambrado, (no suministrado con el producto), como se muestra en el dibujo.

# Opciones de Instalación

Quite o acople la pieza de la tapa de la placar

- Al mover o conectar el cable de alimentación, siga cualquiera de estos métodos.
- ? Una vez quitada la placa, debera instalar las escuadras murales en la pared.

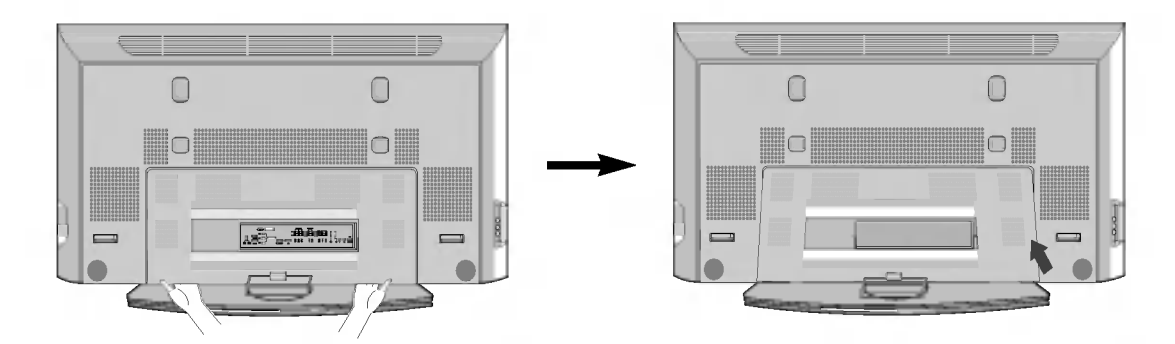

1. Empuje manualmente la parte izquierda/derecha de la tapa de la cubierta y, a continuacion, saque la parte delantera.

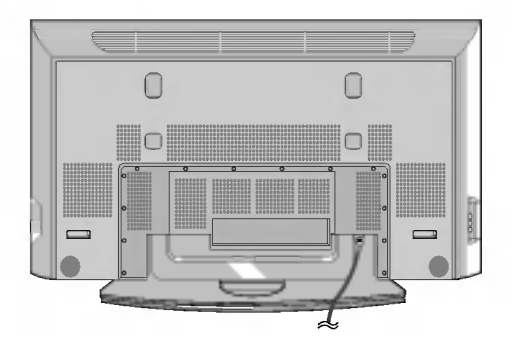

2. Conecte el cable de alimentacion a la parte posterior del TV.

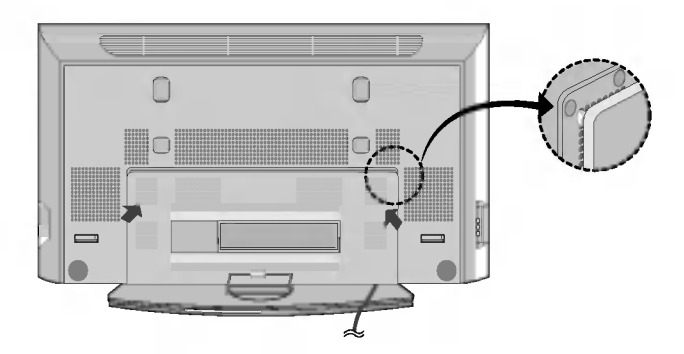

3. Al acoplar la tapa de la cubierta, alinee la guia a los casquillos y presione la cubierta en su lugar a mano.

? Una vez instalado el TV, puede ajustarlo manualmente girandolo a la derecha o a la izquierda 20 grados según su preferencia

Nota: Antes de ajustar el ángulo, deberá aflojar (a la izquierda) el tornillo que hay en la mitad de la parte posterior del soporte.

Al lograr la posicion deseada, debera cerrar el tornillo y asegurar el agujero (como se muestra abajo).

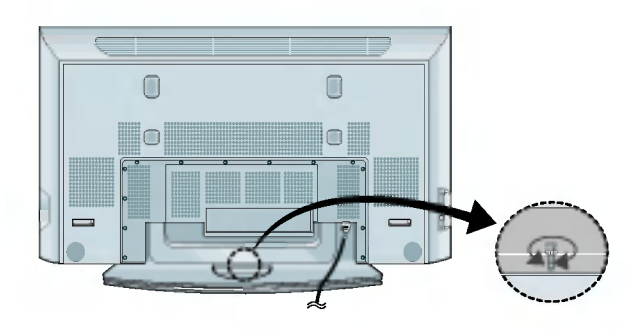

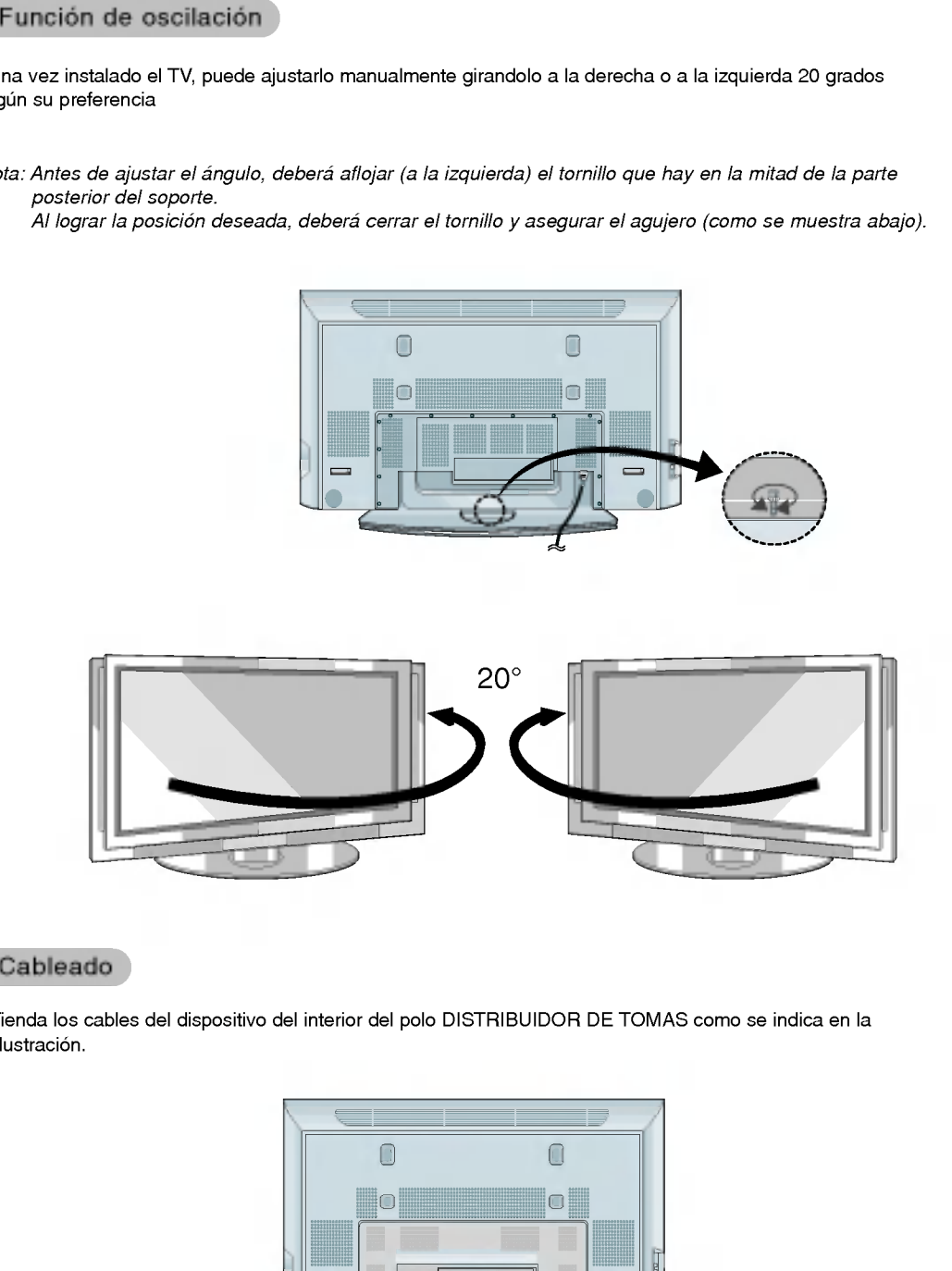

### Cableado

? Tienda los cables del dispositivo del interior del polo DISTRIBUIDOR DE TOMAS como se indica en la ilustración.

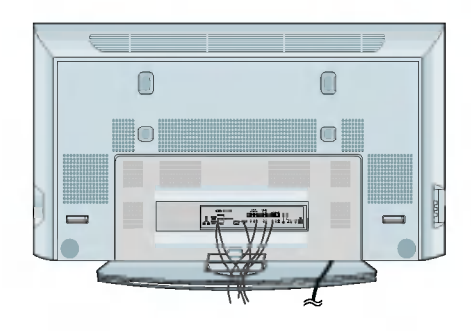

# Opciones de Instalación

- ? El set puede ser instalado de diferentes formas tales como una pared, en un escritorio, etc.
- ? Instale este set solo en lugares que dispongan de una adecuada ventilacion.

### Montaje de pared: Instalación horizontal

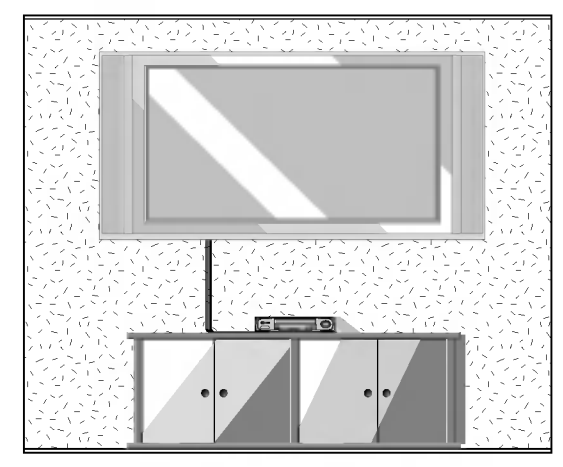

El set puede ser instalado en una pared como se muestra anteriormente. (Para favorecer la información, refierase a la Instalación del bracket de montaje de pared y la guía de disposición.

#### Para montar en una pared.

Espacios aceptables minimos del montaje de pared para adecuada ventilación.

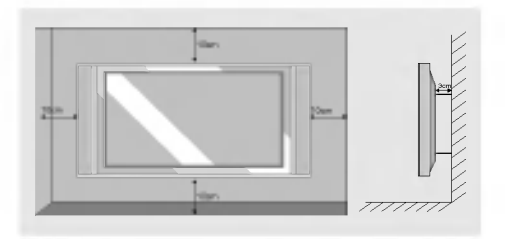

#### Instalación de un pedestal de escritorio.

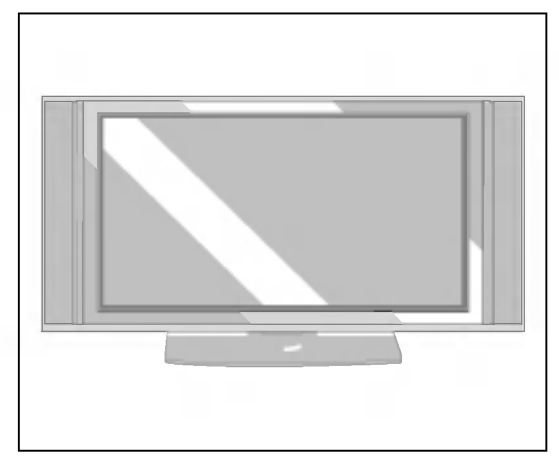

? El set puede ser montado en un escritorio como se muestra anteriormente (Para favorecer la información, refierase a la Instalación del pedestal de escritorio y la guía de disposición).

#### Para instalar en un escritorio.

Espacios aceptables minimos del montaje de pedestal para adecuada ventilación.

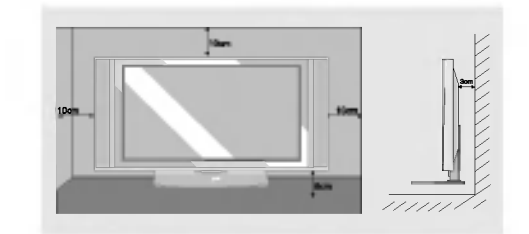

#### Instale el SEPARADOR DE ANILLA con los tornillos en el conjunto como se indica en la ilustración.

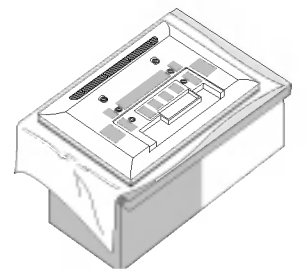

1. Meta el SEPARADOR DE ANILLA de los tornillos antes de conectar a la escuadra de montaje mural.

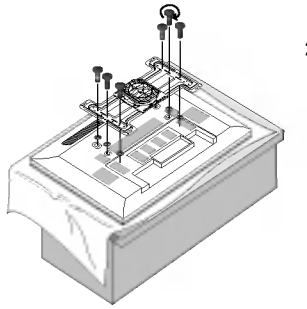

2. Cuando conecte la escuadra de montaje mural al conjunto, hágalo usando los tornillos (suministrados con el producto) como se indica.

### Conexiones de equipo externo

Conexión de la antena

- Antena o Servicio de Cable sin Decodificador de Cable.
- Para obtener la mejor calidad en la imagen, ajuste la dirección de la antena.

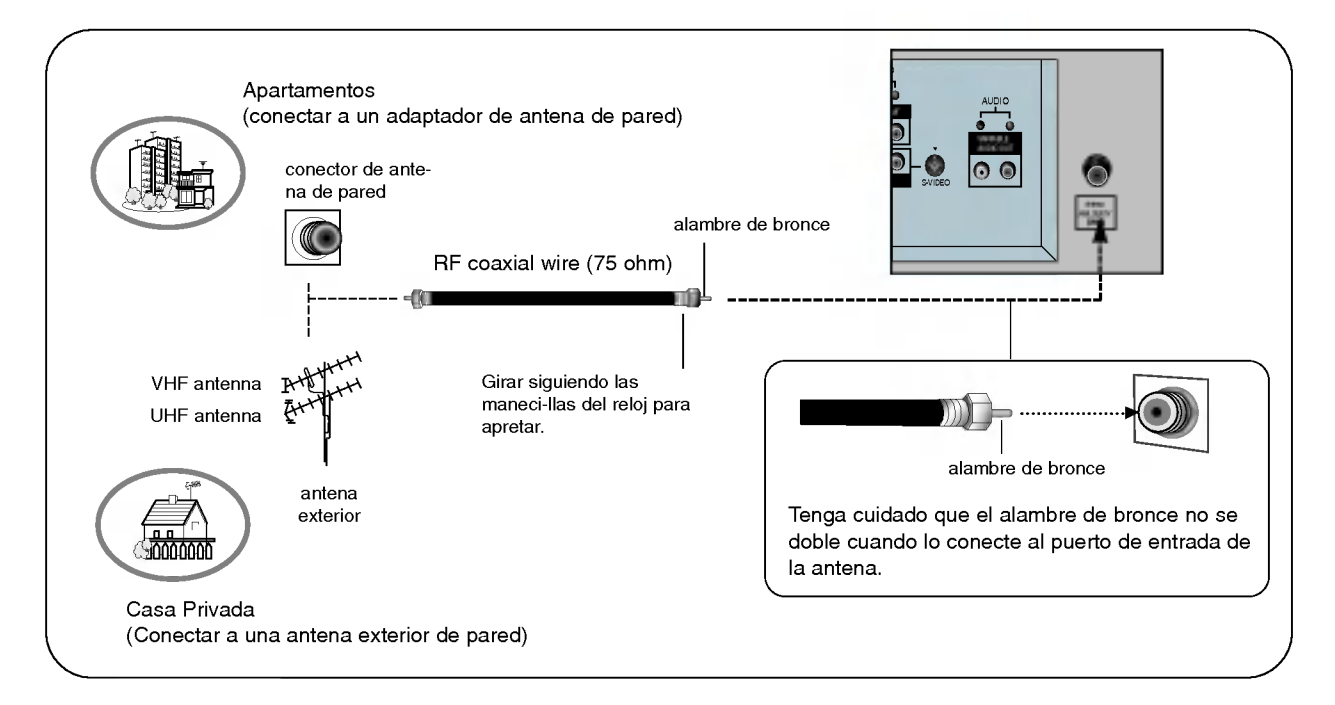

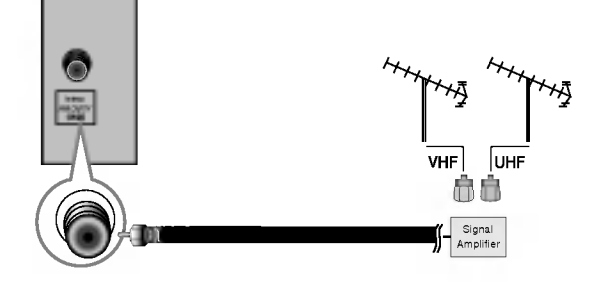

- · En áreas de señal deficiente, puede obtener mejor calidad en la imagen si instala la antena como se muestra a la izquierda.
- · Si una antena está siendo utilizada para 2 unidades, haga uso de un divisor de señal de RF(splitter) para conectarse.
- ? Si la antena no esta instalada correctamente, contacte a su distribuidor para asistencia.

#### NOTA: No todos los cables mostrados son incluidos con su Televisor.

#### Viendo VCR

- Para evitar ruido en la imagen (interferencia), deje una distancia adecuada entre el VCR <sup>y</sup> el TV.
- Evite que una imagen fija permanezca en la pantalla durante un período prolongado de tiempo. Es común tener una imagen fija de un formato de imagen 16:9 de una grabadora o si hay una etiqueta CH, pero al permitir esta imagen fija por mucho tiempo en la pantalla, puede seguir siendo visible permanentemente. Utilice la funcion "Metodo ISM" para evitar tener una imagen fija.

#### Conexión 1

El equipo VCR alterna entre 3 ó 4 y después sintoniza la TV al mismo canal.

#### Conexión 2

1. Conecte las salidas de audio/video del VCR con los puertos de entrada correspondientes en la unidad.

Cuando conecte el TV con VCR, iguale los colores de los puertos de conexión. (Video amarillo, Audio(L) - blanco, Audio(R) -rojo). Si conecta un VCR S-VIDEO a la entrada S-VIDEO, la calidad de la imagen mejorará en comparación a que si conectara un VCR regular a la entrada de Video.

- 2. Inserte una cinta de video en el VCR <sup>y</sup> presione el botón PLAY (REPRODUCIR) del VCR. Vea el manual de usuario del VCR.
- 3. Seleccione la entrada de la fuente con el boton TV/VIDEO del control remoto (Si conectó a A/V INPUT 2, seleccione la fuente de entrada Video 2).

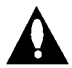

Usted puede conectar cualquiera, el cable de video compuesto o el de S-Video, a su TV. (No conecte ambos) En el caso que conecte ambos cables, sólo funcionará el cable S-Video.

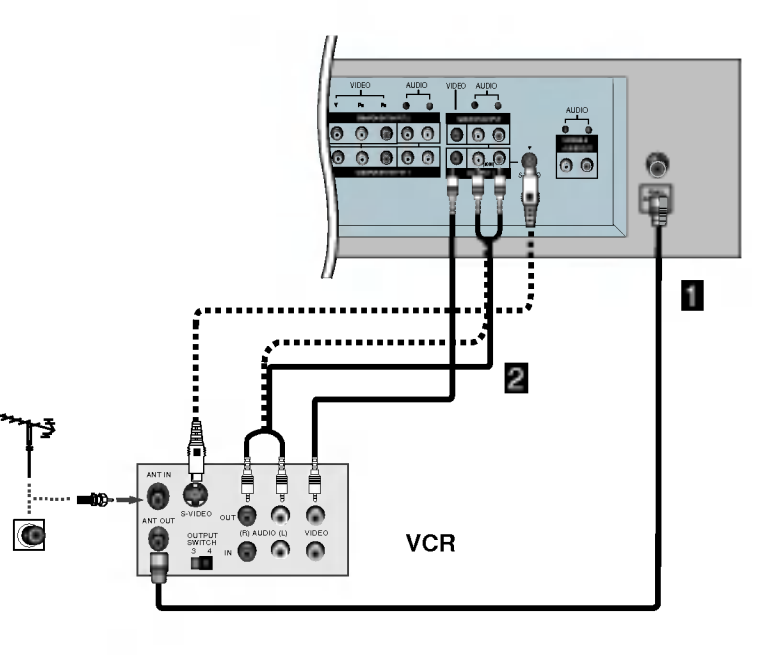

#### Viendo Cable TV

- Después de subscribirse a un servicio de televisión por cable de un proveedor local y de instalar un convertidor, usted podrá ver la programación de cable TV.
- El TV no puede desplegar la programacion a menos que un dispositivo sintonizador <sup>o</sup> un decodificador de cable sea conectado al TV.
- Para mayor informacion acerca del servicio de cable TV, contacte a su proveedor local de TV por cable.

#### Conexion <sup>1</sup>

- 1. Seleccione el 3 ó 4 en el interruptor del decodificador de señal de cable.
- 2. Iguale el canal de la Pantalla de TV con el canal seleccionado en el decodificador de señal de cable.
- 3. Seleccione el canal deseado con el control remoto del decodificador de señal de cable.

#### Conexión 2

- 1. Conecte las salidas de audio/video del decodificador con los puertos de entrada correspondientes en la unidad. Cuando conecte el TV con el decodificador, iguale los colores de los puertos de conexion. (Video - amarillo, Audio (L) - blanco, Audio (R) -rojo).
- 2. Seleccione la fuente de entrada con el botón TV/VIDEO del control remoto (Si conectó a A/V INPUT 1, seleccione la fuente de entrada Video 1).
- 3. Sintonice los canales provistos por su servicio de cable utilizando el decodificador.

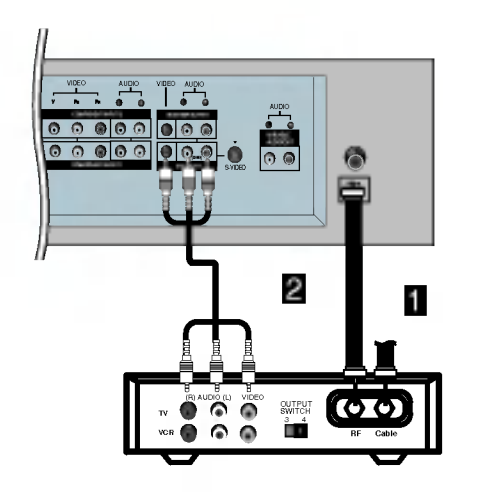

#### Viendo una fuente externa de A/V

#### Cómo conectar

Conecte los puertos de salida de audio/video de un equipo externo de AV a los puertos de entrada correspondientes en la unidad.

Cuando conecte el TV con equipos externos, iguale los colores de los puertos de conexion. (Video - amarillo, Audio(L) - blanco, Audio(R) -rojo).

#### Cómo usar

- 1. Seleccione la fuente de entrada con el boton TV/VIDEO del control remoto (Si conectó a A/V INPUT 2, seleccione la fuente de entrada Video 2).
- 2. Opere el equipo externo correspondiente.

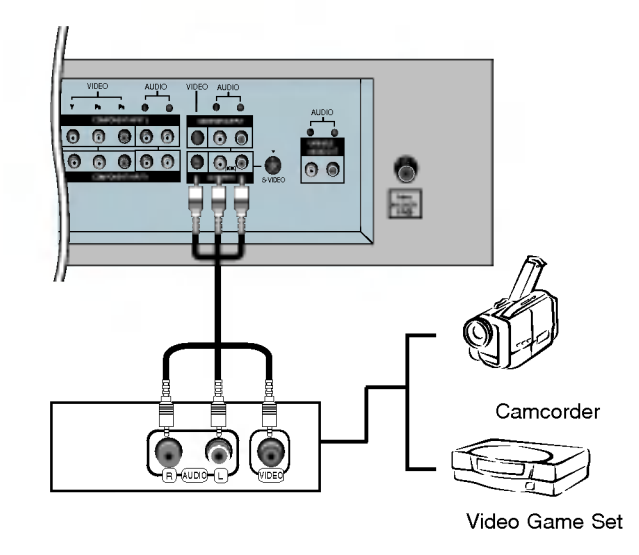

#### Viendo DVD

#### Cómo conectar 1

- 1. Conecte las entradas de video del DVD <sup>a</sup> COMPONENT (Y, PB, PR) INPUT <sup>y</sup> las entradas de audio <sup>a</sup> los conectores de Audio de AUDIO INPUT.
- 2. Si su DVD solo tiene un conector de salida S-Video, conecte la salida S-Video del DVD a la entrada S-VIDEO en el TV, <sup>y</sup> las salidas de audio del DVD a los conectores de entrada de audio.

NOTA: Si su reproductor DVD no tiene salida de Video, utilice S-Video.

#### Cómo usar

- 1. Encienda el reproductor DVD, e inserte un DVD.
- 2. Presione el botón TV/VIDEO o MULTIMEDIA en el control remoto y seleccione Component 1 o Component 2. (Si esta conectado a S-VIDEO, seleccione Video <sup>1</sup> o Video 2, fuente de entrada externa).
- 3. Vea el manual de usuario del DVD.

• Puertos de Entrada de Componente<br>Puede obtener mejor calidad de imagen si conecta el reproductor de DVD a los puertos de entrada del componente como se muestra abajo.

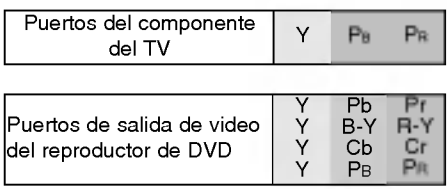

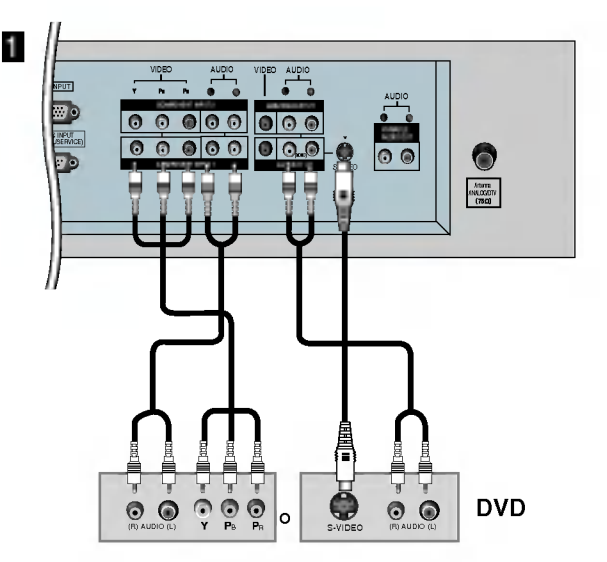

### Viendo DVD

#### Cómo conectar 2

1. Conecte las entradas de HDMI del DVD a HDMI/DVI INPUT.

#### Cómo usar

- 1. Encienda el reproductor DVD, e inserte un DVD.
- 2. Presione el botón TV/VIDEO o MULTIMEDIA en el control
- remoto y seleccione HDMI.
- 3. Vea el manual de usuario del DVD.

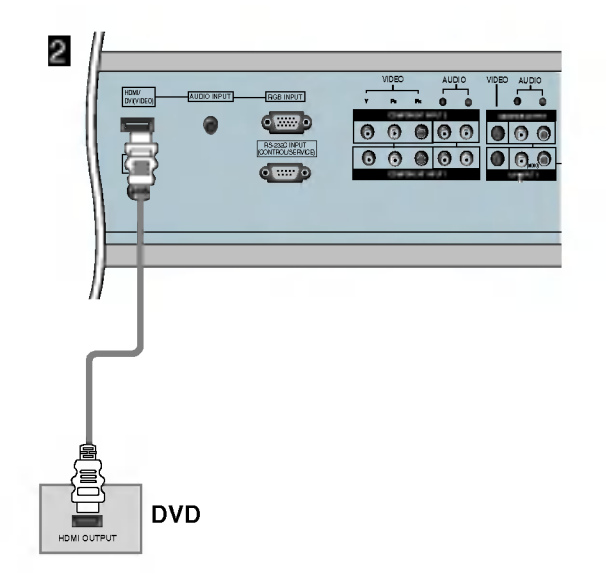

#### Viendo DTV

- Si quiere ver programas de television digitales debe comprar un SET-TOP BOX (Receptor de senal HDTV) digital.

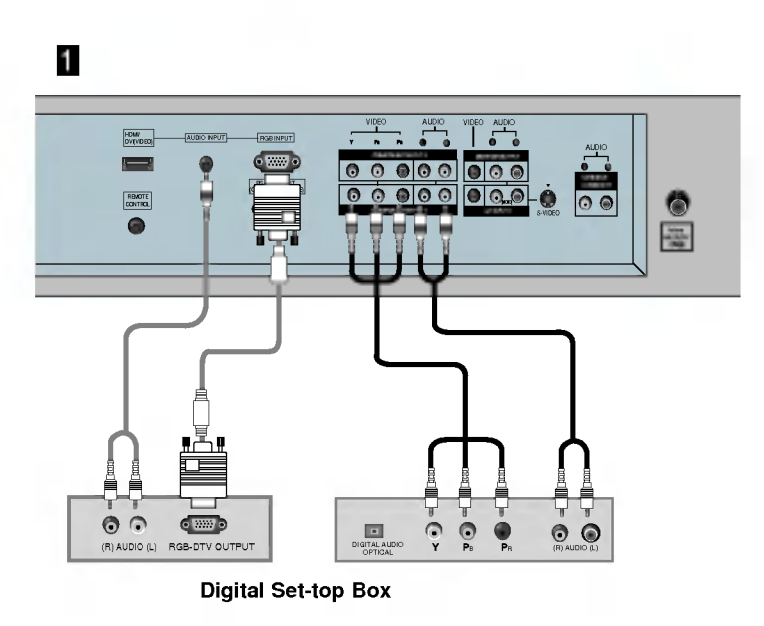

#### Cómo conectar

Utilice las entradas de TV COMPONENT (Y, PB, PR) INPUT, RGB para las conexiones de video, dependiendo de los conectores en su caja sintonizadora. Después, haga las conexiones de audio correspondientes.

#### Cómo usar

- 1. Encienda el set-top box. (Refiérase al manual de usuario de la set-top box digital.)
- 2. Presione el botón TV/VIDEO o MULTIMEDIA en el control remoto para seleccionar Component 1, Component 2, RGB.

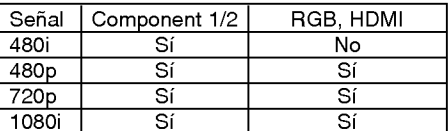

#### Viendo DTV

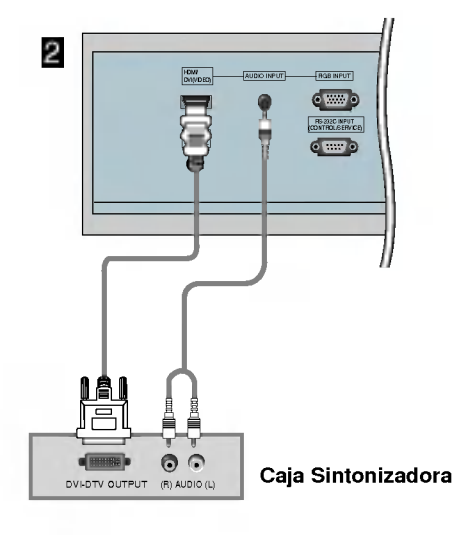

### Cómo conectar 2

- 1. Conecte la salida DVI del set-top box al conector HDMI/DVI del aparato.
- 2. Conecte las salidas de audio del set-top box al conector AUDIO (RGB/DVI) del aparato.

#### Cómo usar

- 1. Encienda el set-top box. (Refiérase al manual de usuario de la set-top box digital.)
- 2. Presione el botón TV/VIDEO o MULTIMEDIA en el control remoto para seleccionar HDMI.

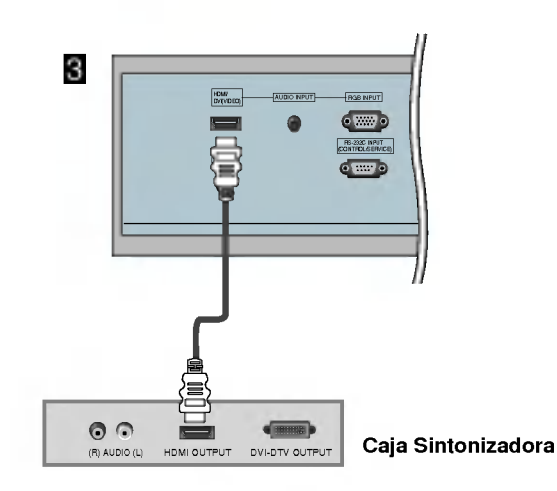

#### Cómo conectar 3

1. Conecte la salida HDMI del set-top box al conector HDMI/DVI del aparato.

#### Cómo usar

- 1. Encienda el set-top box. (Refierase al manual de usuario de la set-top box digital.)
- 2. Presione el boton TV/VIDEO o MULTIMEDIA en el control remoto para seleccionar HDMI.

### Conexión de Salida del Monitor

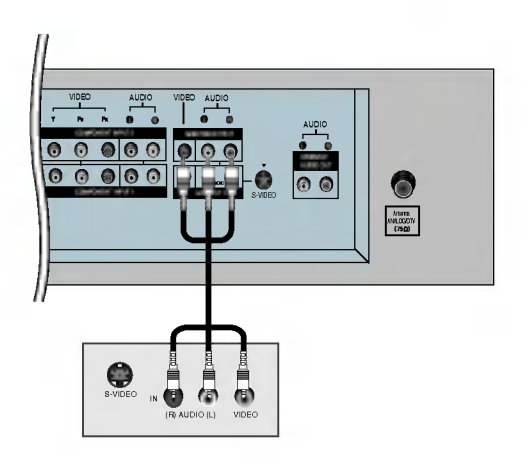

Su TV tiene una capacidad de salida de señal especial que le permite conectar un segundo TV <sup>o</sup> monitor.

Conecte el segundo TV <sup>o</sup> monitor al enchufe del MONITOR OUT-PUT de su TV. Vea el Manual de operación de dicho TV o monitor para más detalles relacionados con las conexiones de entrada del aparato.

#### **NOTA**

? Las fuentes de entrada de Component, RGB, HDMI para la imagen principal no pueden ser usadas para la Salida de Monitor.

#### Estéreo externo

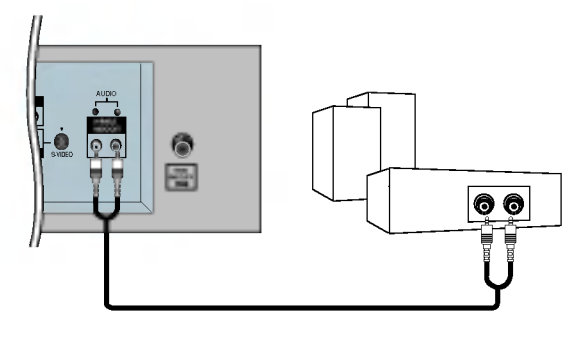

Conecte la salida audio variable, audio L-, -R al sistema de amplificación para obtener un sonido drontal derecha/izquierda de los altavoces.

#### Cómo conectar

- 1. Ubique las tomas de salida de audio variable de la parte posterior de su TV <sup>y</sup> las tomas de entrada de la parte posterior de su amplificador estéreo.
- 2. Conecte las dos tomas asegurándose de que los canales derecho e izquierdo se conectan correctamente.
- 3. Configure sus altavoces a través del amplificador analógico estéreo de acuerdo con las instrucciones proporcionadas con su amplificador.

#### Conexión a una PC

#### Cómo conectar

- 1. Nosotros recomendamos 1024x768, 60 Hz como el modo de PC para proveer la mejor calidad de imagen.
- 2. Utilice la entrada del TV RGB INPUT <sup>o</sup> el puerto de entrada HDMI/DVI (VIDEO) INPUT para la conexion de video, dependiendo de el conector de su PC.
	- ? Si la tarjeta de graficos de la PC no emite de manera simultánea RGB analógico y digital, conecte el puerto de RGB INPUT <sup>o</sup> HDMI/DVI (VIDEO) del TV al PC.
	- ? Si la tarjeta de graficos de la PC no emite de manera simultánea RGB analógico y digital, configure el TV en modo RGB <sup>o</sup> HDMI/DVI (VIDEO); (el otro modo esta configurado en Plug and Play automaticamente por el TV).
- 3. Entonces haga las conexiones de audio correspondientes. En el caso de utilizar una tarjeta de sonido, ajuste adecuadamente el sonido de la PC.

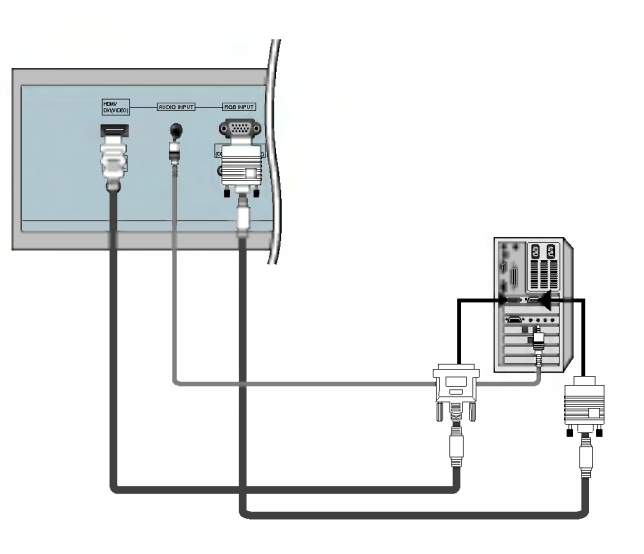

#### Cómo usar

- 1. Apague la PC y el TV.
- 2. Pulse el botón de POWER del control remoto del TV.
- 3. Pulse el boton de TV/VIDEO <sup>o</sup> MULTIMEDIA del control remoto del monitor para seleccionar RGB <sup>o</sup> HDMI.
- 4. Verifique la imagen en su TV. Probablemente exista ruido de acuerdo a alguna resolución, patrón vertical, contraste o brillo en el modo PC. Entonces cambie el modo PC a otra resolucion, <sup>o</sup> cambie la velocidad de regenerar, <sup>o</sup> ajuste el brillo <sup>y</sup> contraste en el menú hasta que la imagen esté limpia. Si la velocidad para regenerar de la tarjeta de video de la PC no puede ser cambiada, entonces cambie la tarjeta de video o consulte al fabricante de la tarjeta.
- NOTES: ? Evite que una imagen fija permanezca en la pantalla del TV por un periodo largo de tiempo. La imagen fija puede volverse permanentemente impresa en la pantalla; use un protector de pantalla cuando sea posible.
	- Forma de entrada de sincronización: separada
	- ? Cuando usted use tambien un cable largo de RGB-PC, Podra haber un ruido en la pantalla. Nosotros le recomendamos usar menos de 5m de cable. Esto proporcionara una mejor calidad de imagen.

### Especificacion de Despliegue del Monitor

### RGB / HDMI Modo

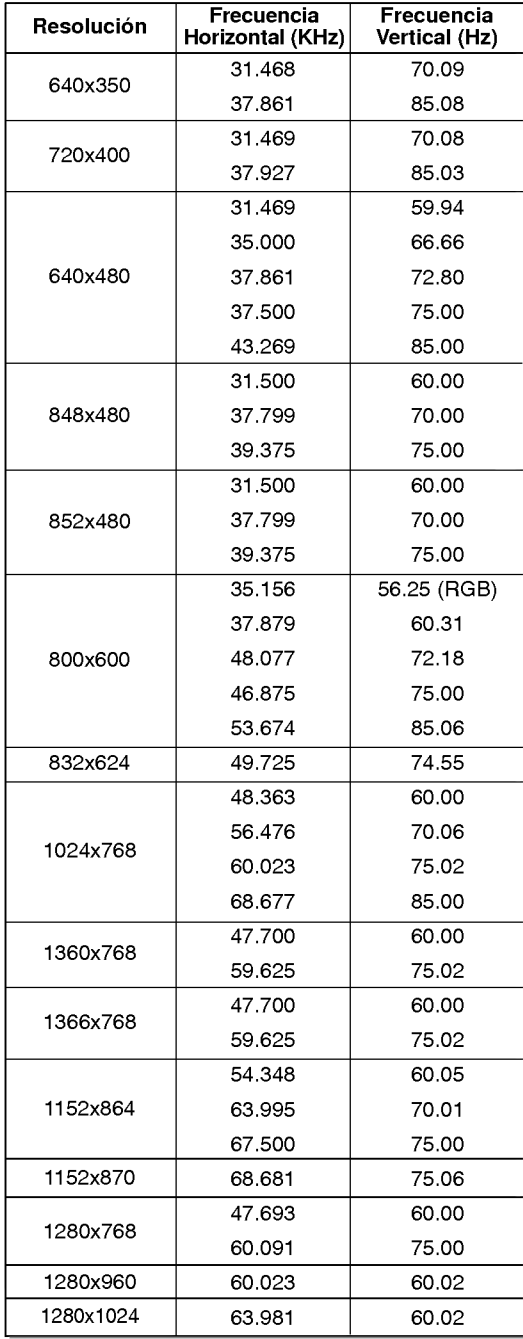

# Operación

## Encendido del TV

\* En este manual tal vez los menus desplegados puedan ser diferentes <sup>a</sup> los de su TV debido <sup>a</sup> que esto es solo un ejemplo para ayudar en la operacion de su TV.

- Cuando use el control remoto, dirijalo al sensor en el set.

#### Encendido del TV despues de la instalacion

- 1. Conecte el cordón de alimentación correctamente, En este momento, el TV cambia al modo en espera.
- 2. Presione el botón  $\Diamond$  / I, TV/VIDEO, CH en el TV o presione el botón POWER, TV/VIDEO, MULTIMEDIA, CH  $\blacktriangle$  / <sup>o</sup> ENUMERADO (0 <sup>~</sup> 9) en el control remoto <sup>y</sup> el TV se encendera.

#### Encendido del TV (cordon de alimentacion conectado)

Si el set fue apagado con el botón de encendido del control remoto y el botón  $\Phi$  / I en el set.

• Presione el botón ① / I, TV/VIDEO, CH en el TV o presione el botón POWER, TV/VIDEO, MULTIMEDIA, CH A / V o ENUMERADO (0 <sup>~</sup> 9) en el control remoto <sup>y</sup> el TV se encendera.

#### **NOTA**

? Si usted va a estar ausente en vacaciones, desconecte el TV del tomacorriente.

### Selección del lenguaje en la pantalla

- El menu puede ser mostrado en pantalla en un idioma seleccionado. Para seleccionar el idioma:
- 1. Presione el botón MENU y luego presione el botón  $\blacktriangle$  /  $\blacktriangledown$  para seleccionar el menú ESPECIAL.
- 2. Presione el botón  $\blacktriangleright$  y luego presione el botón  $\blacktriangle$  /  $\nabla$  para seleccionar **Idioma**.
- 3. Presione el botón  $\blacktriangleright$  y luego presione el botón  $\blacktriangle$  /  $\nabla$  para seleccionar el lenguaje deseado. De aquí en adelante la exhibición en la pantalla aparecerá en el idioma selecccionado.
- 4. Presione el botón ENTER para guardar.

## Opciones del menú Canal

Con esta función usted podrá memorizar todos los canales activos en su área antes de utilizar el TV.

Hay dos maneras de memorizar los canales. Usted puede utilizar cualquiera.

Una es la PROGRAMACION AUTOMATICA <sup>y</sup> la otra es la PROGRAMACION MANUAL.

En la PROGRAMACION AUTOMATICA, el televisor memorizara los canales en orden ascendente. Si hay canales adicionales que quiera añadir o borrar, puede agregarlos o borrarlos manualmente.

#### Auto programación de canales

- Ejecute esta funcion cada vez que mueva la Pantalla de Plasma.
- Esta funcion operara con la antena conectada solamente.
- Si los canales generales de TV <sup>y</sup> los de cable TV son duplicados presione los botones de números (0~9) para cambiar a:

Canales generales de TV  $\left\vert \leftarrow\right\vert$  Canales de cable TV

(Por ejemplo, presione 17 para ir al canal, presione otra vez 17 para ir al canal duplicado).

- 1. Presione el botón A.PROG y luego presione el botón > La PROGRAMACION AUTOMATICA empieza inmediatamente. Si quiere detener la programación automática, presione el botón ENTER. Unicamente los canales explorados hasta el momento serán memorizados.
	- · También puede operar la programación automática en el menú CANAL.

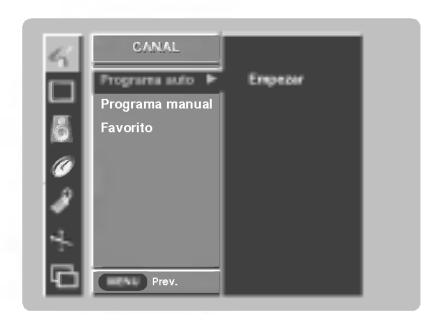

#### Memorizando / Borrando canales actuales

- Usted puede memorizar o borrrar canales manualmente.
- 1. Presione el botón ▲ / ▼ o el botón ENUMERADO para seleccionar el canal deseado.
- 2. Presione el botón MEMORY/ERASE.
- 3. Presione el botón MEMORY/ERASE para seleccionar Memoria o Borrar.
- 4. Presione el botón ENTER.
	- · También puede añadir o quitar un canal en el menú CANAL.

#### Ajuste de Sintonía Fina

- Si la calidad de imagen es pobre, utilice esta funcion para corregir la inestabilidad.
- 1. Presione el botón MENU y luego presione el botón ▲ / ▼ para seleccionar el menú **CANAL**
- 2. Presione el botón  $\blacktriangleright$  y luego presione el botón  $\blacktriangle$  /  $\nabla$  para seleccionar Programa manual.
- 3. Presione el botón  $\blacktriangleright$  y luego presione el botón  $\blacktriangle$  /  $\nabla$  para seleccionar Sint. fina
- 4. Utilice < /> para sintonizar la imagen a la condición deseada.
- 5. Presione el botón ENTER.

#### Notas

- ? Para remover el ajuste de sintonia fina de un canal, reprograme el canal con Programación Automática o Manual.
- ? Cuando se memoriza el ajuste de sintonia fina, el color del numero del canal cambia a amarillo.

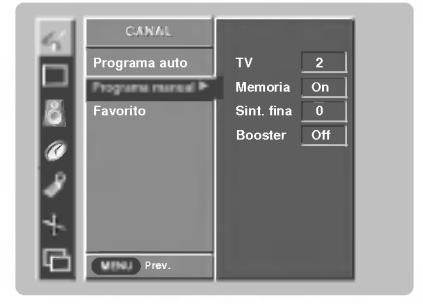

### Booster (Elevador de Potencia)

- Si la senal de recepcion del TV es pobre seleccione "Booster On". Si tiene una buena condición de imagen, no es necesario activar Booster.
- El ajuste de Booster se realiza en cada canal de forma independiente. Ajuste Booster en cada canal por separado.
- 1. Presione el botón MENU y luego presione el botón ▲ / ▼ para seleccionar el menú CANAL.
- 2. Presione el botón  $\blacktriangleright$  y luego presione el botón  $\blacktriangle$  /  $\blacktriangledown$  para seleccionar Programa manual.
- 3. Presione repetidamente el botón > para seleccionar Booster.
- 4. Presione el botón  $\blacktriangleleft$  /  $\blacktriangleright$  para seleccionar On o Off.
- 5. Presione el botón ENTER.

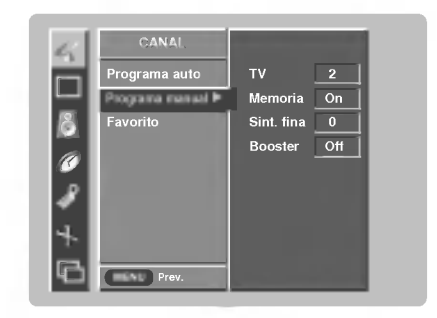

#### Memorización de los canales favoritos

- Esta función nos permite explorar rápidamente hasta 5 canales de su elección sin que tenga que esperar que su TV explore los canales que estén en medio.
- 1. Presione el botón MENU y luego presione el botón ▲ / ▼ para seleccionar el menú **CANAL**.
- 2. Presione el botón ▶ y luego presione el botón ▲ / ▼ para seleccionar Favorito.
- 3. Presione el botón  $\blacktriangleright$  y luego presione el botón  $\blacktriangle$  /  $\nabla$  para memorizar los canales favoritos.
- 4. Presione el botón < /> para seleccionar el número del canal deseado.
- 5. Presione el botón ENTER.
- 6. Repita los pasos del 3 al 5 para memorizar otros canales.
	- · Para seleccionar el canal favorito, presione repetidamente el botón de FCR (Revision de Canal Favorito). Los cinco canales programados aparecen en la pantalla uno por uno.

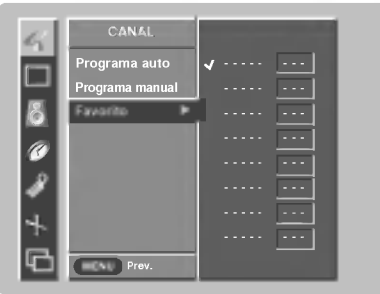

### Opciones del Menú Imagen

#### APC (Control Automático de la imagen)

- Use APC para fijar el TV a la mejor apariencia de imagen.
- Cuando ajuste manualmente opciones de imagen (contraste, brillo, color, nitidez <sup>y</sup> tinte) , APC es automaticamente cambiado a Usuario.
- 1. Presione el botón APC para seleccionar la condición de imagen deseada.

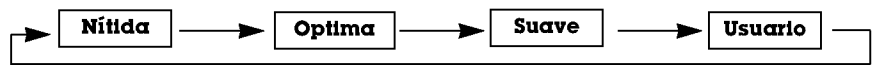

- Usted también puede ajustar APC desde el menú IMAGEN
- Las opciones de imagen **Nitida, Optima** y Suave son programadas en la fábrica para una buena calidad de imagen y no pueden ser cambiadas.

#### Control de temperatura de Color

#### **Ajuste Automático**

- Para inicializar el valor ajustado, seleccione **Normal**.
- 1. Presione el botón MENU y luego presione el botón ▲ / ▼ para seleccionar el menú IMAGEN.
- 2. Presione el botón  $\blacktriangleright$  y luego presione el botón  $\blacktriangle$  /  $\nabla$  para seleccionar ACC.
- 3. Presione el botón  $\blacktriangleright$  y luego presione el botón  $\blacktriangle$  /  $\nabla$  para seleccionar Fria (Predeterminado), Normal (Automático), Cálida (Predeterminado) o Usuario (Ajuste Manual).
- 4. Presione el botón ENTER.
- Ajuste de la temperatura del color (Usuario opción)
- Usted puede ajustar el color rojo, verde o azul a cualquier temperatura de color que prefiera.
- 1. Presione el botón MENU y luego presione el botón  $\blacktriangle$  /  $\nabla$  para seleccionar el menú IMAGEN.
- 2. Presione el botón  $\blacktriangleright$  y luego presione el botón  $\blacktriangle$  /  $\nabla$  para seleccionar ACC.
- 3. Presione el botón ► y luego presione el botón ▲ / ▼ para seleccionar Usuario.
- 4. Presione el botón y luego presione el botón  $\blacktriangle$  /  $\blacktriangledown$  para seleccionar Rojo, Verde o Azul.
- 5. Use el botón  $\blacktriangleleft$  / $\blacktriangleright$  para hacer los ajustes apropiados.
- El rango de ajuste de **Rojo, Verde** y **Azul** es -40 ~ +40.
- 6. Presione el botón ENTER.

#### XD

- XD es una tecnologia de perfeccionamiento de imagen exclusiva de LG Electronics que permite desplegar una fuente HD a través de un avanzado procesador de algoritmo de señal digital.
- Cuando usted selecciona las opciones de APC (Nitida, Optima <sup>y</sup> Suave), la función XD se activa automáticamente.
- No está disponible para utilizar esta función en RGB[PC], modo de HDMI[PC].
- 1. Presione el botón MENU y luego presione el botón ▲ / ▼ para seleccionar el menú IMAGEN.
- 2. Presione el botón  $\blacktriangleright$  y luego presione el botón  $\blacktriangle$  /  $\nabla$  para seleccionar **XD**.
- 3. Presione el botón  $\blacktriangle$  /  $\nabla$  para seleccionar On o Off.
- 4. Presione el botón ENTER.

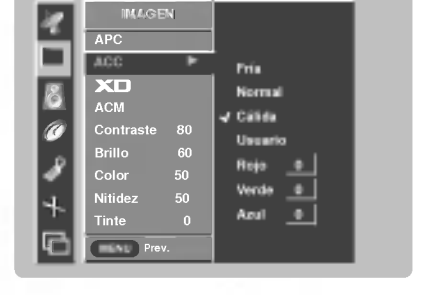

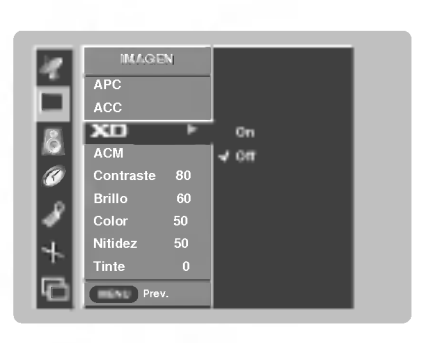

#### ACM (solamente para modo TV, Video1-2, Component 1-2, RGB-DTV y HDMI-DTV)

- Utilice Fleshtone para seleccionar la opcion de color de piel deseado.
- No está disponible para utilizar esta función modo XD Off.
- Esta función trabaja en el modo siguiente: TV, VIDEO1,2, COMPONENT1, 2, RGB-DTV, HDMI-DTV.
- 1. Presione el botón MENU y luego presione el botón ▲ / ▼ para seleccionar el menú IMAGEN.
- 2. Presione el botón  $\blacktriangleright$  y luego presione el botón  $\blacktriangle$  /  $\nabla$  para seleccionar ACM.
- 3. Presione el botón  $\blacktriangleright$  y luego presione el botón  $\blacktriangleleft$  /  $\blacktriangleright$  para hacer los ajustes apropiados.
- 4. Presione el botón ENTER.

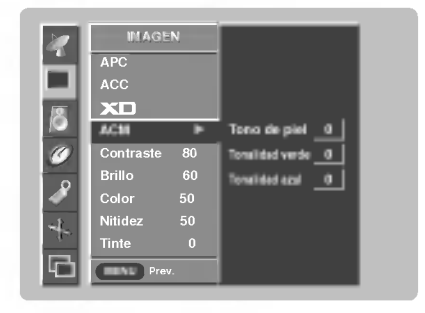

#### sRGB (solamente para modo RGB-PC, HDMI-PC)

- Si la TV es conectada a un equipo externo utilizando sRGB, active sRGB para ajustar la diferencia de color.
- 1. Presione el botón MENU y luego presione el botón ▲ / ▼ para seleccionar el menú IMAGEN.
- 2. Presione el botón  $\blacktriangleright$  y luego presione el botón  $\blacktriangle$  /  $\nabla$  para seleccionar **sRGB**.
- 3. Presione el botón  $\blacktriangle$  /  $\nabla$  para seleccionar On o Off.
- 4. Presione el botón ENTER.

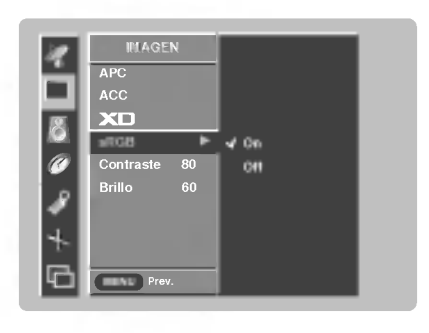

#### Control manual de imagen (Usuario opción)

- Esta es la funcion para ajustar manualmente la imagen a los niveles deseados (contraste, brillo, color, nitidez, tinte) de la pantalla como usted quiera.
- 1. Presione el botón MENU y luego presione el botón ▲ / ▼ para seleccionar el menú IMAGEN.
- 2. Presione el botón ▶ y luego presione el botón ▲ / ▼ para seleccionar el modo de imagen deseado. (Contraste, Brillo, Color, Nitidez, Tinte).
- 3. Presione el botón  $\blacktriangleright$  y luego presione el botón  $\blacktriangleleft$  /  $\blacktriangleright$  para hacer los ajustes apropiados.
- 4. Presione el botón ENTER.

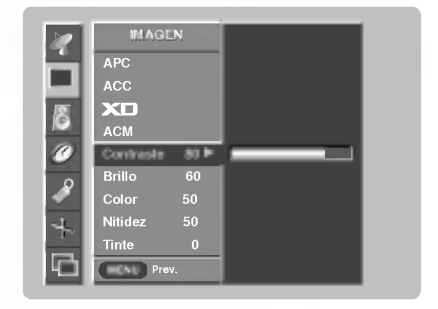

### Opciones del menú sonido

#### DASP (Procesador Digital de Audio)

- Esta función le permite disfrutar del mejor sonido sin ningún ajuste especial debido a que el TV automática-
- mente selecciona la opcion de sonido adecuada basada en el contenido del programa.
- Si usted ajusta las opciones Treble <sup>y</sup> Bass manualmente, la opcion DASP automaticamente se descactiva.
- 1. Presione el botón DASP repetidamente, para seleccionar entre las siguientes opciones de sonido:

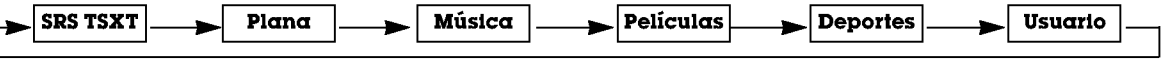

- · Usted también puede ajustar DASP desde el menú SONIDO.
- ? Opciones de sonido SRS TSXT, Plana, Música, Películas Peliculas Deportes estan establecidas por la fábrica para un sonido de buena calidad, y no pueden ser modificadas.
- **SRS(@)** es marca Registrada de SRS Labs, Inc.
- TruSurround XT technology esta incorporado bajo licencia de SRS Labs, Inc.

#### BBE

 $\sqrt{ }$ 

- Es un Sonido de Alta Definicion que restaura la claridad y rasgos para mejorar la comprensión de diálogos y perfeccionar el realismo musical.
- 1. Presione el botón MENU y luego presione el botón ▲ / ▼ para seleccionar el menú SONIDO.
- 2. Presione el botón  $\blacktriangleright$  y luego presione el botón  $\blacktriangle$  /  $\nabla$  para seleccionar BBE.
- 3. Presione el botón  $\blacktriangleright$  y luego presione el botón  $\blacktriangle$  /  $\nabla$  para seleccionar On o Off.
- 4. Presione el botón ENTER.
- **BBE**. Manufacturado bajo licencia de BBE Sound, Inc.
- ? Agudos, Grave y BBE no estan disponibles para el modo SRS TSXT.

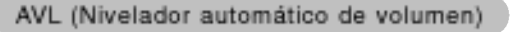

- .<br>Esta característica mantiene un nivel de volumen igual, aún si cambia de canales.
- 1. Presione el botón MENU y luego presione el botón ▲ / ▼ para seleccionar el menú SONIDO.
- 2. Presione el botón  $\blacktriangleright$  y luego presione el botón  $\blacktriangle$  /  $\nabla$  para seleccionar AVL.
- 3. Presione el botón  $\blacktriangleright$  y luego presione el botón  $\blacktriangle$  /  $\blacktriangledown$  para seleccionar On o Off.
- 4. Presione el botón ENTER.

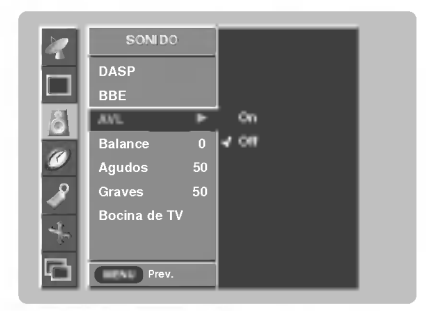

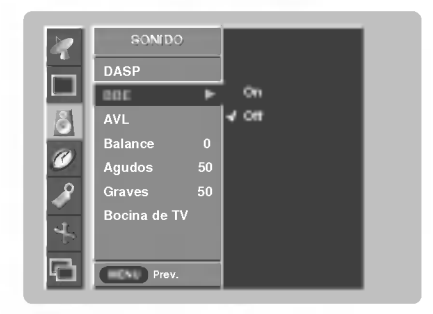

#### Control manual de sonido (opción DASP Usuario )

- Usted puede ajustar sonidos balance, graves y agudos a los niveles de su preferencia.
- 1. Presione el botón MENU y luego presione el botón ▲ / ▼ para seleccionar el menú SONIDO.
- 2. Presione el botón ▶ y luego presione el botón ▲ / ▼ para seleccionar el modo de sonido deseado. (Balance, Agudos, Graves).
- 3. Presione el botón > y luego presione el botón < /> > para hacer los ajustes apropiados.
- 4. Presione el botón ENTER.

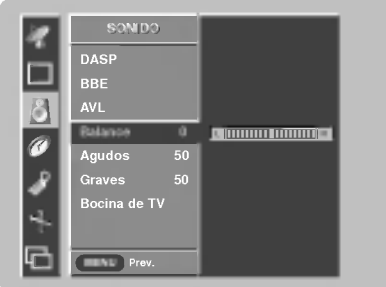

#### Disposición de TV speaker

- Usted puede ajustar el estado de la bocina interna. Si usted quiere usar un sistema estereo hi-fi externo, apague la bocinas internas del set.
- 1. Presione el botón MENU y luego presione el botón  $\blacktriangle$  /  $\Psi$  para seleccionar el menú SONIDO.
- 2. Presione el botón  $\blacktriangleright$  y luego presione el botón  $\blacktriangle$  /  $\Psi$  para seleccionar Boctna de TV.
- 3. Presione el botón  $\blacktriangleright$  y luego presione el botón  $\blacktriangle$  /  $\nabla$  para seleccionar On o Off.
- 4. Presione el boton ENTER.

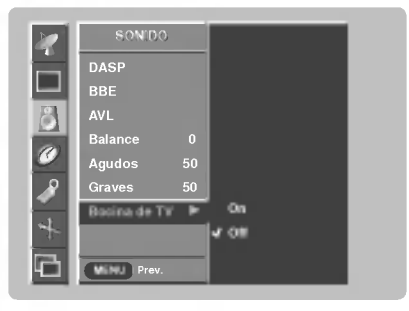

#### Disfrute de la transmisión Estéreo/SAP

- .<br>La TV puede recibir programas MTS estéreo y SAP que acompañen la programación ya que se transmite una señal de audio adicional de igual calidad que la señal original.
- Mono : El lenguaje primario es resultado de los altavoces izquierdo y derecho. El modo de señal es mono.
- -<br>Estéreo : El lenguaje primario es resultado de los altavoces izquierdo y derecho. El modo de señal es estéreo
- SAP : El lenguaje secundario es resultado de los altavoces izquierdo <sup>y</sup> derecho.

1. Presione el botón MTS repetidamente.

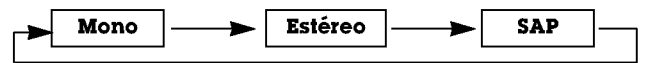

- ? Si un ruido raro es escuchado cuando se esten viendo programas de TV en modo estereo en areas de señal deficiente, o en áreas que no tienen señal SAP, asegúrese de seleccionar el modo mono.
- · El modo Estéreo o SAP estarán disponibles sólo cuando los transmisores contengan la información.

### Opciones del menú temporizador

#### Fijando la hora actual

- Si la hora actual programada esta equivocada, restablezca el reloj manualmente.

- 1. Presione el botón MENU y luego presione el botón ▲ / ▼ para seleccionar el menú TIEMPO.
- 2. Presione el botón ▶ y luego presione el botón ▲ / ▼ para seleccionar Reloj.
- 3. Presione el botón > y luego presione el botón  $\blacktriangle$  /  $\blacktriangledown$  para seleccionar la hora actual.
- 4. Presione el botón  $\blacktriangleright$  y luego presione el botón  $\blacktriangle$  /  $\blacktriangledown$  para seleccionar los minutos.
- 5. Presione el botón ENTER.

#### Fijación del apagado/encendido del temporizador

- La funcion del temporizador solamente puede utilizarse si la hora actual ha sido fijada.
- La función de apagado deberá fijarse antes de la de encendido si son fijadas al mismo tiempo.
- Esta funcion trabaja solamente en modo de espera.
- A menos que cualquier boton sea presionado dentro de las dos horas siguientes de haberse encendido la TV utilizando la función de encendido del temporizador, la TV se apagará automáticamente.
- 1. Presione el botón **MENU** y luego presione el botón ▲ / ▼ para seleccionar el men<br>- TIEMPO.
- 2. Presione el botón ▶ y luego presione el botón ▲ / ▼ para seleccionar Timer off o<br>Fimer on.
- 3. Presione el botón  $\blacktriangleright$  y luego presione el botón  $\blacktriangle$  /  $\nabla$  para seleccionar On. · Para cancelar la función de Apagado/Encendido del temporizador Timer on/off, seleccionar Off.
- 4. Presione el botón ▶ y luego presione el botón ▲ / ▼ para seleccionar la hora ac-tual.
- 5. Presione el botón  $\blacktriangleright$  y luego presione el botón  $\blacktriangle$  /  $\nabla$  para seleccionar los minutos.
- 6. Para función Timer on solamente; Presione el botón ▶ y luego presione el botón ▲ / ▼ para seleccionar el volumen que desea. Presione después el botón ▶ y luego el botón  $\blacktriangle$  /  $\blacktriangledown$  para seleccionar el canal que desea.
- 7. Presione el botón ENTER.

#### Auto Off

- .<br>Luego de 10 minutos de no recibir señal el televisor cambiará al modo standby automaticamente.
- 1. Presione el botón MENU y luego presione el botón  $\blacktriangle$  /  $\nabla$  para seleccionar el menú TIEMPO.
- 2. Presione el botón ▶ y luego presione el botón ▲ / ▼ para seleccionar Auto off.
- 3. Presione el botón  $\blacktriangleright$  y luego presione el botón  $\blacktriangle$  /  $\nabla$  para seleccionar **On o Off.**
- 4. Presione el botón ENTER.

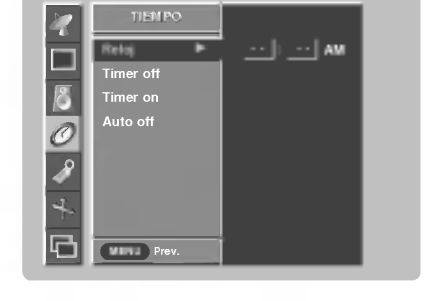

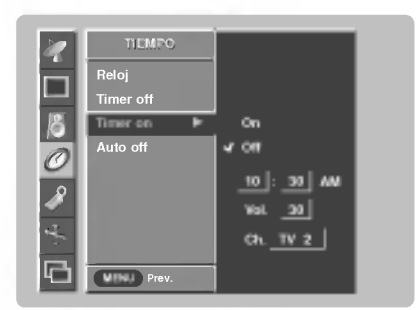

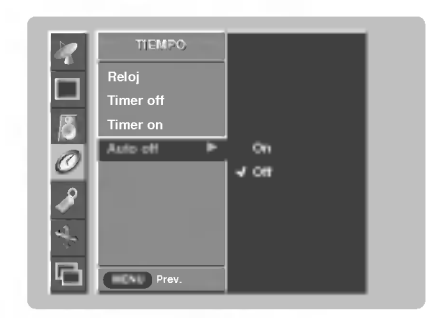

#### Sleep Timer

- El Temporizador para Dormir apaga el TV despues de un tiempo prefijado. Si apaga el TV despues de haber programado el temporizador para dormir, el ajuste se borrará.
- 1. Presione el botón **SLEEP** para fijar el tiempo para dormir.  $\mathbb{L}^{\mathbb{Z}^{\mathbb{Z}}}$ --- **Min** aparecerá en la pantalla, seguido de 10, 20, 30, 60, 90, 120, 180 y 240.
- 2. Cuando el tiempo de dormir deseado aparece en la pantalla, Presione el boton ENTER. El temporizador comienza la cuenta atrás desde el número de minutos seleccionado.
- 3. Para verificar el tiempo de dormir que queda, presione el botón SLEEP solamente una vez.
- 4. Para cancelar Sleep Timer, presione repetidamente el botón SLEEP hasta seleccionar ( )<sup>22</sup> --- Min .

### Opciones del Menú Especial

#### Bloqueado Bloqueado

- El TV puede ser programado para que solo pueda ser operado por el control remoto.
- Esta carateristica puede ser utilizada para evitar que personal no autorizado haga uso del TV
- El TV esta programado para recordar cual fue la ultima modalidad que se fijo, aun cuando haya apagado el TV.
- 1. Presione el botón MENU y luego presione el botón ▲ / ▼ para selecionar el menú ESPECIAL
- 2. Presione el botón  $\blacktriangleright$  y luego presione el botón  $\blacktriangle$  /  $\blacktriangledown$  para seleccionar Bloqueado.
- 3. Presione el botón  $\blacktriangleright$  y luego presione el botón  $\blacktriangle$  /  $\nabla$  para seleccionar On o Off.
- 4. Presione el botón ENTER.
	- Con la función de bloqueo activado, aparecerá ' **/f\ Bloqueɑdo**' en la pantalla, si cualquier botón del panel frontal del TV es presionado aunque este viendo el TV.

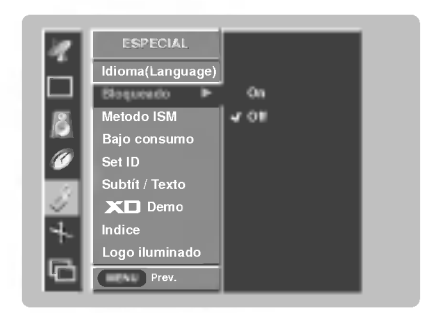

#### ISM (Image Sticking Minimization) Method: Minimización de imagen fantasma

- .<br>I Una imagen congelada de un juego para PC / video que aparezca en pantalla durante un período prolongado, resultará en una imagen fantasma que permanecerá incluso al cambiar de imagen. ISM evita que las imágenes fijas permanezcan en la pantalla del TV durante un largo periodo de tiempo.
- 1. Presione el botón MENU y luego presione el botón  $\blacktriangle$  /  $\nabla$  para seleccionar el menú ESPECIAL.
- 2. Presione el botón  $\blacktriangleright$  y luego presione el botón  $\blacktriangle$  /  $\nabla$  para seleccionar **Metodo ISM**.
- 3. Presione el botón  $\blacktriangleright$  y luego presione el botón  $\blacktriangle$  /  $\nabla$  para seleccionar **Normal**,

#### Blanquear, Orbiter o Inversión.

#### ? Normal:

Si la imagen fantasma no es un problema, ISM no es necesario - Seleccione Normal. ? Blanquear

Es la funcion que remueve las imagenes permanentes de la pantalla. Es imposible limpiar perfectamente una imagen que ha permanecido expuesta por mucho tiempo. Para regresar a la pantalla, presione cualquier botón.

#### ? Orbiter

Esta función puede ayudar a prevenir imagenes fantasma. Sin embargo, es mejor no permitir imagenes fijas en pantalla. Para evitar que haya una imagen fija en la pantalla, la pantalla se moverá cada minuto.: Derecha -> Derecha -> Hacia abajo  $\rightarrow$  Hacia abajo  $\rightarrow$  Izquierda  $\rightarrow$  Izquierda  $\rightarrow$  Hacia  $\rightarrow$  Hacia arriba.

#### ? Inversion

Automáticamente, cada 30 minutos invertirá los colores desplegados en la pantalla.

4. Presione el botón ENTER.

#### Bajo consumo

- Reduce el consumo de potencia del TV.
- 1. Presione el botón MENU y luego presione el botón ▲ / ▼ para seleccionar el menú ESPECIAL.
- 2. Presione el botón ▶ y luego presione el botón ▲ / ▼ para seleccionar Bajo consumo
- 3. Presione el botón  $\blacktriangleright$  y luego presione el botón  $\blacktriangle$  /  $\nabla$  para seleccionar On o Off.
	- Cuando usted selecciona On, la pantalla se oscurece.
- 4. Presione el botón ENTER.

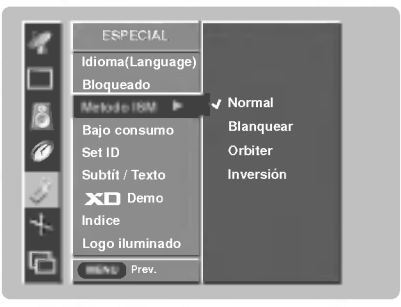

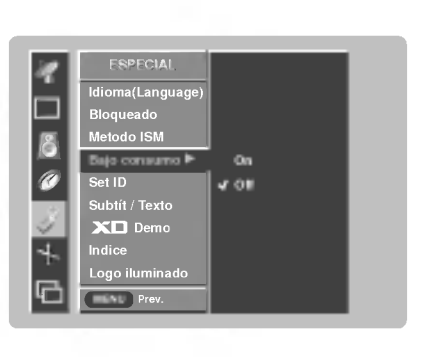

Owner's Manual 31

### Opciones del menú especial (Continuación).

#### Demo XD

- Realice los siguientes pasos para ver la diferencia entre activar <sup>y</sup> desactivar XD Demo.
- Define.<br>- No está disponible para utilizar esta función en RGB[PC], modo de HDMI[PC].
- 1. Presione el botón MENU y luego presione el botón ▲ / ▼ para seleccionar el menú ESPECIAL.
- 2. Presione el botón  $\blacktriangleright$  y luego presione el botón  $\blacktriangle$  /  $\blacktriangledown$  para seleccionar  $\blacktriangleright$  **Demo**.
- 3. Presione el botón ▶ para comenzar la demostración XD Demo.
- 4. Presione el botón EXIT para detener la demostración XD Demo.

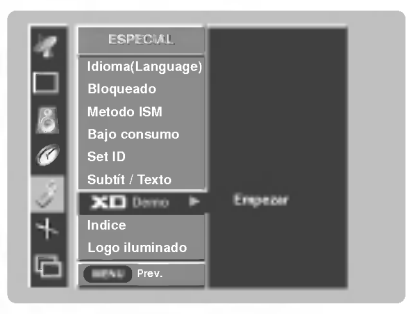

#### Indice

- Enciende o apaga la pantalla LED.
- 1. Presione el botón MENU y luego presione el botón ▲ / ▼ para seleccionar el menú ESPECIAL.
- 2. Presione el botón  $\blacktriangleright$  y luego presione el botón  $\blacktriangle$  /  $\nabla$  para seleccionar Indice.
- 3. Presione el botón  $\blacktriangleright$  y luego presione el botón  $\blacktriangle$  /  $\blacktriangledown$  para seleccionar On o Off. ? Cuando seleccione el modo On, la pantalla LED brilla.
- 4. Presione el botón ENTER.

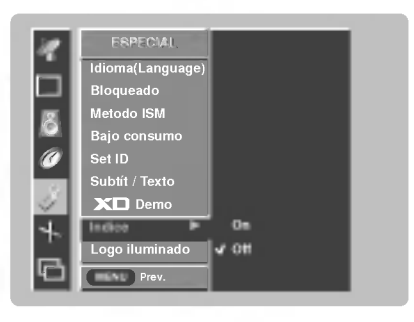

#### Logo iluminado

- 1. Presione el botón MENU y luego presione el botón ▲ / ▼ para seleccionar el menú ESPECIAL.
- 2. Presione el botón ▶ y luego presione el botón ▲ / ▼ para seleccionar Logo iluminado.
- 3. Presione el botón  $\blacktriangleright$  y luego presione el botón  $\blacktriangle$  /  $\nabla$  para seleccionar On o Off.
	- Cuando seleccione el modo On, la pantalla Logo brilla.
- 4. Presione el botón ENTER.

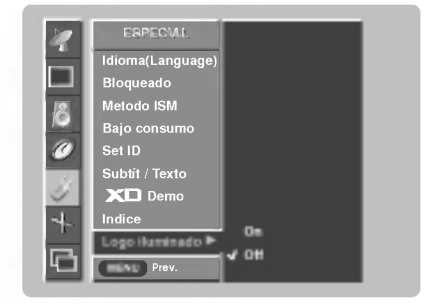

El subtitulaje es un proceso que convierte la porción de audio de un programa de televisión en palabras escritas, las cuales aparecen en la pantalla del televisor en una forma similar a los subtitulos. El subtitulaje permite al televidente leer el dialogo y narracion de los programas de television.

Las leyendas son los subtítulos del diálogo y narración de los programas de television. Para programas pregrabados, el dialogo del programa puede prepararse anticipadamente con subtitulos. Es posible subtitular un programa en vivo usando un proceso llamado "subtitulaje de tiempo real", el cual crea subtitulajes instantáneamente. El subtitulaje de tiempo real es normalmente efectuado por reporteros profesionales que usan un

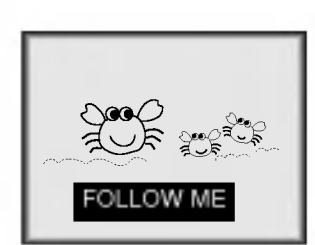

sistema de taquigrafia a máquina y una computadora para traducir al inglés.

El subtitulaje es un sistema efectivo para personas con incapacidad auditiva, y tambien puede ayudar en la enseñanza de idiomas. ? La imagen a la izquierda

muestra un subtitulaje tipico.

Consejos para el uso de Subtitulaje

- No todas las transmisiones de TV incluyen señales de subtitulaje.
- ? Algunas veces las estaciones de Television transmiten dos señales de subtitulaje diferentes en el mismo canal. Seleccionando Modo 1 o el Modo 2, usted puede escoger cuál señal visualizar. Modo 1 es la señal usual con subtítulos, mientras que Modo <sup>2</sup> puede desplegar demostraciones <sup>o</sup> información sobre la programación actual.
- ? El televisor puede no recibir senales de subtitulaje en las siguientes situaciones:

1. Se enfrentan condiciones de recepción deficiente:

#### ? IGNICION: La imagen puede vibrar, desviarse,

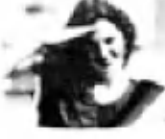

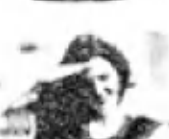

llenarse de manchas negras o rayas horizontales. Usualmente causadas por interferencia de sistemas de ignición de automóviles, lámparas de neón, taladros eléctricos y otros aparatos eléctricos. ? FANTASMAS:

Los fantasmas son causados cuando la señal del Televisor se separa y sigue dos trayectorias. Una es la trayectoria directa y la otra es reflejada desde edificios altos, montañas u otros objetos. Puede mejorar la recepcion cambiando la dirección o posición de la antena.

#### ? NIEVE:

Si su receptor se localiza en una zona marginal en donde la señal es débil, su imagen puede ser estropeada por la aparición de puntos pequeños. Será necesario instalar una antena especial para mejorar la imagen.

- 2. Se reproduce una cinta de grabación vieja, en mal estado o copia pirata.
- 3. Las señales fuertes, aleatorias desde un carro o avión interfieren con la señal de TV.
- 4. La señal de la antena es débil.
- 5. El programa no se subtituló cuando fue producido, transmitido o grabado.

Subtit/ Texto

Presione el botón CAPTION repetidamente.

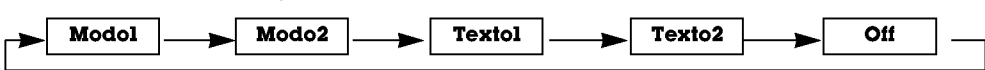

· Usted también puede ajustar Subtit/Texto desde el menú ESPECIAL.

## Opciones del menú pantalla

#### Ajuste Automático

- RGB (PC) unico modo; Esta funcion no trabaja en RGB-DTV.
- Automaticamente ajusta la posicion de la imagen y elimina cualquier temblor en la misma.
- Si la imagen aún no es correcta, su TV está funcionando bien, pero necesita más ajuste.
- La Config. auto y Config. manual no están activas para el modo HDMI.
- 1. Presione el botón MENU y luego presione el botón  $\blacktriangle$  /  $\nabla$  para seleccionar el menú PANTALLA.
- 2. Presione el botón  $\blacktriangleright$  y luego presione el botón  $\blacktriangle$  /  $\nabla$  para seleccionar Config. auto.
- 3. Presione el botón > para correr Config. auto.
	- · Cuando Config. auto ha terminado, OK se mostrará en la pantalla.
	- · Si la posición de la imagen es incorrecta, efectúe el Ajuste Automático nuevamente.
- 4. Si la imagen necesita más ajuste después de haber efectuado Config. auto en RGB (PC), ajuste Config. Manual.

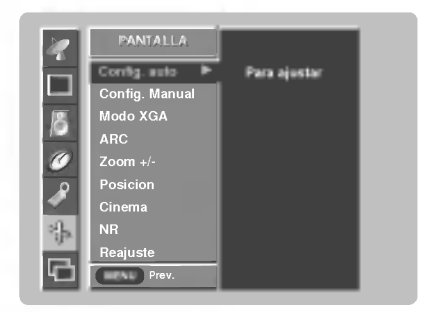

#### Fijación del formato de imagen

- Si el 4:3 está en la pantalla por un período largo de tiempo, esta imagen fija puede permanecer visible.
- Ajuste el porcentaje de aspecto para fuentes TV, Video, Component 480i.
- Utilice 4:3 <sup>o</sup> 16:9 para otras fuentes de RGB PC <sup>y</sup> HDMI-PC.
- Horizontal no esta disponible para RGB (DTV), HDMI (DTV) <sup>y</sup> Component (DTV).
- 1. Presione el botón ARC para seleccionar el formato de imagen deseado. Usted también puede ajustar ARC desde el menú PANTALLA.  $• 4.3$ 
	- Seleccione cuando desea ver una imagen con una relacion de aspecto original de 4:3, con barras negras apareciendo en ambos lados, izquierdo y derecho.

#### $• 16:9$

- Seleccione cuando desea ajustar la imagen horizontalmente, en una proporcion lineal para llenar la pantalla completa. ? Horizontal
- -------------<br>- Seleccione **Horizontal** cuando desee ajustar la imagen a proporción no lineal, esto es, mas alargado a ambos lados, para crear una vista espectacular.
- ? Zoom
- Seleccione cuando desea ver la imagen sin ninguna alteración. Sin embargo, las porciones superior e inferior de la imagen<br>serán cortadas.

#### Manual Configure

- Si la imagen no está clara después del Ajuste Automático, y especialmente los caracteres aún tiemblan, entonces ajuste la fase de la imagen manualmente.
- Para corregir el tamaño de la imagen, ajustar Clock.
- Esta función trabaja en el modo siguiente: RGB, COMPONENT, HDMI-DTV (480p,720p,1080i).
- No esta disponible para usar la etapa, funcion reloj en modo RGB, COMPONENT, HDMI-DTV(480p, 720p,1080i).
- 1. Presione el botón MENU y luego presione el botón  $\blacktriangle$  /  $\nabla$  para seleccionar el menú PANTALLA.
- 2. Presione el botón  $\blacktriangleright$  y luego presione el botón  $\blacktriangle$  /  $\nabla$  para seleccionar Config. Manual.
- 3. Presione el botón  $\blacktriangleright$  y luego presione el botón  $\blacktriangle$  /  $\nabla$  para seleccionar **Phase, Clock**, H Posicion <sup>o</sup> V Posicion.
- 4. Use el botón  $\blacktriangleleft$  /  $\blacktriangleright$  para hacer los ajustes apropiados.
- El rango de ajuste de Phase es 0 ~ 63.
- $\bullet$  El rango de ajuste de Clock es -20 ~ +50.
- 5. Presione el boton ENTER.

#### Seleccionando el modo VGA/XGA (Sólo modo RGB-PC)

.- Para ver una imagen normal, haga coincidir la resolución del modo XGA RGB (1024x768,1360x768, 1366x768) con la seleccion para el modo XGA <sup>y</sup> la resolución del modo VGA RGB (640x480, 848x480, 852x480) con la selección del modo VGA en el menú PANTALLA.

-Si la fuente de entrada está en modo VGA RGB, la opción del menú de pantalla cambiará del modo XGA al modo VGA automáticamente

1. Presione el botón MENU y luego presione el botón  $\blacktriangle$  /  $\nabla$  para seleccionar el menú PANTALLA

- 2. Presione el botón  $\blacktriangleright$  y luego presione el botón  $\blacktriangle$  /  $\nabla$  para seleccionar **Modo VGA/XGA**.
- 3. Presione el botón ▶ y luego ▲ / ▼ para seleccionar la resolución VGA/XGA deseada.
- 4. Presione el botón ENTER.

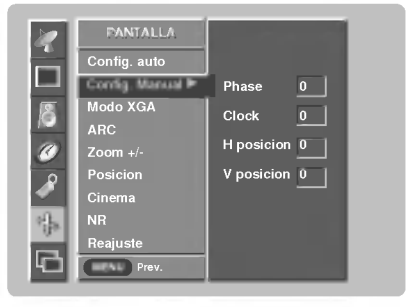

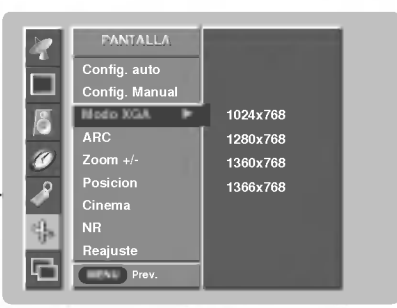

34 Plasma TV

- Zoom del tamaño de la imagen
- Al agrandar o reducir la imagen, la pantalla puede desplegar una imagen artificial.

Presione el botón Zoom+/Zoom-. Presione el botón Zoom+/Zoom- para hacer ajustes apropiados.

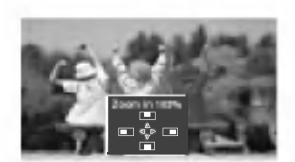

#### Posición de Pantalla

- Usted tiene disponible esta función ou después de ajustar Zoom +/-.
- 1. Presione el botón MENU y luego presione  $\blacktriangle$  /  $\nabla$  para seleccionar el menú PANTALLA.
- 2. Presione el botón ▶ y luego presione ▲ / ▼ para seleccionar Posicion.
- 3. Presione el botón  $\blacktriangleright$  y luego presione  $\blacktriangle$  /  $\blacktriangledown$  /  $\blacktriangleleft$  /  $\blacktriangleright$  para ajustar la posición.
- 4. Presione el botón ENTER.

#### Configuración del Modo Cinema (Sólo modoTV, Video1-2 y Component 480i)

- Configura la TV a la mejor apariencia de imagen para ver peliculas.
- Esta función trabaja en el siguiente modo: TV, Video 1, Video <sup>2</sup> <sup>o</sup> COMPONENT (480i).
- 1. Presione el botón MENU y luego presione el botón ▲ / ▼ para seleccionar el menú PANTALLA.
- 2. Presione el botón ▶ y luego presione el botón ▲ / ▼ para seleccionar Cinema.
- 3. Presione el botón  $\blacktriangleright$  y luego presione el botón  $\blacktriangle$  /  $\blacktriangledown$  para seleccionar On o Off.
- 4. Presione el botón ENTER.

#### NR (Noise Reduction)

- Usted puede seleccionar 3D NRo MPEG NR para reducir el ruido de la imagen el cual puede aparecer en la pantalla mientras observa la TV.
- 1. Presione el botón MENU y luego presione el botón  $\blacktriangle$  /  $\nabla$  para seleccionar el menú PANTALLA
- 2. Presione el botón  $\blacktriangleright$  y luego presione el botón  $\blacktriangle$  /  $\nabla$  para seleccionar **NR**.
- 3. Presione el botón  $\blacktriangleright$  y luego presione el botón  $\blacktriangle$  /  $\nabla$  para seleccionar 3D NR o MPEG NR.
- 4. Presione el botón < /> para hacer los ajustes apropiados.
- 5. Presione el botón ENTER.

3. Presione el botón ▶.

#### Inicialización (Restablecer el valor original de fábrica)

- El reajuste opera para cada funcion por separado: Manual config., Posicion, PIP Transparency, Zoom +/- , win. position, win. size y sub picture size for double window.
- Para reajustar (inicializar) algun valor siga estos pasos.
- 1. Presione el botón MENU y luego presione el botón ▲ / ▼ para seleccionar el menú PANTALLA.
- 2. Presione el botón  $\blacktriangleright$  y luego presione el botón  $\blacktriangle$  /  $\nabla$  para seleccionar **Reajuste**.
- Prev.  $Z$ oom +/-Posicion Cinema NR Reajuste  $\equiv$ 3D NR 0 MPGE NR <sup>0</sup> PANTALLA PANTALLA Config. auto Config. Manual Modo XGA ARC

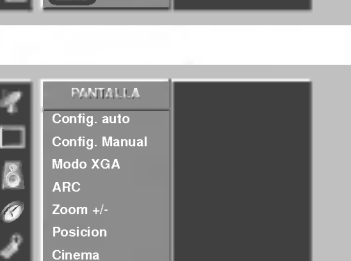

Prev.

NR Reajuste  $\overline{\phantom{a}}$ 

Config. auto Config. Manual Modo XGA ARC

PANTALLA

Prev.

Prev.

(VINUT)

G

E

nfig. auto Config. Manual Modo XGA ARC Zoom +/- Posicion Cinema NR Reajuste

PANTALLA

Posicion Cinema NR Reajuste MENU

Para ajustar

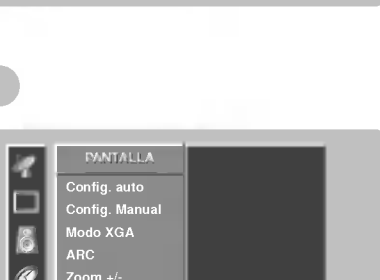

On **Off** 

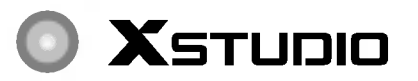

- \* En este manual tal vez los menus desplegados puedan ser diferentes <sup>a</sup> los de su TV debido <sup>a</sup> que esto es solo un ejemplo para ayudar en la operación de su TV.
- .<br>- Puede usar los ficheros JPEG y MP3 memorizándolos en la tarjeta de memoria en el modo **X**st**unn**o

### Notas sobre la tarjeta de memoria

### Tarjeta de memoria

Este es un equipo de comunicacion de datos entre equipos externos AV Se utiliza para camara digital, videograbadora, reproductor de MP3, ordenador portatil o PDA.

### Precaución al utilizar la tarjeta de memoria

- Asegúrese de introducir el tipo de tarjeta adecuada en la dirección correcta. (Compruebe que no haya ningú objeto introducido en las dos ranuras antes de introducir las tarjetas).
- No introduzca objetos metalicos en las ranuras de las tarjetas de memoria.
- No doble, deje caer <sup>o</sup> golpee la tarjeta de memoria.
- Despues de extraer la tarjeta de memoria del TV, guarde la tarjeta de memoria en una caja apropiada para evitar descargas estaticas. Los datos almacenados pueden resultar modificados o perdidos por un mal uso o por electricidad estatica.
- No apague el aparato mientras la tarjeta de memoria este operativa. No extraiga la tarjeta de memoria mientras esté en uso. De lo contrario, podría provocar pérdida de datos o dañar la tarjeta. Introduzca una sola tarjeta en cada ranura. Para evitar modificaciones o pérdidas de datos, no haga un mal uso del TV y no la acerque a lugares con electricidad estática o ruido eléctrico del TV.
- La compania no se hace responsable ni de problemas como danos <sup>o</sup> el mal funcionamiento que ocurran mientras utilice el TV, o por desajuste del TV, o cualquier otra razón, excepto por defectos o mal funcionamiento intrinsecos al producto.
- Asegúrese de utilizar una tarjeta de memoria con número de fabricante y número de serie.
- El fabricante no se hará responsable de ninguna pérdida de datos. Es muy recomendable hacer una copia de seguridad de los datos.
- Asegurese de seguir adecuadamente los pasos cuando extraiga la tarjeta de memoria.
- Cada tarjeta de memoria cumple los estandares.

#### Cómo introducir y extraer las tarjetas de memoria

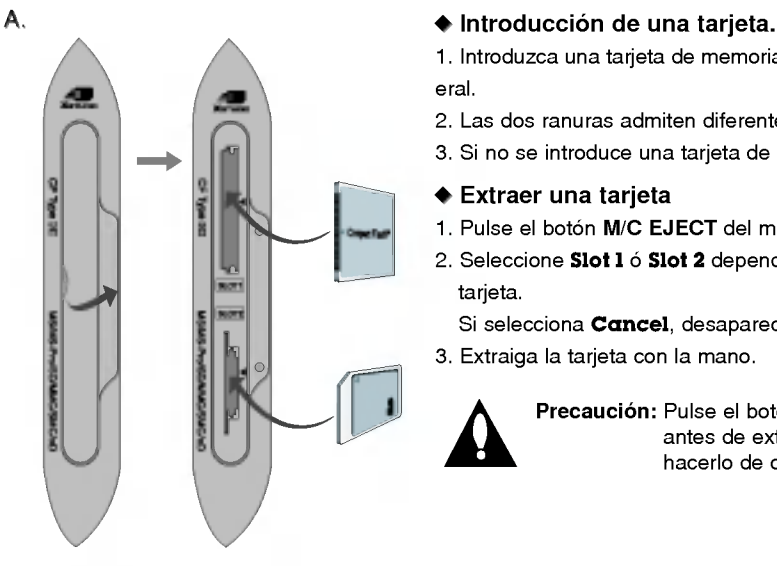

1. Introduzca una tarjeta de memoria en la ranura del TV situada en el panel lateral.

- 2. Las dos ranuras admiten diferentes tipos de tarjetas de memoria.
- 3. Si no se introduce una tarjeta de memoria, se deshabilitan las ranuras.

#### $\triangle$  Extraer una tarieta

- 1. Pulse el botón M/C EJECT del mando a distancia.
- 2. Seleccione Slot 1 ó Slot 2 dependiendo del lugar en el que haya insertado la tarjeta.

Si selecciona **Cancel**, desaparecerá el OSD.

3. Extraiga la tarjeta con la mano.

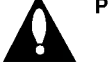

Precaución: Pulse el botón M/C EJECT del mando a distancia antes de extraer la tarjeta de memoria. Si intenta hacerlo de otra forma, podría dañar la tarjeta.

#### Tipos de tarjetas de memoria.

- Utilice la tarjeta especifica para cada ranura.

- Pueden utilizarse 8 tipos de tarjetas de memoria para este aparato.
- El sistema de archivos NTFS no es compatible con el sistema.

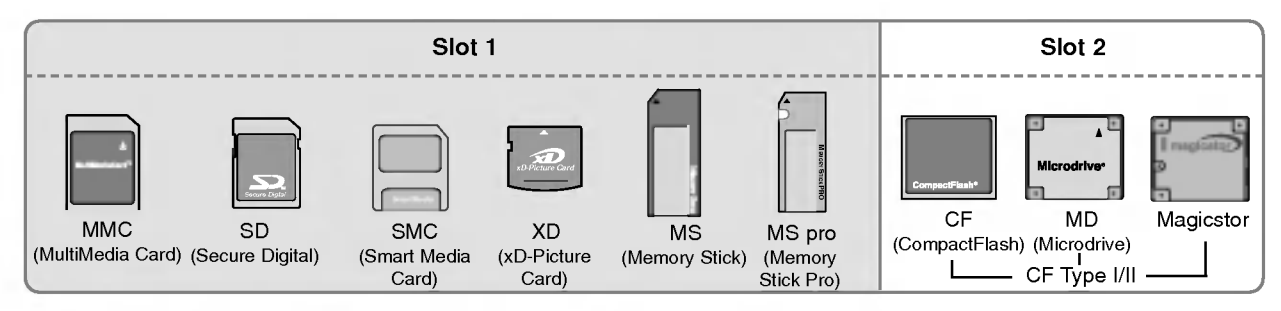

#### Archivos disponibles en el modo X5Tuaia

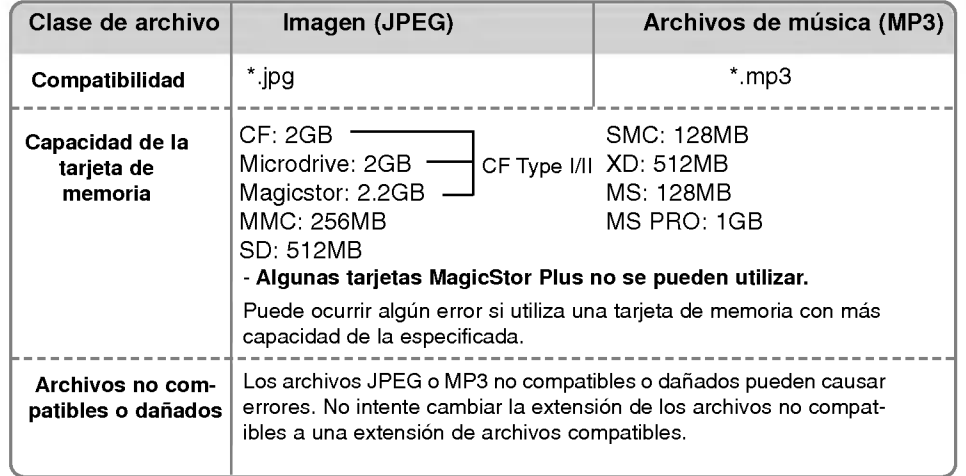

- La velocidad de reproduccion puede depender en gran parte del tipo de tarjeta.

- Puede asignar 8 caracteres como nombre de los archivos de la tarjeta. Si el nombre de

archivo sobrepasa los 8 caracteres, puede separarse en 6 dígitos y se añadirá "~1, 2, 3, y 4"en la 7 y 8 posición.

Owner's Manual 37

### Notas sobre la tarjeta de memoria

#### Características suministradas de la decodificación de JPEG / vista previa de la imagen

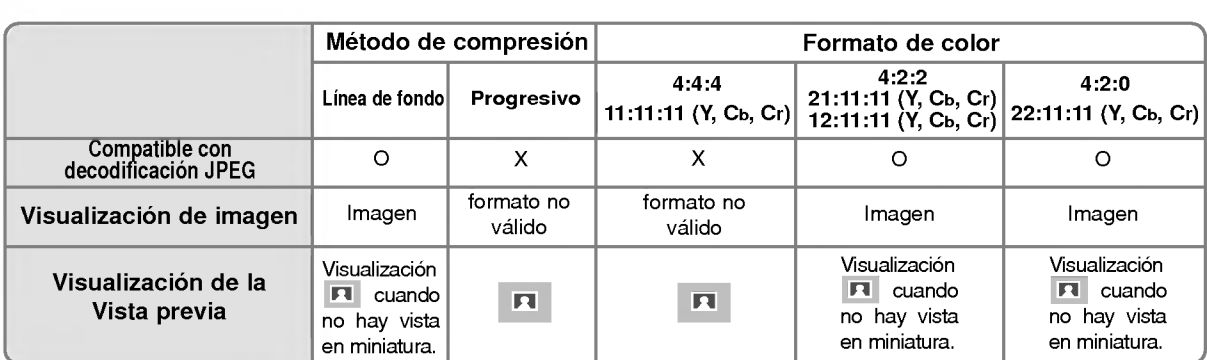

- Si ocurre un error mientras se decodifica el JPEG, aparecerá en pantalla el mensaje "**archivo dañado** 

#### Cómo introducir y extraer la tarjeta

#### $\triangleq$  Introducir una tarjeta.

- 1. Introduzca la tarjeta con la mano muy despacio <sup>y</sup> suavemente en la Ranura <sup>1</sup> y/o Ranura <sup>2</sup> .
- 2. Pulse el botón **Exerciaco** para seleccionar el modo **X**STUDID.
- Pulse el botón **Exercico** para seleccionar el modo **X5TUDID**.

#### $\triangle$  Extraer una tarieta.

- 1. Pulse el botón M/C EJECT del mando a distancia.
- 2. Pulse los botones  $\blacktriangle$  /  $\blacktriangledown$  para seleccionar la Expulsar memoria 1 o Expulsar memoria 2 dependiendo del lugar en el que se hay introducido la tarjeta. selecciona Cancelar, desaparecerá el OSD.

Expulsar memoria <sup>1</sup> Expulsar memoria 2 Cancelar

3. Extraiga la tarjeta con la mano.

#### Notas:

- ? El salva pantallas aparecera si no extrae la tarjeta con la mano despues de ejecutar la funcion de expulsion.
- · Cuando introduzca por primera vez el soporte de fotos o música, el botón M/C EJECT no estará activo. Se puede utilizar el botón M/C EJECT cuando esté utilizando el soporte de fotos o música.

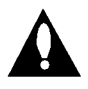

Precaución: Pulse el botón M/C EJECT del mando a distancia antes de extraer la tarjeta de memoria. Si intenta hacerlo de otra forma, podría dañar la tarjeta.

\* En este manual, el OSD (visualizacion en pantalla) puede ser diferente del de su televisor, ya que simplemente se trata de un ejemplo para ayudarle en el manejo de su televisor.

#### Seleccionar el soporte de fotos o música

- Cuando introduzca la tarjeta de memoria o presione el botón **[x**ြmum], se visualizarán las pantallas inferiores.

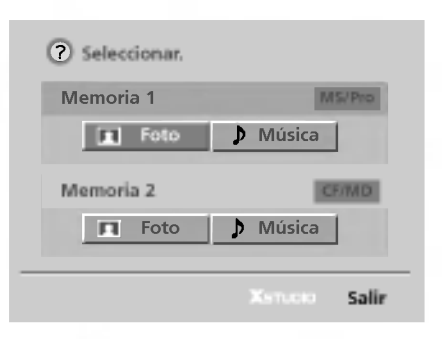

- 1. Pulse los botones  $\blacktriangle$  / $\blacktriangledown$  / $\blacktriangleleft$  / $\blacktriangleright$  para seleccionar foto o música para la ranura 1 ó 2.
- 2. Pulse el botón ENTER para seleccionar el soporte de fotos o música.
- 3. Pulse el botón **x**mondo para salir del modo X5TUDID.

#### Notas:

- El OSD de la ranura de tarjetas expulsadas se desactivará cuando se extraiga la tarjeta con la mano.
- · Si se produce algún error en la tarjeta de memoria, será imposible entrar en el modo X5TUDID.

### Opciones de visualización de los archivos JPEG

- Cuando seleccione Photo (Foto) en el menú de entrada, podrá ver la pantalla repleta de archivos de foto en miniatura.
- \* En este manual, el OSD (visualizacion en pantalla) puede ser diferente del de su televisor, ya que simplemente se trata de un ejemplo para ayudarle en el manejo de su televisor.

#### Componentes de pantalla

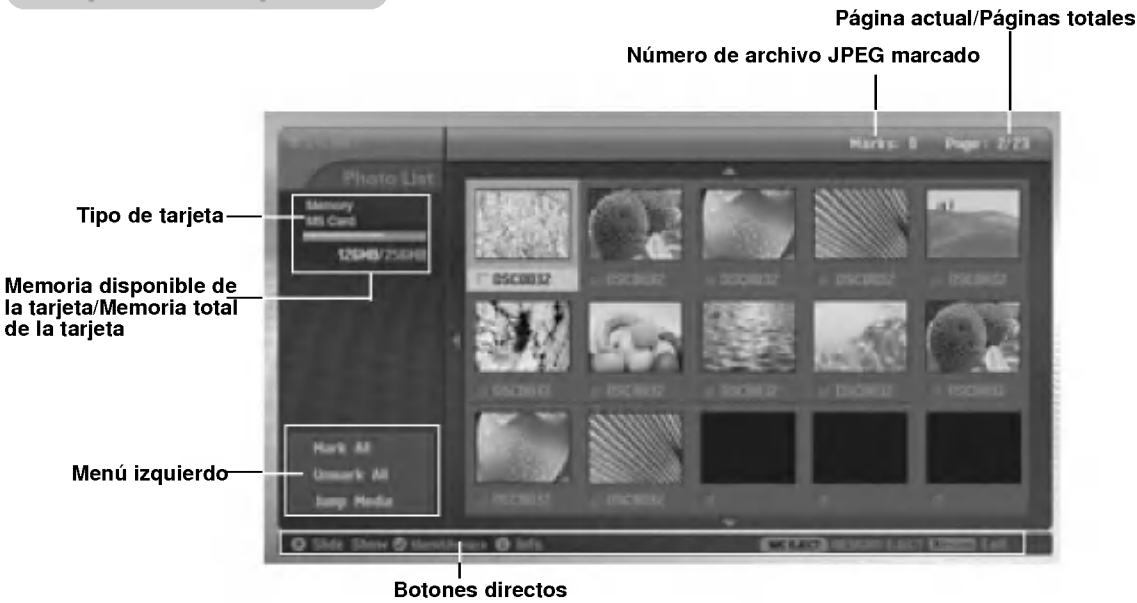

#### Selección de fotos y menú emergente

- Seleccione el archivo de imagen deseado.

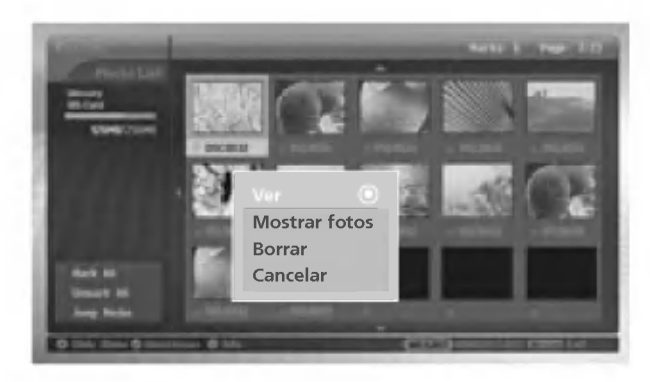

- 1. Introduzca la tarjeta de memoria en la Slot <sup>1</sup> y Slot 2 en el panel frontal del TV.
- 2. Pulse el botón **x**<sub>runn</sub>
- 3. Pulse los botones  $\blacktriangle$  / $\Psi$  /  $\blacktriangle$  / $\blacktriangleright$  para seleccionar el soporte de fotos para la ranura 1 ó 2.
- 4. Pulse el botón ENTER para seleccionar el soporte de fotografía. Nota: Se pueden visualizar 15 archivos JPEG por página.
- 5. Pulse los botones  $\blacktriangle$  /  $\blacktriangledown$  /  $\blacktriangle$  /  $\blacktriangleright$  para seleccionar los archivos JPEG y pulse el botón ENTER.
- 6. Pulse los botones ▲ / ▼ para seleccionar Ver y pulse el botón ENTER. La imagen seleccionada se visualizará en toda la pantalla.

#### Marcar/desmarcar archivos JPEG

- Puede marcar/desmarcar los archivos que desea ver o puede utilizar la vista en diapositivas.
- El archivo seleccionado se visualiza en color naranja.
- Cuando pulse el botón ENTER después de marcar algún fichero, el fichero marcado se visualizará en color verde.

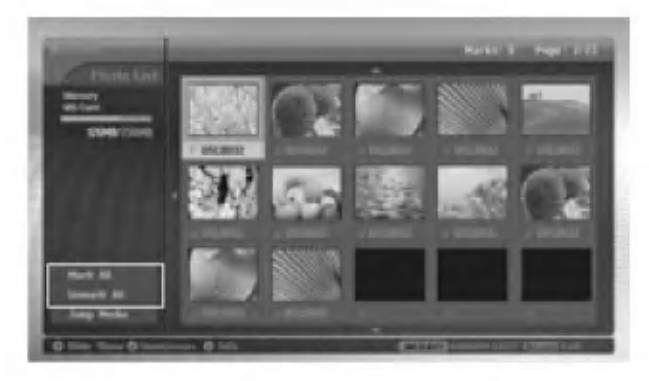

#### WW Marcar/desmarcar todos los archivos

- 1. En el soporte de fotos, pulse repetidamente el botón < para seleccionar el menú de la izquierda.
- 2. Pulse los botones  $\blacktriangle$  /  $\nabla$  para seleccionar **Marcar todo o Cancelar todo.** 
	- · Si selecciona Marcar todo, se seleccionarán todos los ficheros.
	- · Si selecciona Cancelar todo, se deseleccionan todos los archivos.
- 3. Pulse el botón ENTER y el botón ▶ para volver a la lista de fotos.

#### WW Marcar/desmarcar algunos archivos

Pulse repetidamente el botón MARK para marcar o desmarcar algunos archivos JPEG.

#### Saltar soporte

- Utilice esta función para saltar a otros soportes utilizando los soportes de fotos.

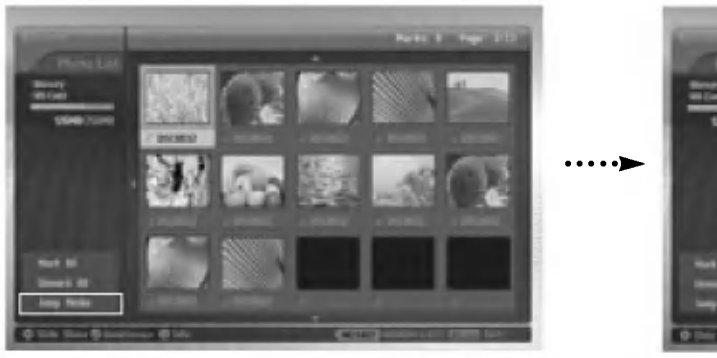

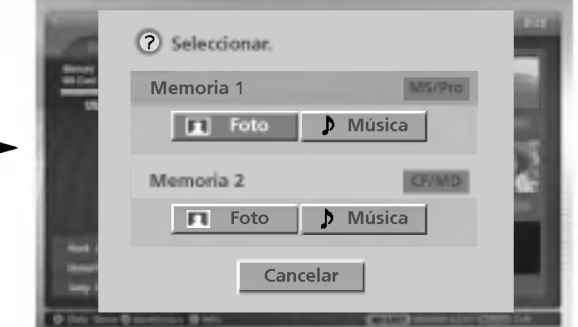

- 1. En el soporte de fotos, pulse repetidamente el botón < para seleccionar el menú de la izquierda.
- 2. Pulse los botones  $\blacktriangle$  /  $\nabla$  para seleccionar Conv. Media y pulse el botón ENTER.
- 3. Pulse los botones  $\blacktriangle$  / $\blacktriangledown$  / $\blacktriangleleft$  / $\blacktriangleright$  para seleccionar los archivos JPEG y pulse el botón ENTER. Se visualiza en la pantalla la lista de soportes.

### Opciones de visualización de los archivos JPEG

#### Ajuste de imagen

- Puede visualizar la imagen seleccionada en la pantalla completa y realizar varios ajustes para los archivos JPEG.

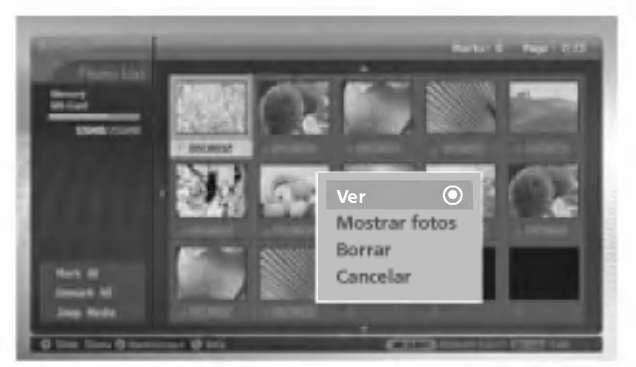

- 1. Pulse los botones  $\blacktriangle$  / $\blacktriangledown$  / $\blacktriangleleft$  / $\blacktriangleright$  para seleccionar los archivos JPEG y pulse el botón ENTER.
- 2. Pulse los botones ▲ / ▼ para seleccionar Ver y pulse el botón ENTER. La imagen seleccionada se visualizará en toda la pantalla.
- 3. Ajuste el archivo JPEG.

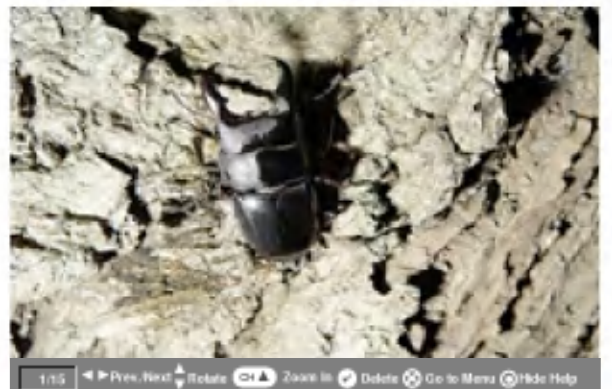

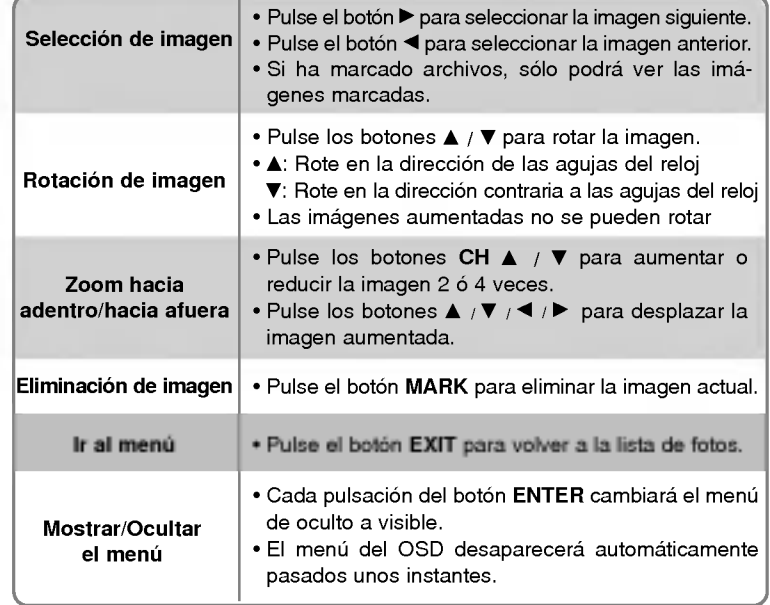

#### Presentación en diapositivas

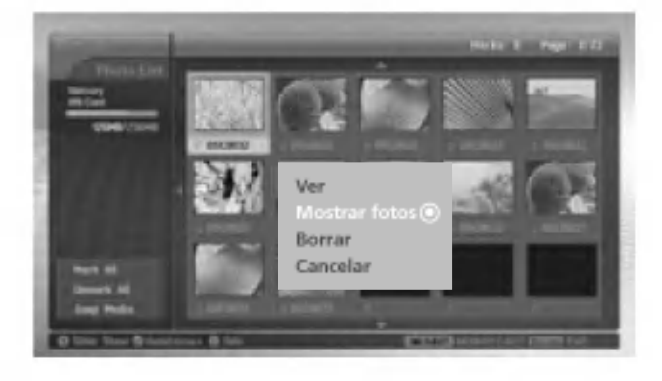

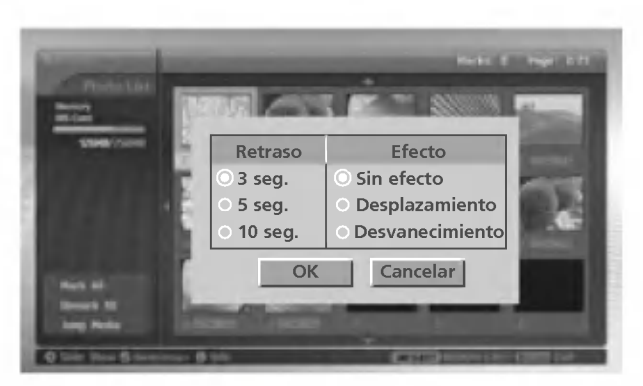

- 1. Pulse los botones  $\blacktriangle$  /  $\nabla$  /  $\blacktriangle$  /  $\blacktriangleright$  para seleccionar los archivos JPEG y pulse el botón ENTER.
- 2. Pulse los botones  $\blacktriangle$  /  $\nabla$  para seleccionar **Mostrar fotos** o Fotos marcadas y pulse el botón ENTER. (Si marca el archivo con el botón MARK, se muestra en pantalla Fotos marcadas).
- 3. Puede escoger la presentacion de diapositivas con desfase de tiempo y efectos.
	- Pulse el botón ▲ / ▼ / ◀ / ▶ para escoger la presentación de diapositivas con desfase de tiempo y efectos.
- 4. Pulse el botón  $\blacktriangle$  / $\nabla$  / $\blacktriangleleft$  / $\blacktriangleright$  para seleccionar **OK**. Comienza la presentación de diapositivas.

#### Notas:

- También puede hacer funcionar la Mostrar fotos o Fotos marcadas con el botón directamente, como se muestra.
- · Si ha marcado archivos, sólo podrá ver las imágenes marcadas en la presentación de diapositivas.

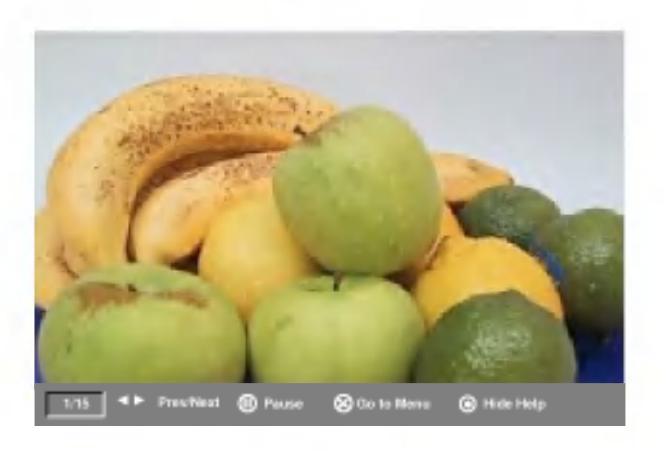

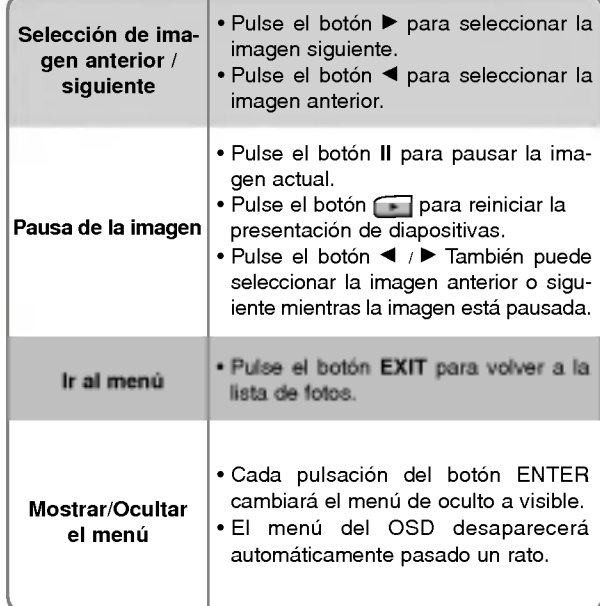

### Opciones de visualización de los archivos JPEG

#### Eliminación y cancelación del archivo JPEG

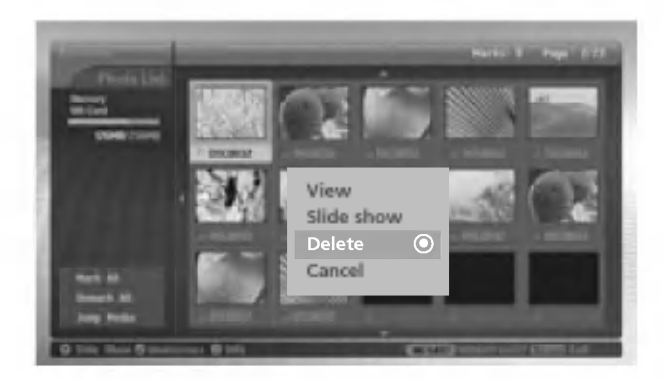

- 1. Pulse el botón  $\blacktriangle$  / $\nabla$  / $\blacktriangleleft$  / $\ntriangleright$  para seleccionar el archivo JPEG y pulse el botón ENTER.
- 2. Para eliminar el archivo, pulse el botón ▲ / ▼ para seleccionar Eliminar y pulse el botón ENTER. Cuando se visualice el mensaje "Quiere borrar el archivo?", seleccione Si (Si o NO) con los botones ◀ / ▶. Se elimina el archivo y todos los archivos siguientes suben un puesto.

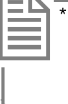

\* Si selecciona **Borrar** después de marcar algún archivo, se eliminan todos los archivos marcados. Si la tarjeta de memoria MS, SMC <sup>o</sup> SD no esta protegida contra copia, se mostrara el mensaje: "Modo proteccion, pulse el botón de OK". Cuando seleccione OK, la pantalla volverá a la lista de fotos (desactive la protección anticopia para eliminar archivos JPEG).

3. Para volver a la lista de fotos, pulse el botón  $\blacktriangle$  /  $\blacktriangledown$  para seleccionar Cancelar y pulse el botón ENTER.

#### Información de archivo

- Utilice esta funcion para saber detalles sobre el archivo JPEG seleccionado.

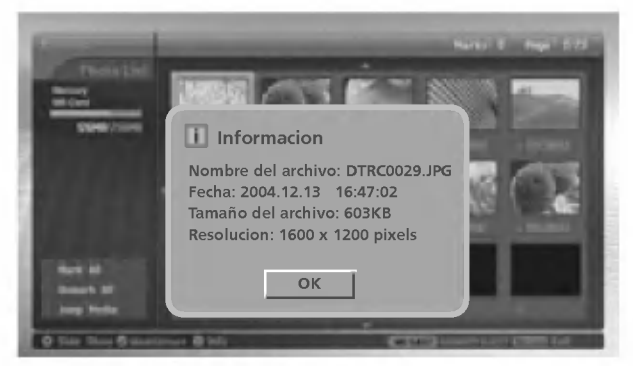

- 1. Seleccione el archivo JPEG deseado del soporte de fotos.
- 2. Pulse el botón INFO. Se visualiza la información del archivo JPEG seleccionado.
- Si el archivo JPEG no contiene información, no podrá conocer más detalles.
- 3. Pulse los botones ENTER, EXIT o INFO para volver a la lista de fotos.

#### Salvapantallas

- Si no pulsa ningun boton durante 30 segundos mientras se visualiza la lista de fotos, aparece el salvapantallas.

\* El salvapantallas El salvapantallas sirve para evitar que se quemen los pixeles de la pantalla por la visualización excesiva de una imagen fija.

**X**stupio

- Pulse los botones  $\blacktriangle$  /  $\Psi$  /  $\P$  /  $\blacktriangleright$ ,  $\blacktriangleright$  (EXIT,  $\blacktriangleright$  (play), ii,  $\Pi$ ,  $\dashv \blacktriangleleft$ ,  $\blacktriangleright$ , INFO, CH  $\blacktriangle$  / $\Psi$ , MARK para hacer desaparecer el salvapantallas.
- 44 Plasma TV

### Funcionamiento de la reproducción de

- Los archivos de musica / MP3 pueden contener restricciones de derechos de copia. Este modelo no reproduce este tipo de archivos.

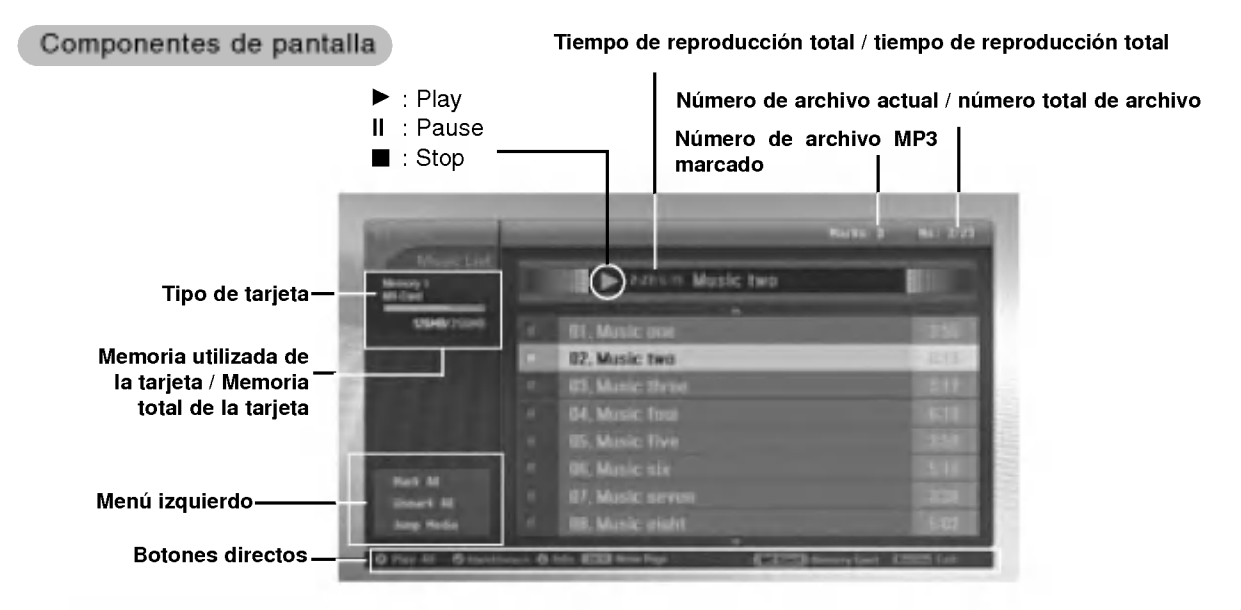

#### Selección y reproducción de archivos MP3

- .<br>La selección y reproducción de archivos MP3 no se puede realizar mientras reproduce música
- Si pulsa cualquier botón excepto los botones (V y en el mando a distancia mientras reproduce música, se detiene la reproducción de música.
- mesplacese de la lista actual de siete archivos a la siguiente lista de archivos mediante el botón CH ▲ / ▼.

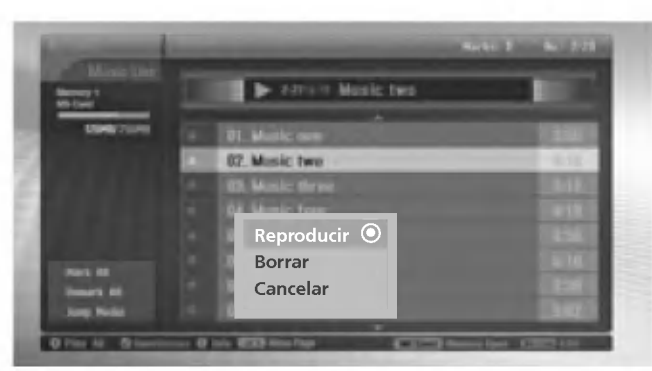

- 1. Introduzca la tarjeta de memoria en la Ranura <sup>1</sup> y/o 2 en el panel frontal del TV.
- 2. Pulse el botón **x**mune.
- 3. Pulse los botones  $\blacktriangle$  / $\blacktriangledown$  /  $\blacktriangle$  / $\blacktriangleright$  para seleccionar soporte de música para la ranura 1 ó 2.
- 4. Pulse el botón ENTER para seleccionar el soporte de música. Nota: Se pueden visualizar 8 archivos MP3 por página.
- 5. Pulse los botones  $\blacktriangle$  /  $\nabla$  para seleccionar los archivos MP3 seleccionados y pulse el botón ENTER.
- 6. Pulse los botones ▲ / ▼ para seleccionar Reproducir y pulse el botón ENTER. (si marca el archivo mediante el botón MARK, se visualiza en pantalla Reproducir).
- También puede reproducir música directamente con el botón  $\Box$ .
- Se visualiza en el MP3 reproducido actualmente **antes del título**.
- Mientras reproduce música, pulse los botones I<< o > I para seleccionar directamente el archivo de música anterior o siguiente.
- Si pulsa el botón I◀◀ mientras reproduce música, el MP3 se reproducirá desde el principio (si pulsa el botón I◀◀ pasados 1~2 segundos desde la reproducción del archivo de música, se reproduce el archivo anterior).

### Funcionamiento de la reproducción de MP3

\* En este manual, el OSD (visualizacion en pantalla) puede ser diferente del de su televisor, ya que simplemente se trata de un ejemplo para ayudarle en el manejo de su televisor.

Parar / Pausar la reproducción

#### $\triangle$  Parar la reproducción

Para parar la reproducción, pulse el botón e del mando a distancia.

Para parar la reproducción, pulse los botones ENTER, VOL ( $\blacktriangleleft$  / $\blacktriangleright$ ), CH ( $\blacktriangle$  / $\blacktriangledown$ ) del TV. Notas:

? Si vuelve a reproducir el MP3 despues de pararlo, se reproducira el MP3 destacado del menu.

• Al parar, se utilizan los botones VOL (< /> > /> y CH( $\blacktriangle$  / \, \, del TV para navegar.

#### ◆ Pausar la reproducción

- 1. Pulse el botón II para hacer una pausa en la reproducción.
- 2. Pulse el botón II o para comenzar desde el punto en el que se pausó.

#### Marcar/desmarcar archivos MP3

- Puede marcar / desmarcar el archivo para reproducir solo el archivo deseado.
- El menu de la derecha se puede utilizar con la reproduccion parada.

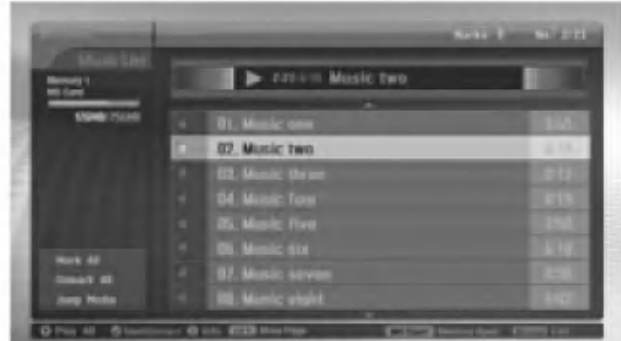

#### $\triangleleft$  Marcar/desmarcar todos los archivos

- 1. Con los soportes de música, pulse el botón <
- 2. Pulse los botones  $\blacktriangle$  /  $\blacktriangledown$  para seleccionar **Marcar todo** o **Cancelar todo**.
	- · Si selecciona Marcar todo, se seleccionarán todos los ficheros.
	- · Si selecciona Cancelar todo, se deseleccionan todos los archivos.
- 3. Pulse el botón ENTER y el botón ▶ para volver a la lista de música.

#### Marcar /Desmarcar un archivo concreto

Pulse el botón MARK repetidamente para marcar o desmarcar un archivo concreto.

#### Saltar soporte

- Utilice esta función para saltar a otros soportes mediante los soportes de foto.

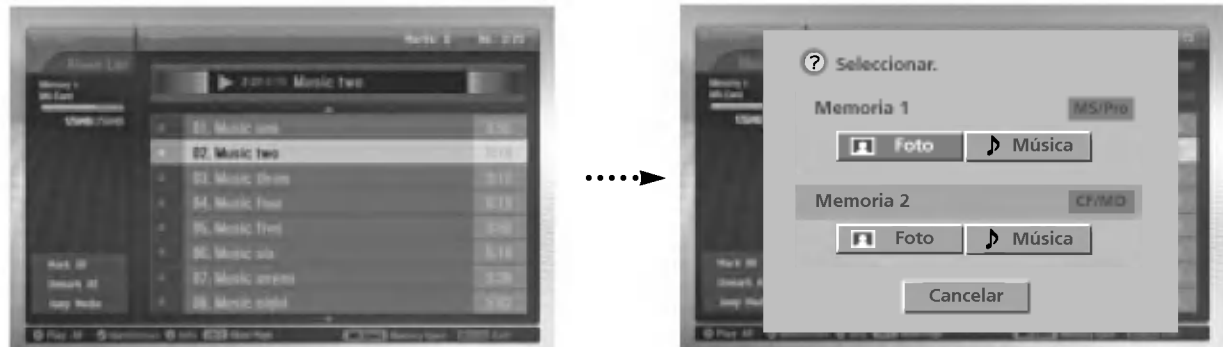

- 1. Con los soportes de música, pulse el botón <
- 2. Pulse los botones  $\blacktriangle$  /  $\blacktriangledown$  para seleccionar Conv. Media y pulse el botón ENTER.
- 3. Pulse los botones ▲ / ▼ / ◀ / ▶ para seleccionar los soportes de música y pulse el botón ENTER. Se visualiza en la pantalla la lista de soportes.

#### Salvapantallas

- Si no pulsa ningun boton en unos 30 segundos, se activa el salvapantallas.

#### ◆ Durante la reproducción de archivos MP3

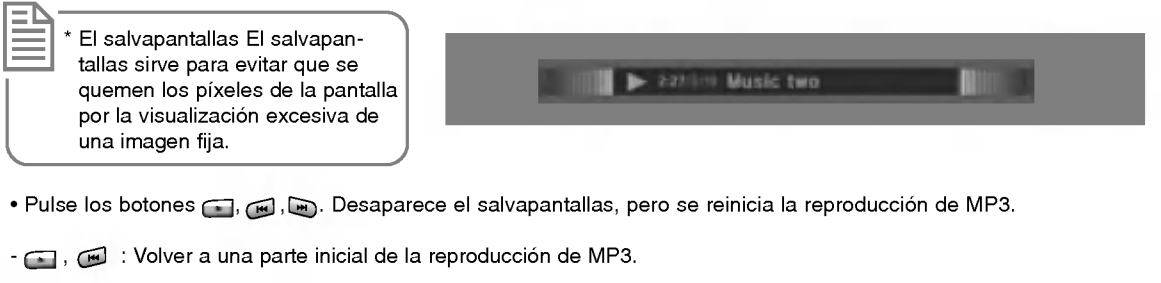

- **ED**: Reproducir el siguiente MP3.
- Si pulsa cualquier otro botón, desaparecerá el salvapantallas y se parará la reproducción de MP3.
- ◆ Durante la parada de archivos MP3

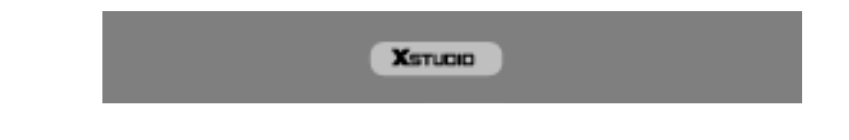

• Pulse los botones  $\blacktriangle$  /  $\nabla$  /  $\blacktriangleleft$  /  $\blacktriangleright$ , EXIT,  $\blacktriangleright$ (play), II,  $\blacksquare$ ,  $\blacksquare$ , INFO, CH  $\blacktriangle$  / $\nabla$ , MARK para hacer desaparecer el salvapantallas.

### Funcionamiento de la reproducción de MP3

Eliminación y cancelación del archivo MP3

- No es posible la eliminacion de musica durante la reproduccion.

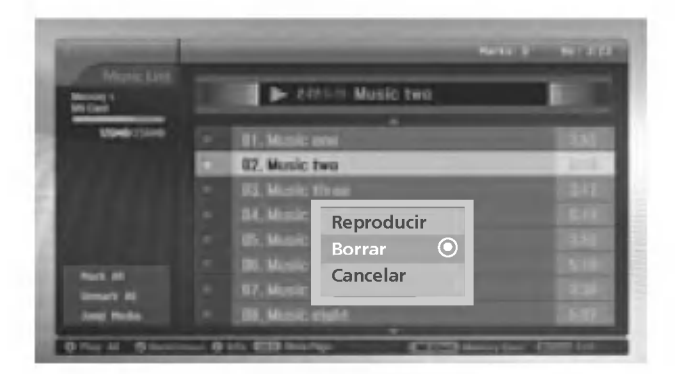

- 1. Pulse el botón  $\blacktriangle$  /  $\nabla$  para seleccionar los MP3 seleccionados y pulse el botón ENTER.
- 2. Para eliminar el archivo, pulse el botón ▲ / ▼ para seleccionar Eliminar y pulse el botón ENTER. Cuando se visualice el mensaje "Quiere borrar el archivo?" seleccione SI (SI o NO) con los botones < /> > . Se elimina el archivo y todos los archivos siguientes suben un puesto.

Si selecciona **Borrar** después de marcar algún archivo, se eliminan todos los archivos marcados. Si la tarjeta de memoria MS, SMC <sup>o</sup> SD no esta protegida contra copia, se mostrara el mensaje: "Modo de proteccion, pulse el botón OK". Cuando seleccione OK, la pantalla volverá a la lista de MP3 (desactive la protección anticopia para eliminar archivos MP3).

3. Para volver a la lista de música, pulse los botones  $\blacktriangle$  /  $\nabla$  para seleccionar Cancelar y pulse el botón.

#### Información de archivo

\*

- Utilice esta funcion para saber detalles sobre el archivo MP3 seleccionado.

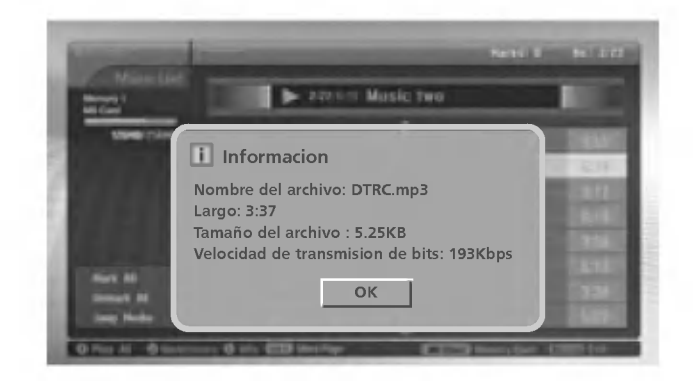

- 1. Seleccione el archivo MP3 deseado del soporte de música.
- 2. Pulse el botón INFO. Se visualiza la información del archivo MP3 seleccionado. Si el archivo MP3 no contiene información, no podrá acceder a ella.
- 3. Pulse los botones ENTER, EXIT o INFO para volver al menú anterior.

### Función PIP/Imagen doble

- PIP (Imagen sobre imagen) permite ver dos diferentes entradas en la pantalla de su TV al mismo tiempo. Una fuente estará grande y la otra fuente se mostrará como una imagen pequeña sobre la imagen principal.
- El modo de Imagen doble divide la pantalla en 2, permitiendo que dos fuentes de imagen sean mostradas en el TV al mismo tiempo. Cada fuente ocupa la mitad de la pantalla.

#### Viendo la PIP/Imagen doble

Presione el botón PIP para accesar a la subimagen. Cada vez que presione PIP la imagen cambiará como se muestra a continuación:

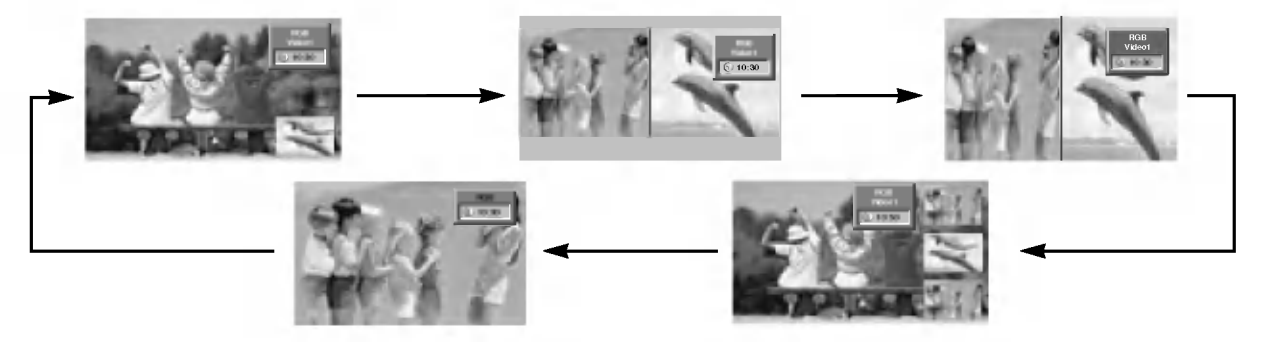

Alternancia entre la imagen principal y las imágenes secundarias

Presione el botón SWAP para intercambiar la sub imagen por la imagen principal.

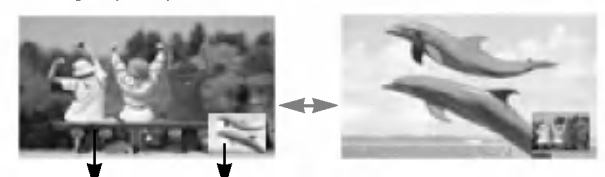

Imagen principal Imagen secundaria

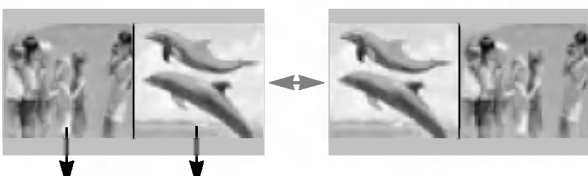

Imagen principal Imagen secundaria

#### Transparencia de PIP (Sólo modo PIP)

- Para hacer que la imagen PIP sea transparante <sup>u</sup> opaca

- 1. Presione el botón MENU y utilice los botones ▲ / ▼ para seleccionar el menú PIP/DW.
- 2. Presione el botón ▶ y utilice los botones ▲ / ▼ para seleccionar PIP TP
- 3. Presione el botón  $\blacktriangleright$  y utilice los botones  $\blacktriangleleft$  /  $\blacktriangleright$  para ajustar la transparencia de PIP.
- $\bullet$  El ajuste del rango de transparencia PIP TP es de 0 ~ 10.
- 4. Presione el botón ENTER.

## Función PIP/Imagen doble

Movimiento de la PIP (Sólo modo PIP)

#### Presione el botón POSITION.

Pulse repetidamente el botón de ▲ / ▼ o ◀ / ▶ hasta que obtenga la posición deseada.

Usted también puede mover la posición de PIP con Pos.

ventana en el menú PIP/DW.

? Win.position no opera en modo de imagen doble.

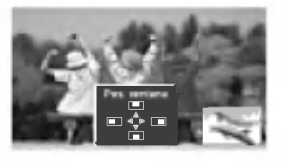

#### Tamaño de la imagen secundaria

Presione el botón SIZE y a continuación pulse el botón < /> para ajustar el tamaño de la imagen secundaria.

- Pulse el botón < /> para ajustar el tamaño de la imagen secundaria.
- Usando la función WIN.SIZE en el modo de imagen doble, la imagen principal y la subimagen son ajustadas simultáneamente.
- Usando la función WIN.SIZE en el modo PIP, la subimagen es ajustada.
- Usted también puede cambiar el tamaño de la imagen secundaria con Tam. ventana en el menú PIP/DW.

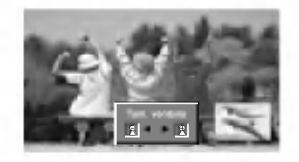

Programando selección para sub-imagen

Presione el botón PIPCH+ / PIPCH- para seleccionar el canal deseado para la sub-imagen.

### POP

Use POP para buscar los programas de todos los canales memorizados uno por uno en las 3 PIPdesplegadas, (mientras la imagen principal permanece en el canal actual). Las imagenes de todos los canales programados son buscadas con 3 pantallas POP.

Selección del modo de entrada para la imagen secundaria

Pulse el botón de PIP INPUT para seleccionar el fuente de entrada correspondiente a la imagen secundaria. Cada vez que presione el botón PIP INPUT cambia la fuente de PIP.

### Instalación de una unidad de control externa

- Conecte el enchufe de entrada RS-232C a una unidad de control externa (computadora o un sistema de control de AV) y ajuste las funciones del Monitor externamente.

#### Como conectar un equipo de control externo

- ? Conecte el puerto serial de la unidad de control al conector RS-232C en el panel posterior del Monitor.
- Los cables de conexión del RS-232C no son suministrados con el Monitor.
- ? El control remoto y los controles del panel frontal (excepto la fuente principal) podra no funcionar si el monitor es controlado por una computadora <sup>u</sup> otro dispositivo externo.

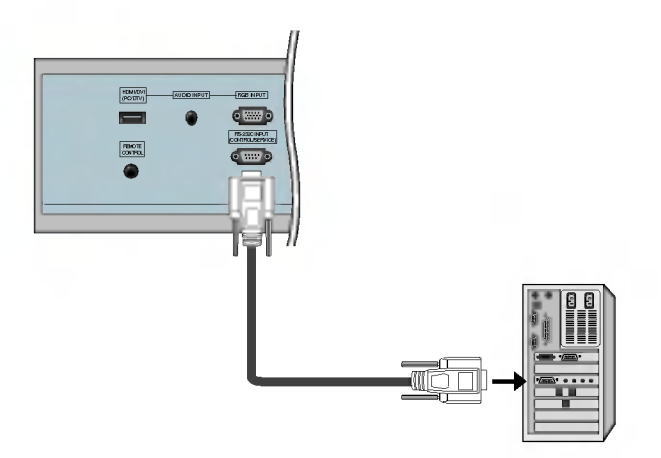

#### Tipo de conector : macho D-Sub 9-pines

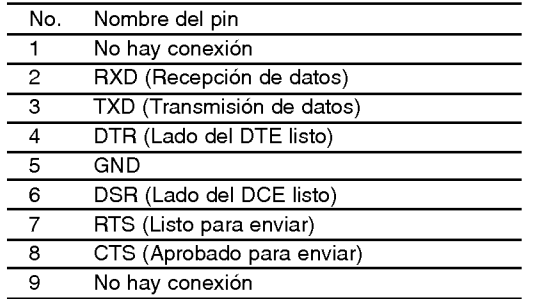

#### Configuraciones del RS-232C

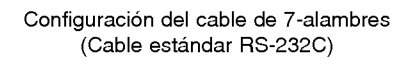

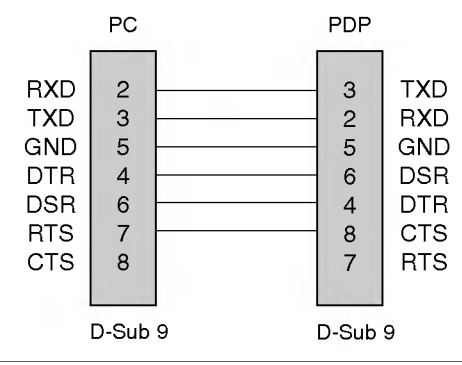

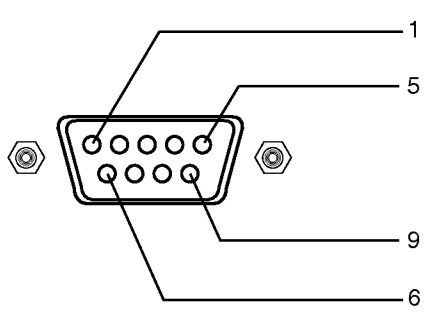

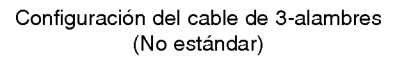

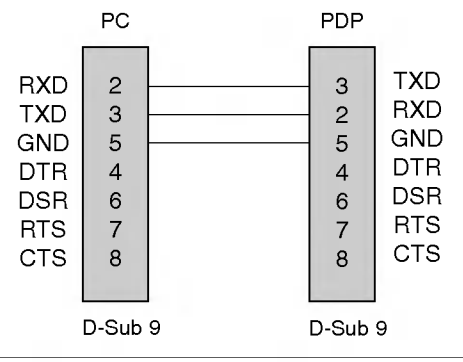

Owner's Manual 51

#### Set ID

- Use esta función para especificar un número de identificación para el Monitor.
- Véase la "Mapeo de datos reales" 1. Consulte la página 56.
- 1. Presione el botón MENU y luego presione el botón  $\blacktriangle$  /  $\nabla$  para seleccionar el menú ESPECIAL.
- 2. Presione el botón  $\blacktriangleright$  y luego presione el botón  $\blacktriangle$  /  $\nabla$  para seleccionar Set ID.
- 3. Presione el botón ▶ y luego presione el botón ◀ / ▶ para ajustar Set ID para escoger número de ID del Monitor deseado. El rango de ajuste de Set ID es  $1 - 99.$
- 4. Presione el botón ENTER.

#### Parámetros de Comunicación

- ? Velocidad de Banda : 9600 bps (UART)
- ? Longitud de datos : 8 bits
- ? Paridad : Ninguna
- \* Usar un cable cruzado.
- Bit de parada: 1 bit
	- **Código de Comunicación : código ASCII**

#### Command Reference List

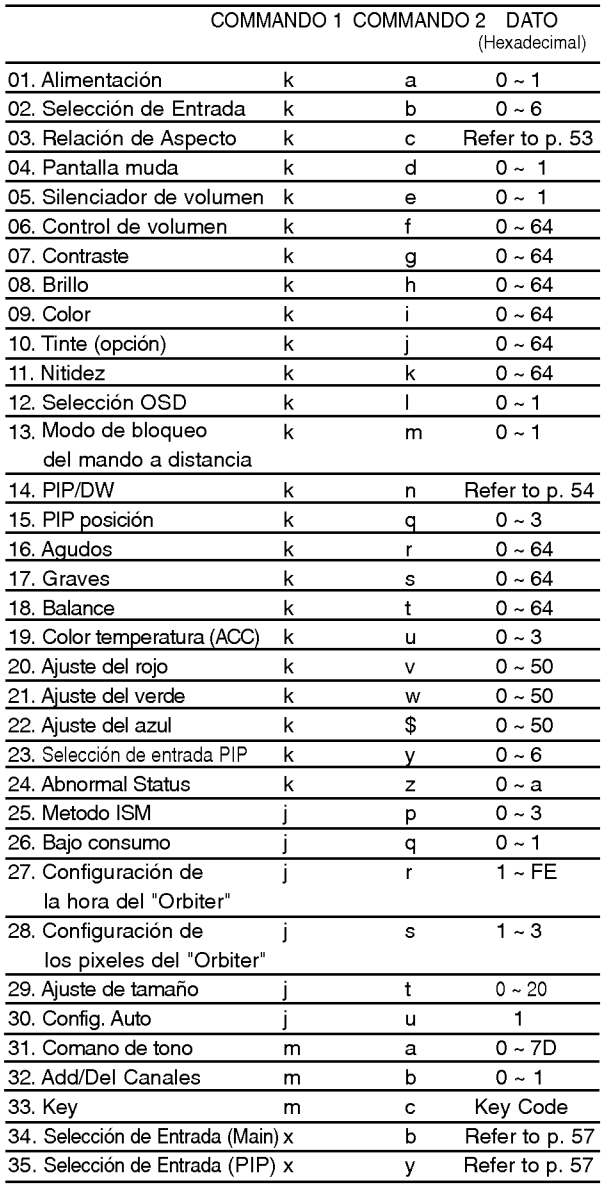

Protocolo de Transmisión / Recepción

#### **Transmission**

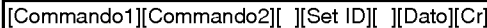

- \* [Commando 1]: Primer comando para controlar el set PDP.  $(i,k,m y x)$
- \* [Commando 2]: Segundo comando para controlar el set PDP. \* [Set ID]: Puede ajustar Set ID para escoger el numero de ID del Monitor deseado en menú Especial. El
- rango de ajuste es <sup>1</sup> <sup>~</sup> 99. Set ID es indicado como decimal (1~99) en el menú y como Hexa decimal (0x0~0x63) en transmisión/receiving protocol.
- \* [DATO]: Para transmitir los datos de comando.
- Transmite datos 'FF' para leer el estado del comando. \* [Cr]: Retorno
- Código ASCII '0x0D'
- \* [ ]: Codigo ASCII 'espacio (0x20)'

#### OK Acknowledgement

[Commando2][ ][Set ID][ ][OK][Dato][x]

\* El Monitor transmite ACK (reconocimiento) basado en este formato cuando recibe datos normales. En este momento, si los datos son de modo de lectura de datos, indica los datos del estado presente. Si los datos son de modo de escritura de datos, regresa los datos del computador PC.

#### Error Acknowledgement

[Commando2][ ][Set ID][ ][NG][Dato][x]

\* El Monitor transmite ACK (reconocimento) basado en este formato cuando recibe datos no normales de funciones no viables o errores de comunicación.

Dato 1: Código ilegal

- 2: Función no respaldada
- 3: Espere mas tiempo

52 Plasma TV

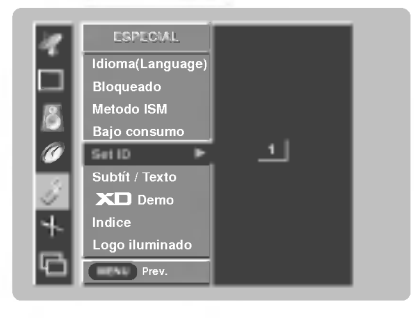

#### 01. Alimentación (Command2:a)

G Para controlar el Encendido/Apagado del TV.

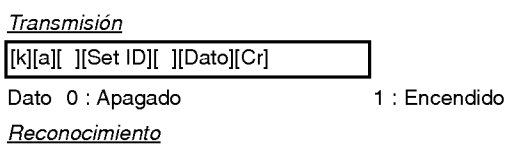

[a][ ][Set ID][ ][OK][Dato][x]

Para mostrar On/Off.

**Transmisión** 

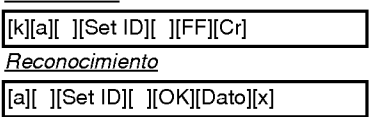

\* Si otras funciones transmiten datos 'FF' basados en este formato. el reconocimiento de retroalimentación de datos, presenta un estado acerca de cada función.

#### 02. Seleccion de entrada (Command2:b) (Entrada de imagen principal)

Para seleccionar la fuente de entrada para el TV. También puede seleccionar una fuente de entrada usando el botón TV/VIDEO en el control remoto del TV.

#### **Transmisión**

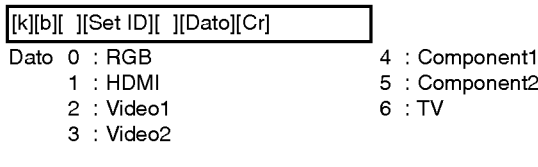

#### **Reconocimiento**

[b][ ][Set ID][ ][OK][Dato][x]

#### 03. Relación de Aspecto (Command2:c)

Para ajustar el formato de la pantalla. Tambien puede ajustar el formato de la pantalla usando el botón ARC (Control de Relación de Aspecto) en el control remoto o en el menú Pantalla. **Transmisión** 

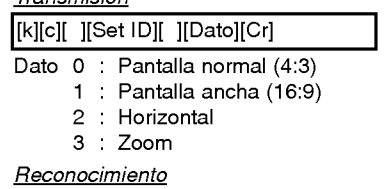

[c][ ][Set ID][ ][OK][Dato][x]

\*

Usando la entradade la PC, seleccione cualquiera de las pantallas 16:9 or 4:3 del cociente de aspecto.

#### 04. Pantalla muda (Command2:d)

G Para seleccionar el encendido/apagado de la pantalla muda. **Transmisión** 

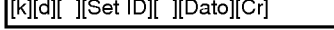

Dato 0 : Encendido de pantalla muda (Sin imagen) <sup>1</sup> : Apagado de pantalla muda (Con imagen)

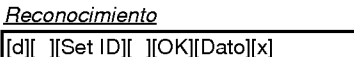

#### 05. Silenciador de Volumen (Command2:e)

G Para controlar el encendido/apagado del silenciador de volumen, También puede ajustar el silenciador utilizando el botón MUTE en el control remoto.

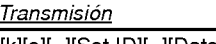

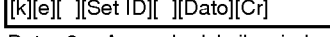

Dato 0 : Apagado del silenciador de volumen (Con volumen) <sup>1</sup> : Encendido del silenciador de volumen (Sin volumen)

#### **Reconocimiento**

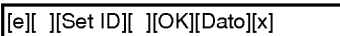

#### 06. Control de volumen (Command2:f)

\* Para ajustar el volumen.

Tambien puede ajustar el volumen con los botones de volumen en el control remoto.

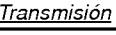

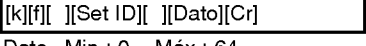

Dato Min: 0 ~ Máx: 64

\* Vease 'Mapeo de datos reales <sup>1</sup>'. Consulte p.56.

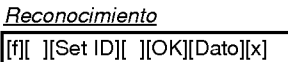

#### 07. Contraste (Command2:g)

G Para ajustar el contraste de la pantalla. También puede ajustar el contraste en el menú imagen.

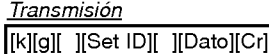

 $\tau$ 

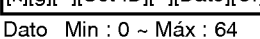

\* Vease 'Mapeo de datos reales <sup>1</sup>'. Consulte p.56.

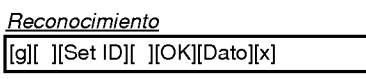

#### 08. Brillo (Command2:h)

Para ajustar el brillo de la pantalla. También puede ajustar el brillo en el menú Imagen.

**Transmisión** 

[k][h][ ][Set ID][ ][Dato][Cr]

Dato Min:  $0 \sim Max : 64$ 

\* Vease 'Mapeo de datos reales <sup>1</sup>'. Consulte p.56.

Reconocimiento

[h][ ][Set ID][ ][OK][Dato][x]

#### 09. Color (Command2:i)

Para ajustar el color de la pantalla. También puede ajustar el color en el menú Imagen.

#### **Transmisión**

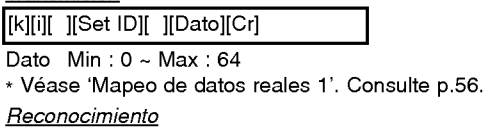

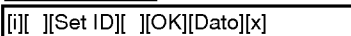

#### 10. Tinte (Command2:j) (opcion)

- G Para ajustar el tinte de la pantalla. También puede ajustar el tinte en el menú Imagen.
- **Tranemición**

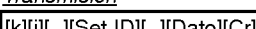

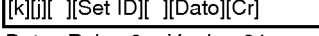

Dato Rojo: 0~ Verde: 64 \* Vease 'Mapeo de datos reales <sup>1</sup>'. Consulte p.56.

### Reconocimiento

[j][ ][Set ID][ ][OK][Dato][x]

#### 11. Nitidez (Command2:k)

fiara ajustar la nitidez de la pantalla. También puede ajustar la nitidez en el menú Imagen.

#### **Transmisión**

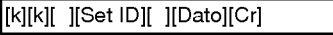

Dato Min: 0 ~ Max: 64

\* Vease 'Mapeo de datos reales <sup>1</sup>'. Consulte p 56.

#### Reconocimiento

[k][ ][Set ID][ ][OK][Dato][x]

#### 12. Seleccion OSD (Command2:l)

Para seleccionar OSD (On Screen Display) encendido/apagado.

#### **Transmisión**

#### [k][l][ ][Set ID][ ][Dato][Cr]

Dato 0: Apagado de OSD 1: Encendido de OSD

Reconocimiento

[l][ ][Set ID][ ][OK][Dato][x]

- 13. Modo de bloqueo del mando a distancia (Command2:m)
- Para bloquear los mandos del panel frontal en el monitor y en el mando a distancia.

#### **Transmisión**

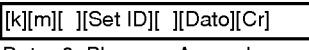

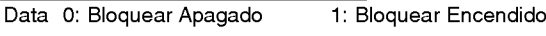

Reconocimiento

[m][ ][Set ID][ ][OK][Dato][x]

\* Si no está utilizando el control remoto, ajuste este modo. Cuando main power is on/off, el candado del control remoto es liberado.

#### 14. PIP / DW (Command 2:n)

Para controlar las funciones de PIP/DW. También se puede controlar las funciones PIP con el botón de imagen PIP o DW del mando a distancia o desde el menú PIP/DW.

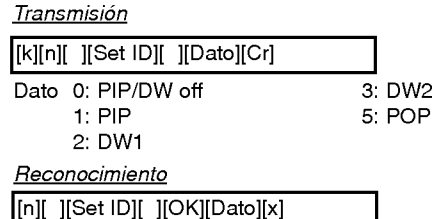

#### 15. Posicion de PIP (Command2:q)

Para seleccionar la posición de la sub imagen para PIP. También puede ajustar la posición de la sub imagen utilizando el botón de POSITION en el control remoto o en el menú PIP/DW.

#### **Transmisión**

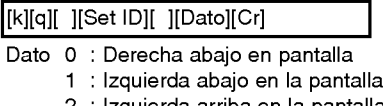

- 2 : Izquierda arriba en la pantalla 3 : Derecha arriba en la pantalla
- 

### **Reconocimiento**

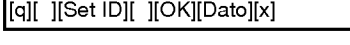

#### 16. Agudos (Command2:r)

Para ajustar los agudos.

También puede ajustar los agudos en el menú Sonido. **Transmisión** 

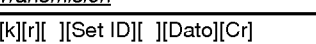

Dato Min: 0 ~ Máx: 64

\* Vease 'Mapeo de datos reales <sup>1</sup>'. Consulte p.56.

**Reconocimiento** 

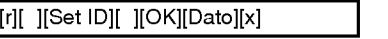

#### 17. Graves (Command2:s)

Para ajustar los graves.

También puede ajustar los graves en el menú Sonido.

**Transmisión** 

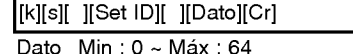

\* Vease 'Mapeo de datos reales <sup>1</sup>'. Consulte p.56.

#### Reconocimiento

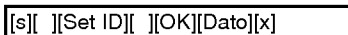

#### 18. Balance (Command 2 : t)

#### $\blacktriangleright$  Para ajustar el balance.

También puede ajustarse el balance en el menú Sonido. Transmision

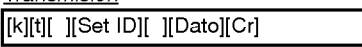

Dato Min: 0~Máx: 64

\* Vease 'Mapeo de datos reales <sup>1</sup>'. Consulte p.56.

Reconocimiento

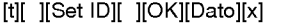

#### 19. Temperatura de color (Command2:u)

Para ajustar la temperatura de color. También puede ajustar ACC en el menú Imagen.

#### **Transmisión**

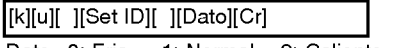

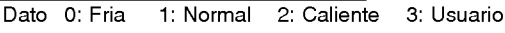

Reconocimiento

[u][ ][Set ID][ ][OK][Dato][x]

#### 20. Ajuste del rojo (Command2:v)

G Para ajustar el rojo en temperatura de color.

**Transmisión** 

[k][v][ ][Set ID][ ][Dato][Cr]

Dato Min: 0 ~ Máx: 50

\* Vease 'Mapeo de datos reales <sup>2</sup>'. Consulte p.56.

Reconocimiento

[v][ ][Set ID][ ][OK][Dato][x]

#### 21. Ajuste del verde (Command2:w)

G Para ajustar el verde en temperatura de verde.

**Transmisión** 

[k][w][ ][Set ID][ ][Dato][Cr]

Dato Min: 0 ~ Máx: 50

\* Vease 'Mapeo de datos reales <sup>2</sup>'. Consulte p.56.

Reconocimiento

[w][ ][Set ID][ ][OK][Dato][x]

#### 22. Ajuste del azul (Command2:\$)

G Para ajustar el azul en temperatura de verde.

**Transmisión** 

[k][\$][ ][Set ID][ ][Dato][Cr]

Dato Min: 0 ~ Máx: 50

\* Vease 'Mapeo de datos reales <sup>2</sup>'. Consulte p.56.

**Reconocimiento** 

[\$][ ][Set ID][ ][OK][Dato][x]

#### 23. Seleccion de entrada PIP (Command2:y)

 $\blacktriangleright$  Paa seleccionar la fuente de entrada de una sub imagen en modo PIP/DW. Usted puede ajustar también la fuente de entrada de la sub imagen usando el botón PIP INPUT en el control remoto .

#### **Transmisión**

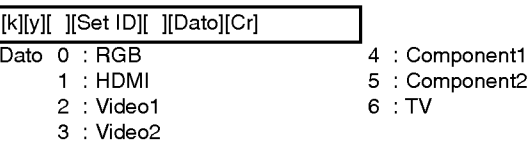

Reconocimiento [y][ ][Set ID][ ][OK][Dato][x]

#### 24. Estado no normal (Command2:z)

Para reconocer un estado no normal.

**Transmisión** 

[k][z][ ][Set ID][ ][FF][ ][Cr]

Dato FF : Read

#### **Reconocimiento**

[z][ ][Set ID][ ][OK][Dato][x]

Dato 0: Normal (encendido y señal existente)

- 1: No señal (encendido).
	- 2: Apagar el monitor a través del control remoto.
	- 3: Apagar el monitor a través de la función tempo
		- rizador para dormir.
	- 4: Apagar el monitor a través de la función RS-232C.
	- 5: 5V caida.
	- 6: AC caida.
	- 7: Apagar el monitor a través de la función Alarma del abanico.
	- 8: Apagar el monitor a través de la función time off.
	- 9: Apagar el monitor a través de la función auto off.
	- a: Apague la TV para detectar el AV

\* Esta funcion es de "solo lectura".

#### 25. Metodo ISM

(Command <sup>1</sup> : j, Command <sup>2</sup> : p)

Para evitar que haya una imagen fija en la especial.

**Transmisión** 

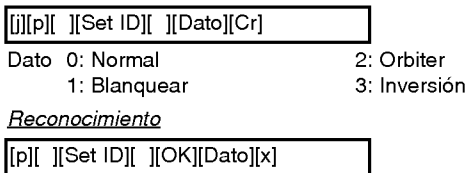

Owner's Manual 55

#### 26. Bajo consumo (Command <sup>1</sup> : j, Command <sup>2</sup> : q)

Para controlar el encendido/apagado de Consumo Bajo.

**Transmisión** 

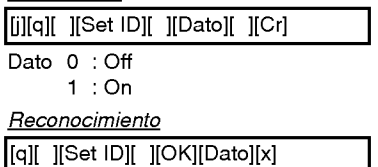

#### 27. Configuración de la hora del "Orbiter" (Command <sup>1</sup> : j, Command <sup>2</sup> : r)

G Para ajustar el tiempo de funcionamiento del "Orbiter".

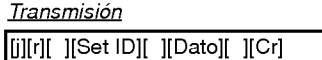

Dato Min: 1 ~ Máx: FE

\* Vease 'Mapeo de datos reales <sup>1</sup>'. Consulte p.56.

Reconocimiento

[r][ ][Set ID][ ][OK][Dato][x]

#### 28. Configuración de los pixeles del "Orbiter" (Command <sup>1</sup> : j, Command <sup>2</sup> : s)

Para ajustar el número de pixeles en la función "Orbiter" **Transmisión** 

[j][s][ ][Set ID][ ][Dato][Cr]

Dato Min: 1 ~ Máx: 3

\* Vease "Correspondencia de datos reales 1".

**Reconocimiento** 

[s][ ][Set ID][ ][OK][Dato][x]

#### 29. Ajuste de tamaño para Imagen Doble (Command <sup>1</sup> : j, Command <sup>2</sup> : t)

Para ajustar el tamaño de la imagen principal en el modo de imagen doble.

**Transmisión** 

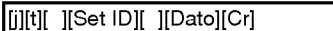

Dato Min: 0 ~ Máx: 20 \* Vease "Correspondencia de datos reales 1".

**Reconocimiento** 

][Set ID][ ][OK][Dato][x]

#### 56 Plasma TV

- 30. Configure. Auto (Command <sup>1</sup> : j, Command <sup>2</sup> : u)
- Automáticamente ajusta la posición de la imagen y elimina cualquier temblor de la imagen. RGB (PC) único modo.

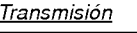

Dato 1: Para determinar. [ij[u][ ][Set ID][ ][Dato][Cr]

**Reconocimiento** 

[u][ ][Set ID][ ][OK][Dato][x]

#### 31. Comando de sintonización (Command <sup>1</sup> : m, Command <sup>2</sup> : a)

 $\blacktriangleright$  Ajusta el canal a los siguientes números físicos.

**Transmisión** 

[m][a][ ][Set ID][ ][Dato0][ ][Dato1][ ][Dato2][ ] [Dato3][ ][Dato4][ ][Dato5][Cr]

Dato0 Min: 0 ~ Máx: 7D Dato1~4 Ni cuide Dato5 Alto -> Canal principal: 0 sub canal: 8 Bajo->Air:0,CATV:1

Reconocimiento

[a][ ][Set ID][ ][OK][Dato0][ ][Dato1][ ][Dato2][ ] [Dato3][ ][Dato4][ ][Dato5][x]

#### 32. Agregar/Borrar Canal (Command <sup>1</sup> : m, Command <sup>2</sup> : b)

 $\blacktriangleright$  Para agregar o borrar canales.

**Transmisión** 

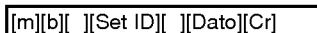

Dato 0 : Borrar canal

<sup>1</sup> : Memorizar canal

**Reconocimiento** 

[b][ ][Set ID][ ][OK][Dato][x]

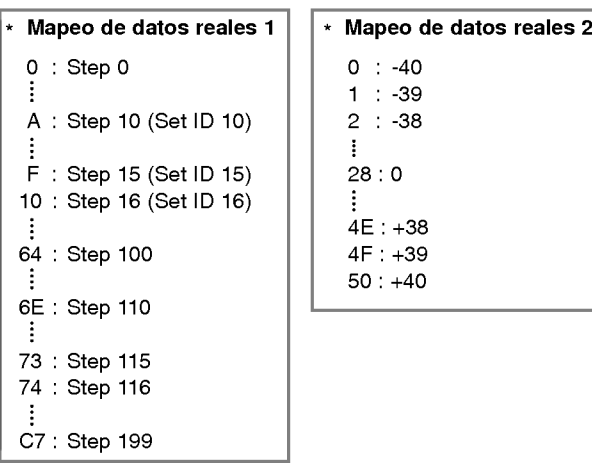

#### 33. Tecla de servicio (Key) (Command <sup>1</sup> : m, Command <sup>2</sup> : c)

Para enviar código de IR (a través de tecla de control remoto).

**Transmisión** 

[m][c][ ][Set ID][ ][Dato][Cr]

Dato Código de tecla (Key code): Ver página 34.

Reconocimiento

[c][ ][Set ID][ ][OK][Dato][x]

35. Seleccione Entrada (Command <sup>1</sup> : x, Command <sup>2</sup> : y)

G Para ajustar la fuente de entrada de la sub image **Transmisión** 

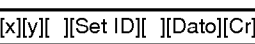

Dato Structure

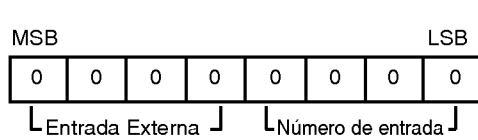

34. Seleccione Entrada (Command <sup>1</sup> : x, Command <sup>2</sup> : b) (Imagen principal de entrada)

G Para seleccionar la fuente de entrada de la TV.

**Transmisión** 

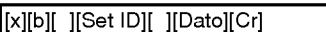

Dato Estructura

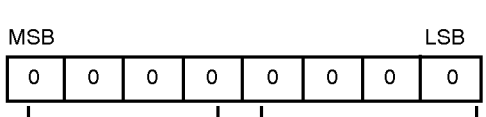

 $L_{\text{Entrada Externa}}$   $I_{\text{Número de entrada}}$ 

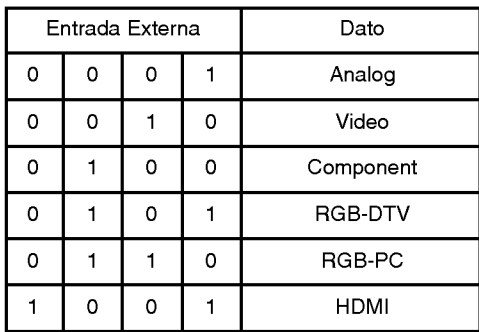

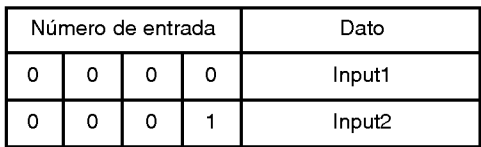

#### **Reconocimiento**

[b][ ][Set ID][ ][OK][Dato][x]

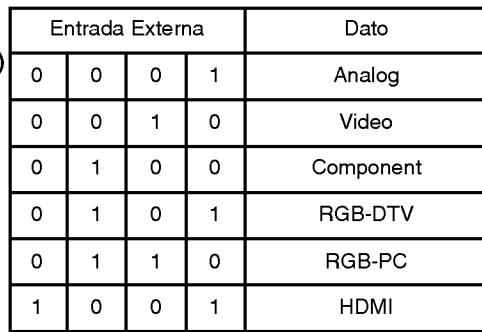

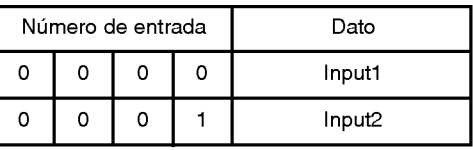

**Reconocimiento** 

[y][ ][Set ID][ ][OK][Dato][x]

## **Código IR**

Cómo conectar

 $\triangleright$  Conecte su control remoto alambrico al puerto de remoto del TV.

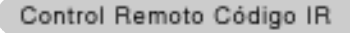

Forma de onda de salida impulsoúnico, modulado con señal de 37,917 KHz en 455 KHz

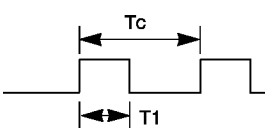

Frecuencia portadora  $Fcar = 1/Tc = fosc/12$ Relación de trabajo = T1/Tc = 1/3

Configuración de cuadro

· 1er.cuadro

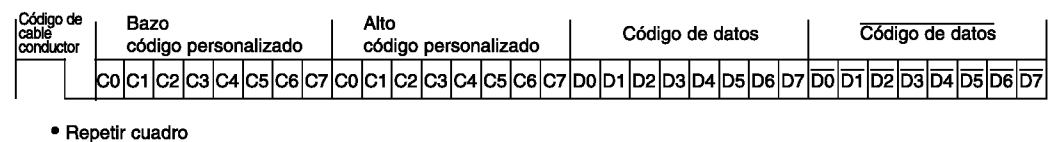

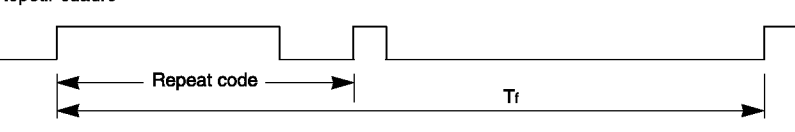

▶ Código de cable conductor

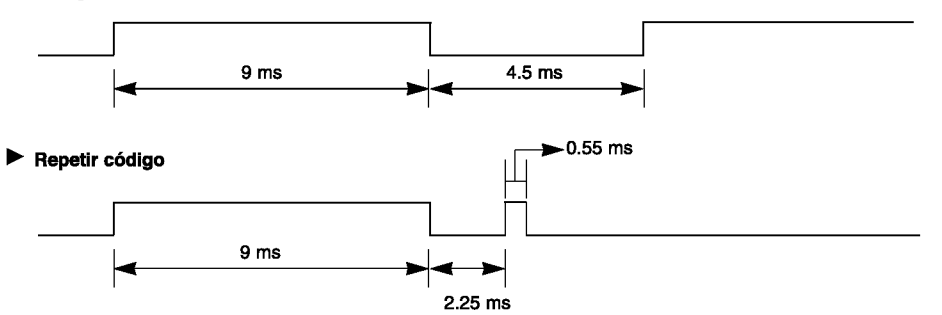

Descripción de bits

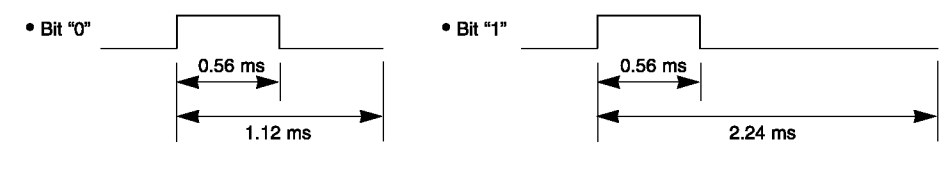

#### $\blacktriangleright$ Intervalo entre cuadros: Tf

La forma de onda transmitida siempre que una tecla esté pulsada.

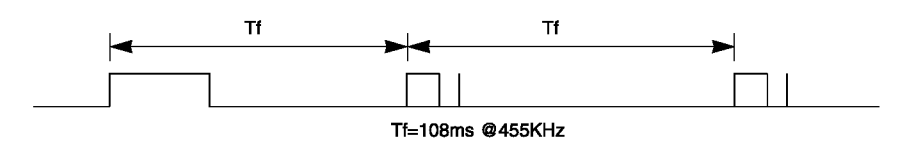

58 Plasma TV

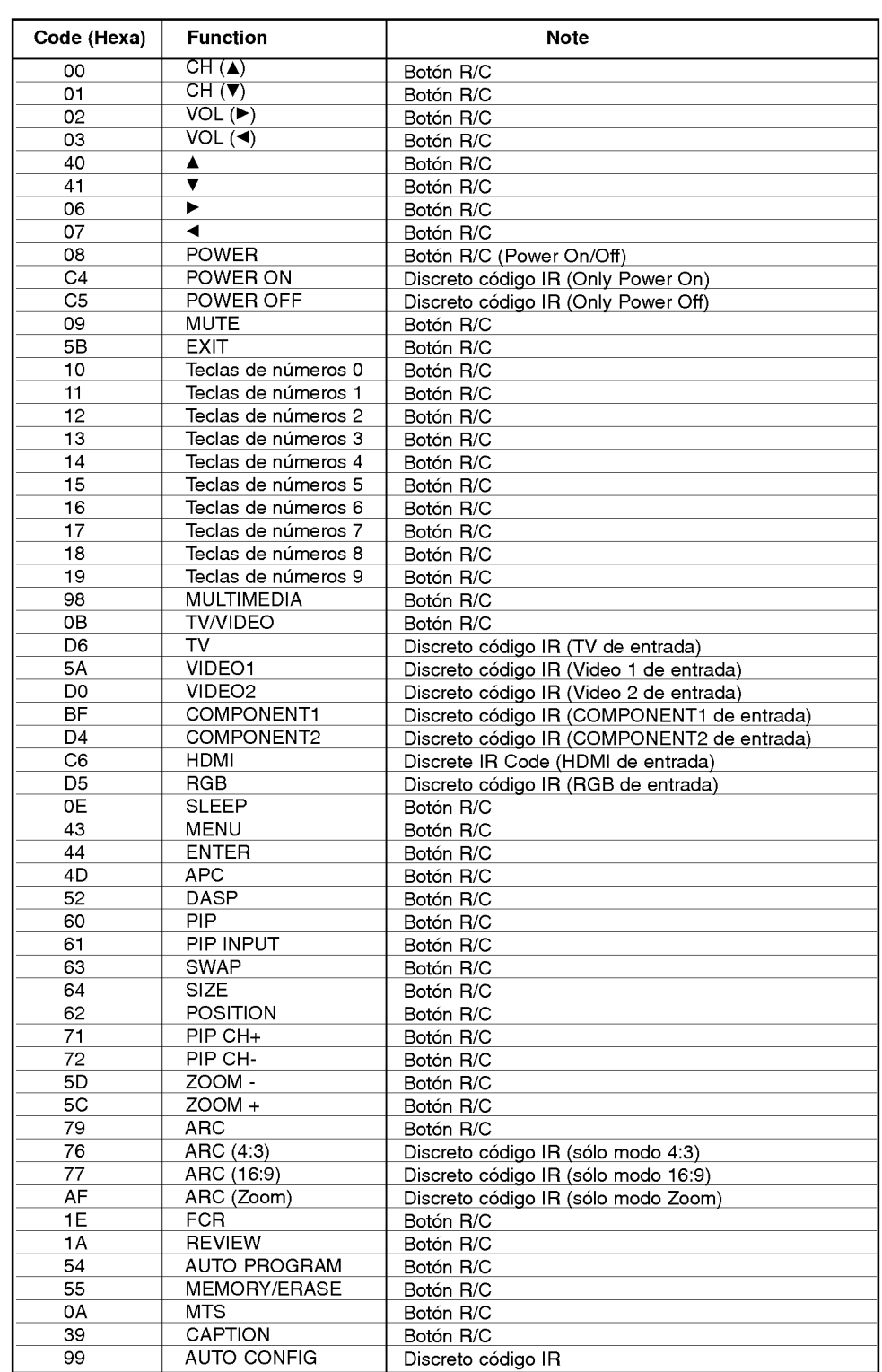

## Programando el Remoto

El control rmeoto es un multi-marcas o un control remoto universal. Puede ser programado para operar la mayoría de los aparatos controlados por remotos de otras manufactureras. Nota que el control rmeoto no puede controlar todos los modelos de otras marcas.

- Programación de un código en un control remoto
- 1. Pruebe su control remoto.

Para encontrar si su control remoto puede operar el componente sin la programacion, encienda el componente tal como una VCR y presione el boton correspondiente del componente deseado en el control remoto, mientras el componente seleccionado es iluminado.

Pruebe los botones de POWER para ver si el componente responde apropiadamente. Si no, el remoto requiere ser programado para operar el aparato.

- 2. Encienda el componente para ser programado, depues presione el boton correspondiente del componente deseado en el control remoto.
- 3. Simultaneamente, presione los botones MENU <sup>y</sup> MUTE por <sup>2</sup> segundos, el componente del boton seleccionado enciende en el control remoto.

Si usted no presiona ningún botón por 20 segundos, el componente del botón seleccionado se apagará en el control remoto. En un momento, usted tiene que repetir esde el paso 2.

- 4. Hay una manera de encontrar el código correcto para el componente. Ingrese un número de código usando los botones del remoto. Cuando presione el botón, la luz parpadea al mismo tiempo Los número de los codigos de programación para el aparato correspondiente pueden ser encontrados en las siguientes páginas. Una vez mas, si el código es correcto el aparato se apagará.
- 5. Presione el boton MENU para almacenar el codigo. Despues del parpadeo doble, el codigo es almacenado.
- 6. Pruebe las funciones del control remoto para ver si el componente responde apropiadamente. Si no, repita desde el paso 2.

# Códigos de Programación

#### **VCRs**

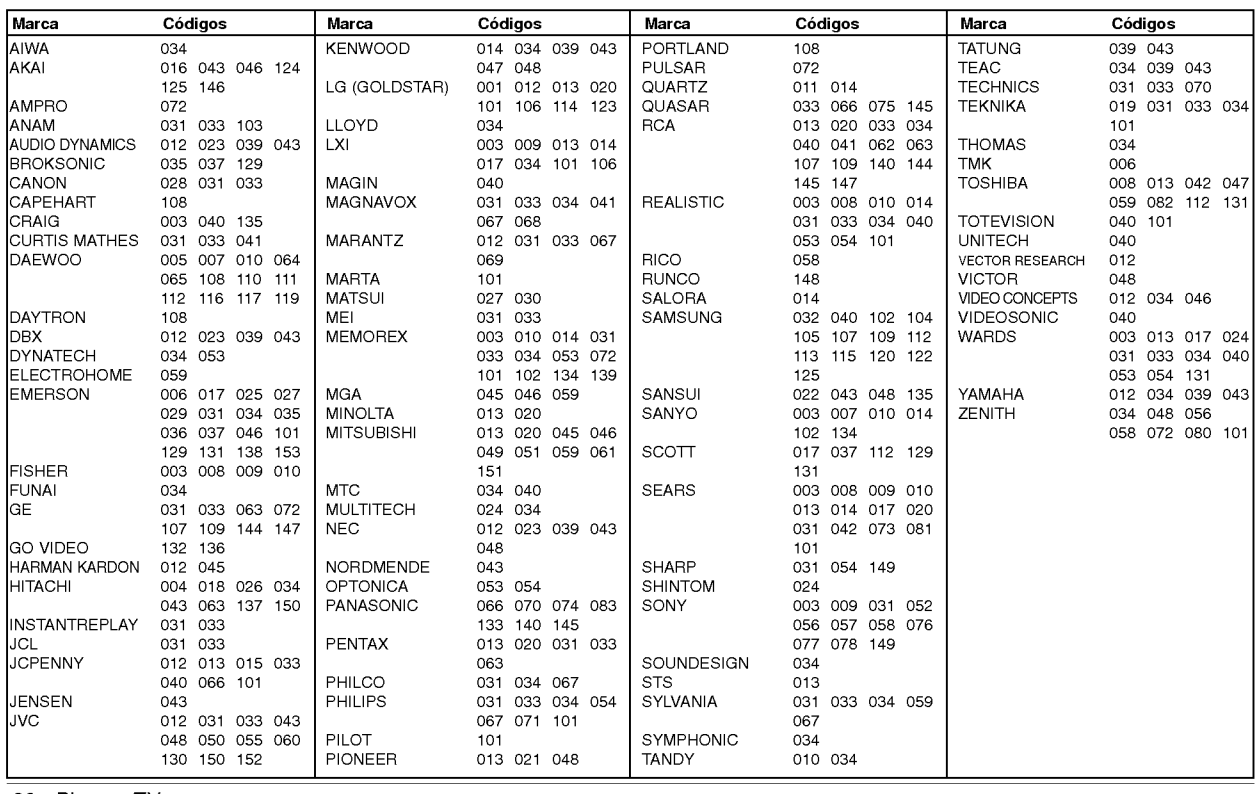

60 Plasma TV

### CATV

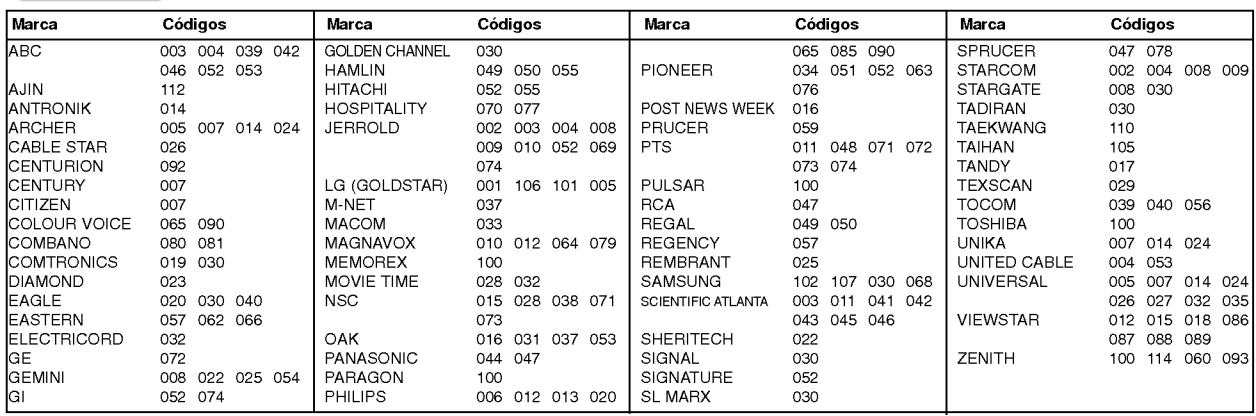

### HDSTB

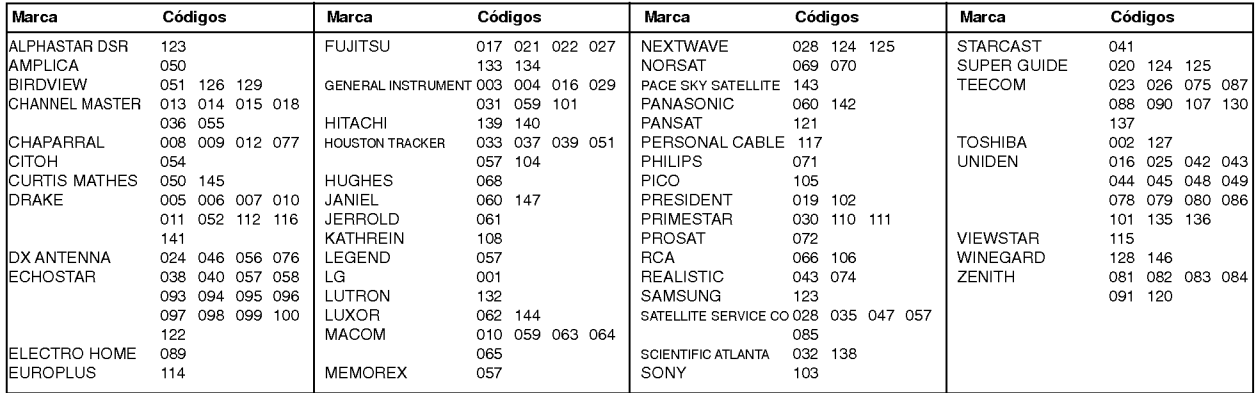

### Audio

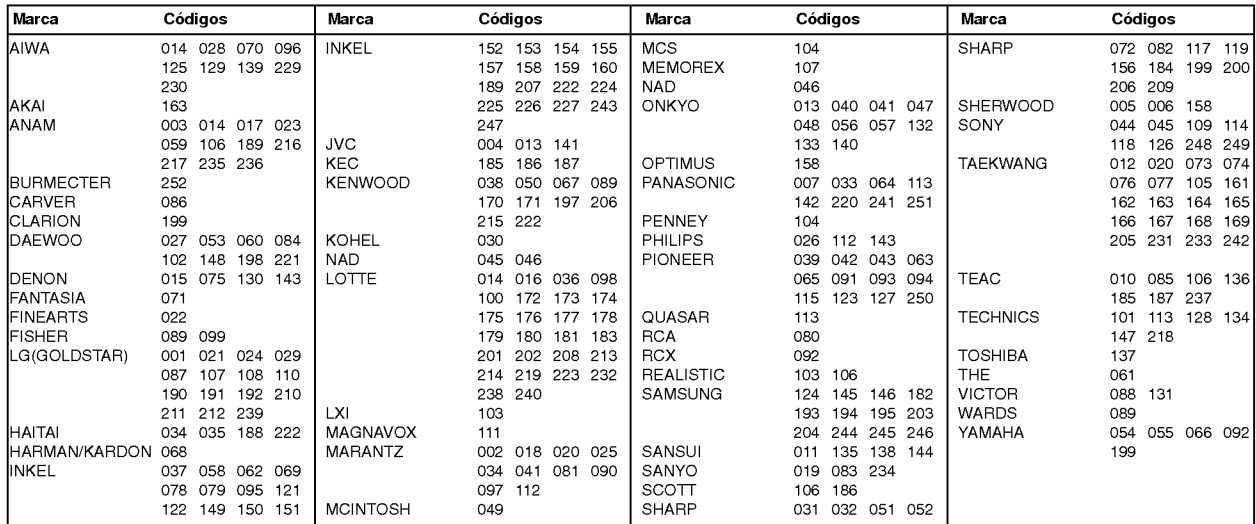

### DVD

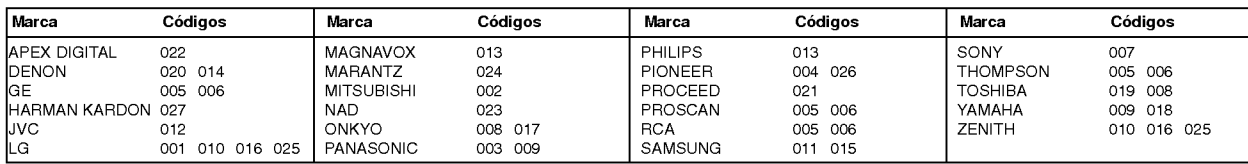

Owner's Manual 61

# Lista de verificación de problemas

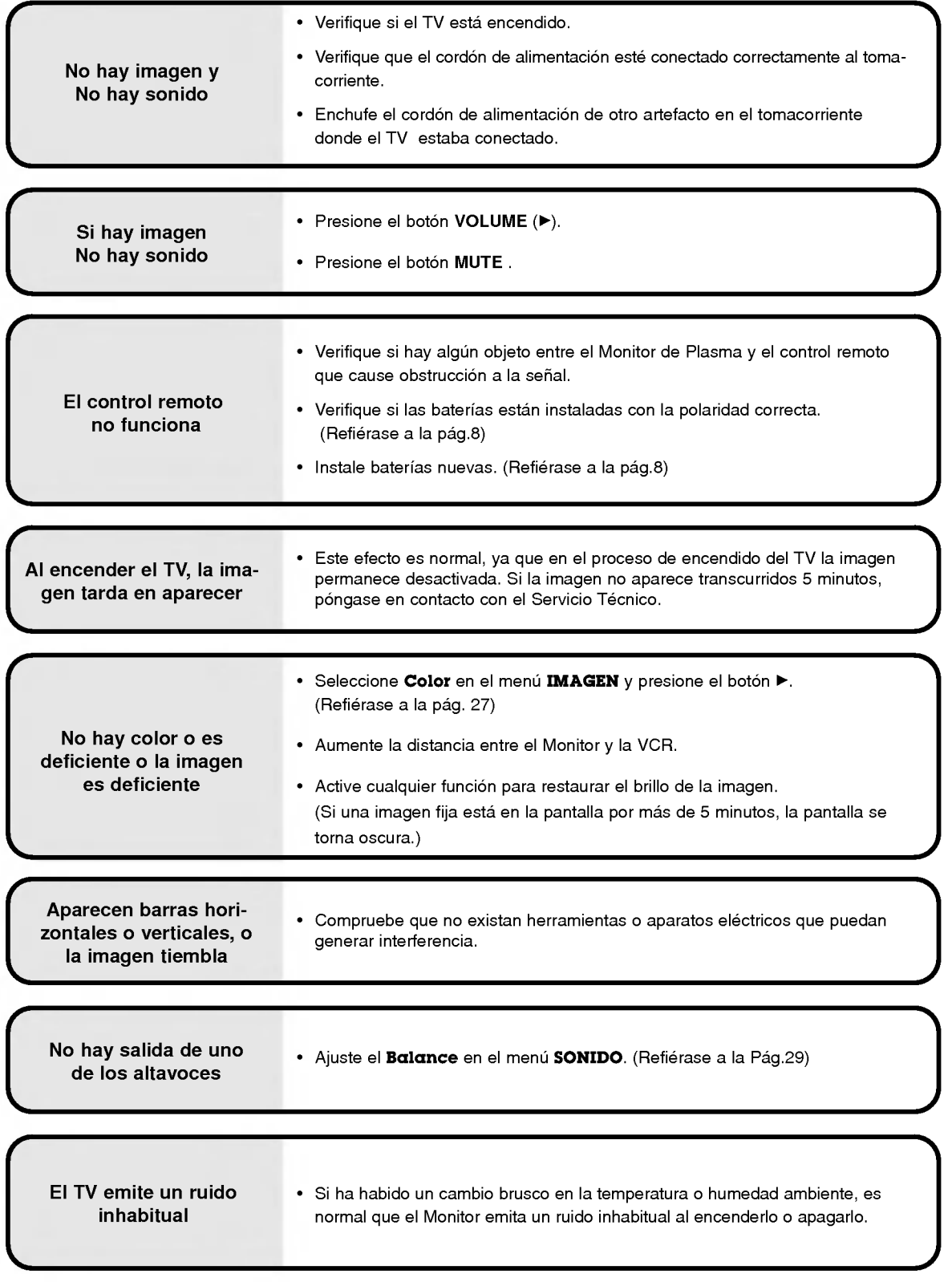

# Especificaciones del producto

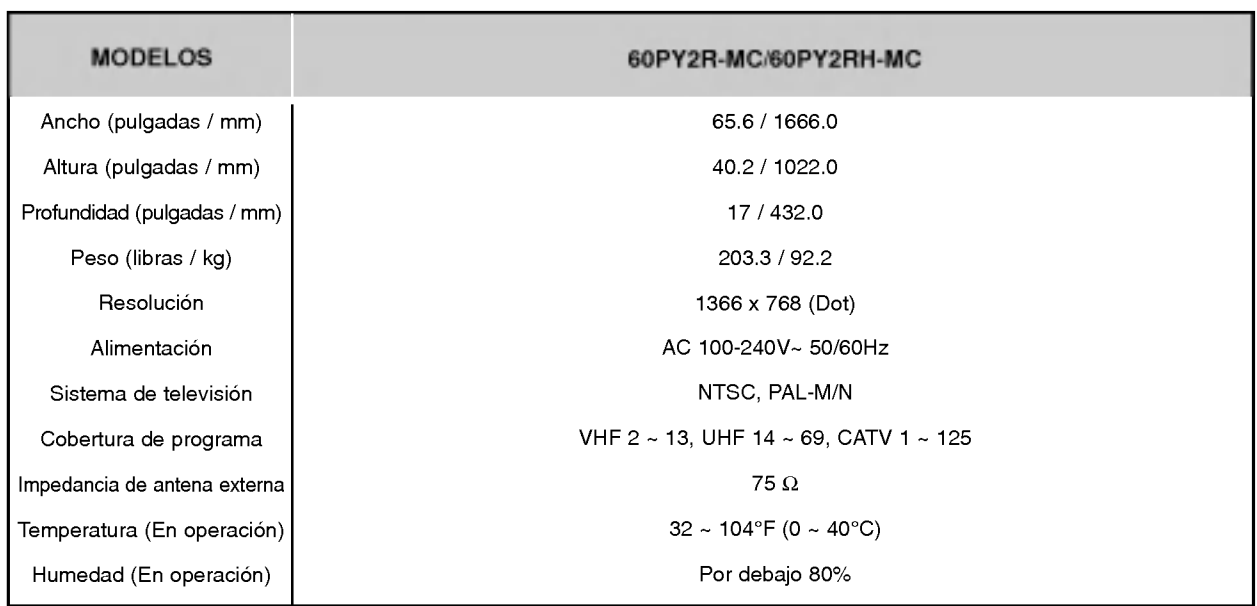

• Las especificaciones mostradas arriba pueden cambiar sin ningún aviso para mejora en la calidad.

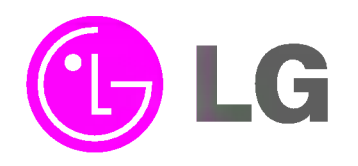